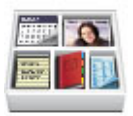

# Bento® 2 User's Guide

© 2007-2009 FileMaker, Inc. All rights reserved.

FileMaker, Inc. 5201 Patrick Henry Drive Santa Clara, California 95054

FileMaker, the file folder logo, Bento and the Bento logo are trademarks of FileMaker, Inc. in the U.S. and other countries. Mac and the Mac logo are the property of Apple Inc. registered in the U.S. and other countries. All other trademarks are the property of their respective owners.

FileMaker documentation is copyrighted. You are not authorized to make additional copies or distribute this documentation without written permission from FileMaker. You may use this documentation solely with a valid licensed copy of FileMaker software.

All persons, companies, email addresses, and URLs listed in the examples are purely fictitious and any resemblance to existing persons, companies, email addresses or URLs is purely coincidental. Credits are listed in the Acknowledgements documents provided with this software. Mention of third-party products and URLs are for informational purposes only and constitutes neither an endorsement nor a recommendation. FileMaker, Inc. assumes no responsibility with regard to the performance of these products.

For more information, visit our website at www.filemaker.com.

Edition: 02

# **Contents**

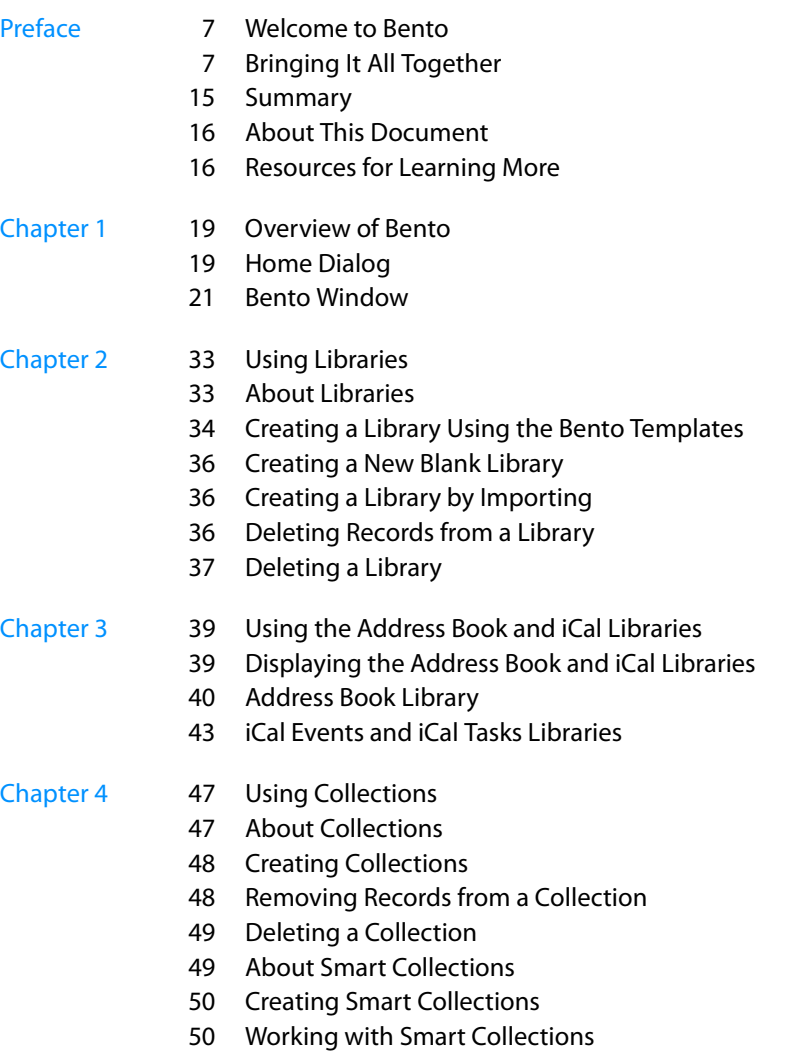

Changing a Smart Collection

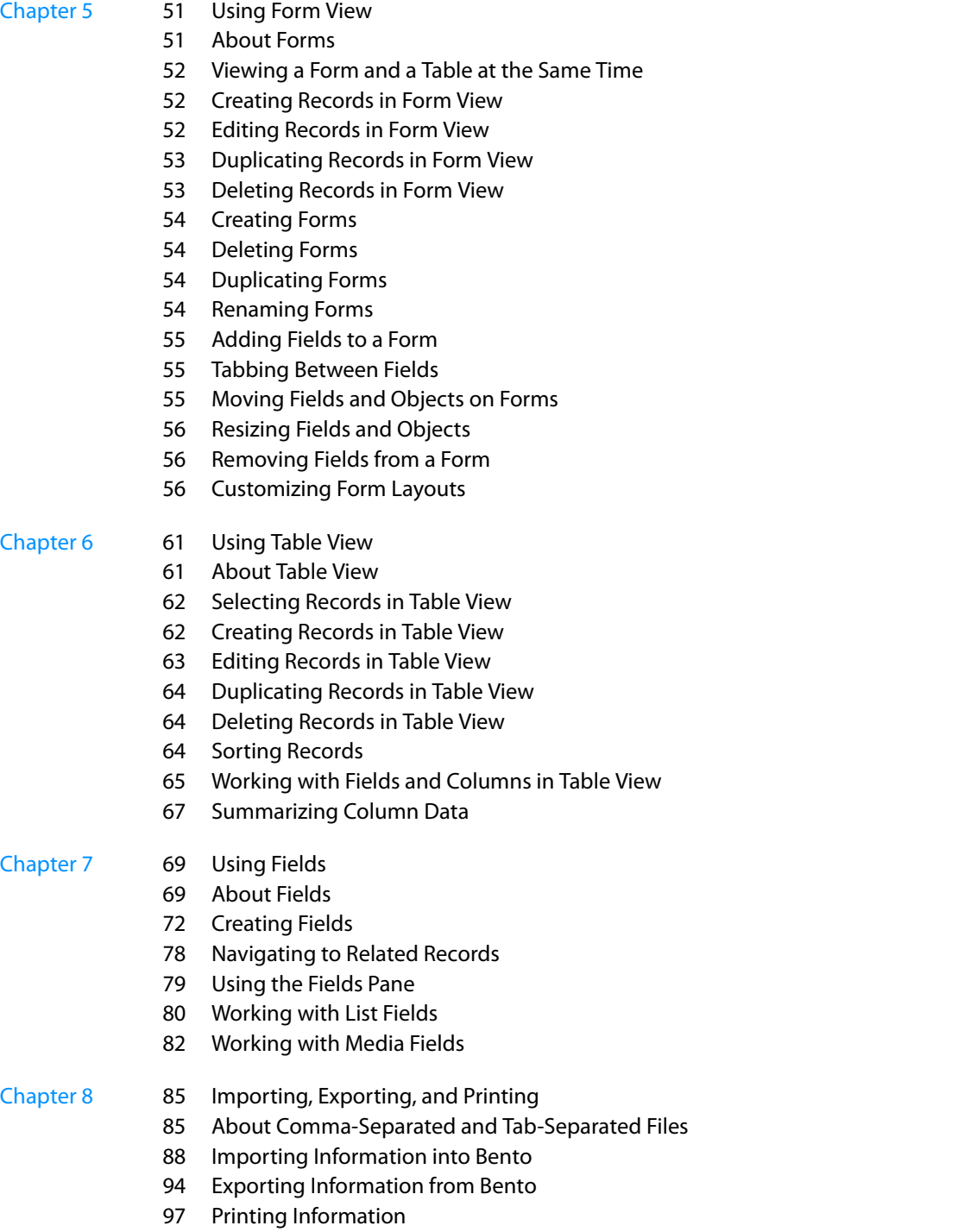

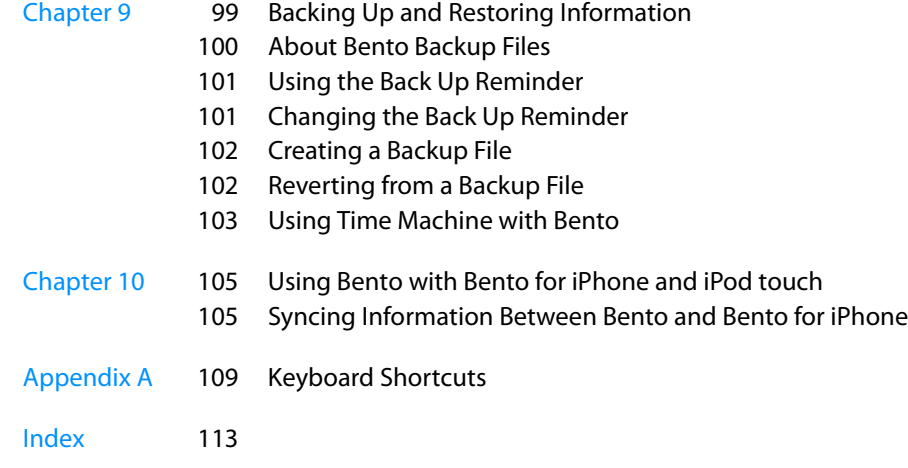

#### 6 Contents

# <span id="page-6-0"></span>Welcome to Bento

# Bento® software helps you organize your information, providing the power of a database without complexity.

Bento is an easy-to-use database that manages contacts, tasks, and other information that is important to you. Because Bento is a database, you can create data relationships and view your data in more ways than you can in a spreadsheet.

Bento was designed for Mac OS X. The Bento window has features that will seem familiar to you if you use Address Book, iCal, Keynote, or iTunes.

# <span id="page-6-1"></span>Bringing It All Together

Bento brings your important information together in one place to help you get organized. You'll be able to manage your contacts, coordinate events, track projects, prioritize tasks, and more.

**Solution** Software helps you organize your information,<br>
Bento<sup>8</sup> software helps you organize your information,<br>
providing the power of a database without complexity.<br>
Bento is an easy-to-use database that manages contact For example, say you are running a travel club, and you are planning events for the club. You have the contact information for the travel club members in Address Book, and you have a few events on the calendar in iCal. But you are also using a spreadsheet to track some expenses for each of the members of the travel club. You can use Bento to manage all information in one place.

# Using Address Book Data

When you open Bento, you see the Home dialog that helps you get started. After you start using Bento, you see that the Bento Address Book library displays contact records from the Address Book application.

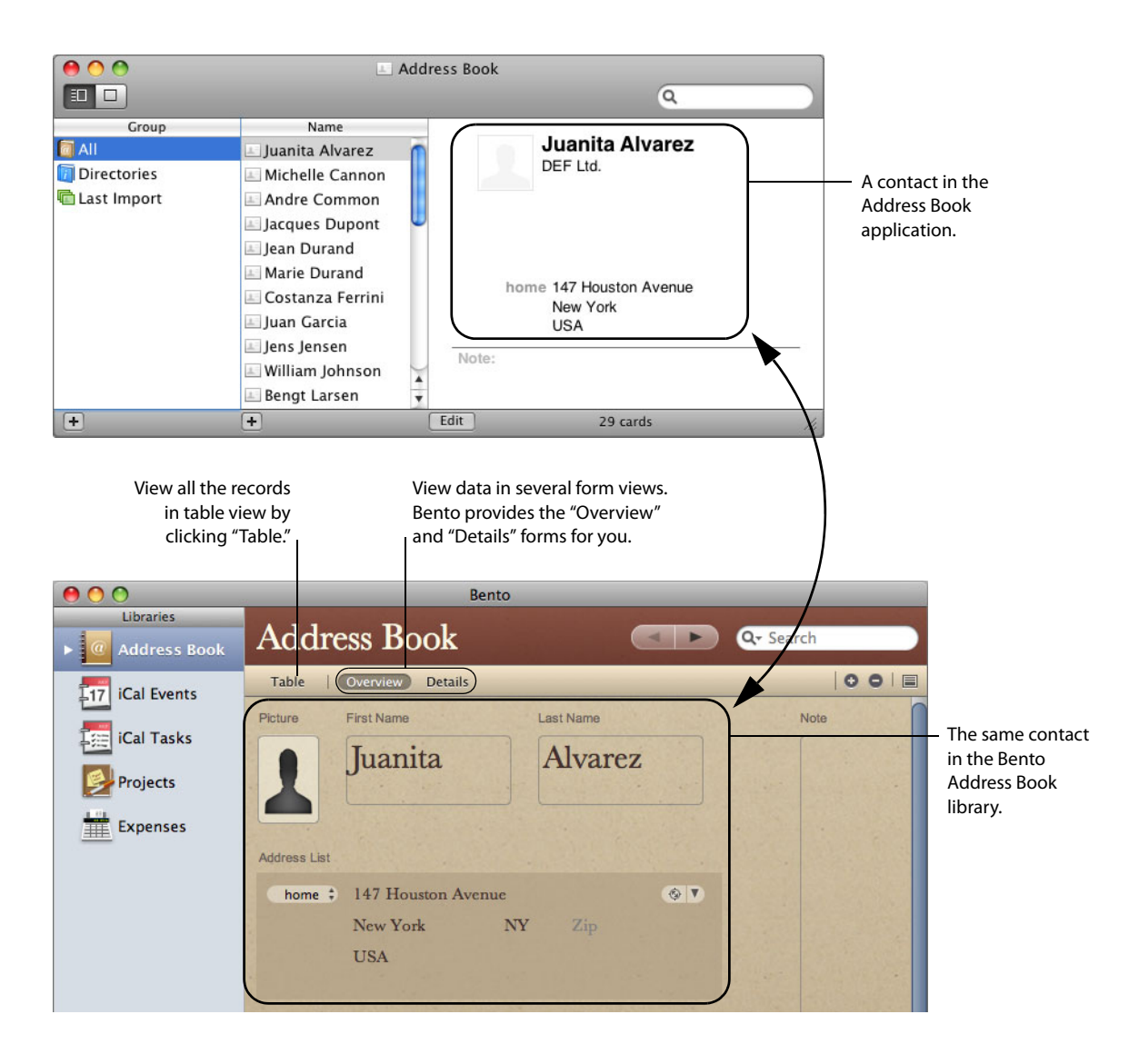

# Using iCal Data

The Bento iCal Events library displays the events that are in the iCal application.

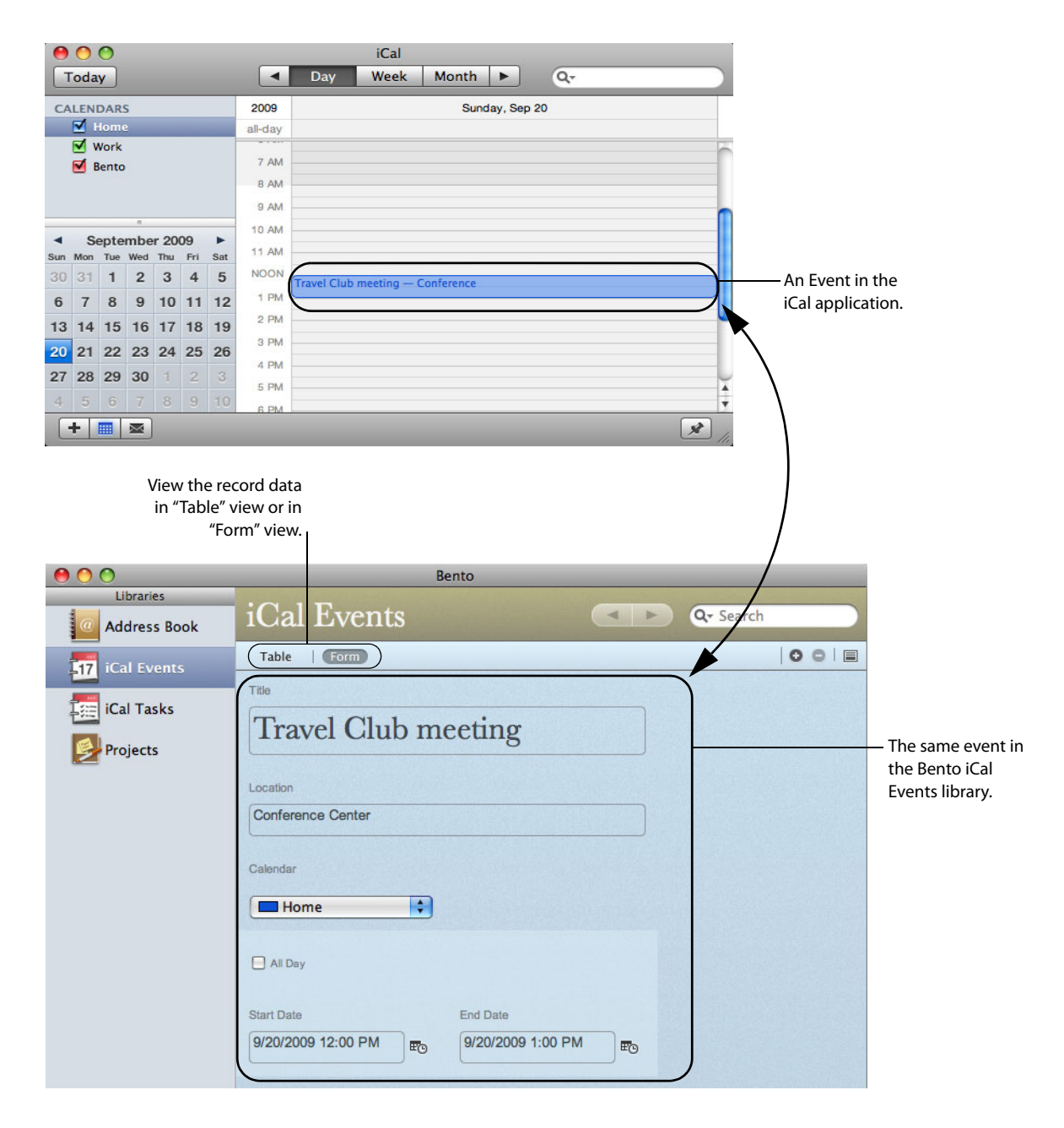

# Managing Data in Libraries

Bento comes with more than 20 library templates to help you create libraries easily. You can create an Expenses library to track information about expenses, and an Event Planning library to track information about your travel club events.

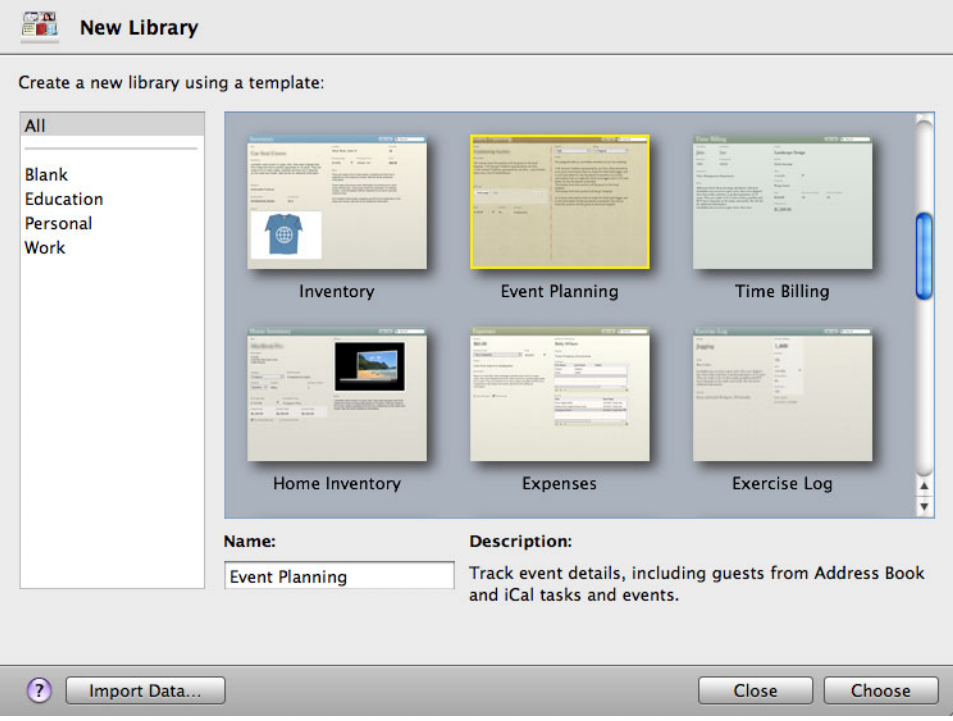

# Bento provides a Project library, so you're ready to start managing projects for your travel club.

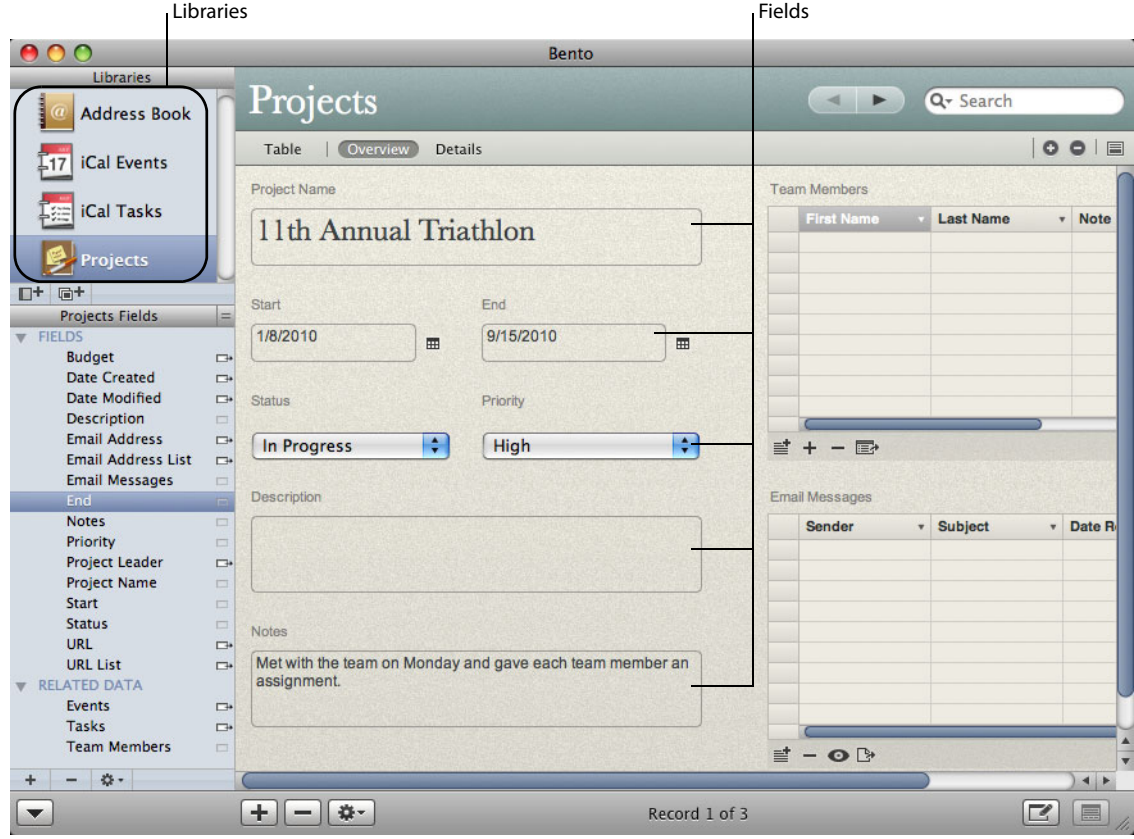

You can add fields to any library, even the Bento Address Book and iCal libraries.

# Importing Data from Other Applications

How do you add your spreadsheet of expenses to Bento? Create a library by importing data from another application, or import data into a library you've already created.

Save your spreadsheet as a comma-separated values (CSV), tab-separated values (TAB), Numbers, or Excel file, and then import the file into Bento. Bento creates the fields needed to hold your data and creates records for each row of data in the file.

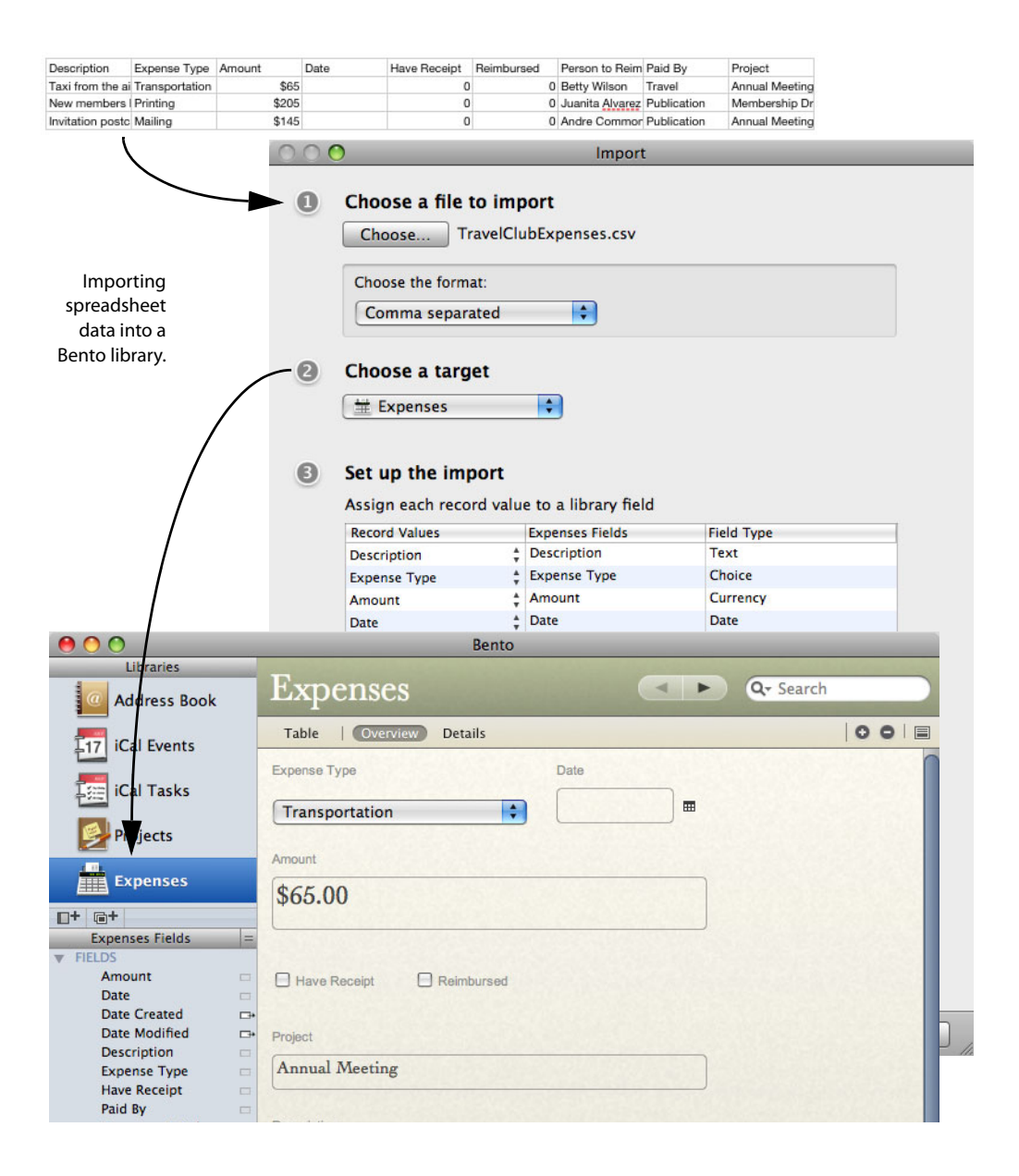

# Creating Collections

You have a team of people who are working with you on your next travel club event. All of your team members are in the Bento Address Book library, but you'd like to create a smaller group that includes only your team members, not everyone in the Address Book library. You want to create a collection.

Creating a collection is as easy as creating a group in Address Book or a playlist in iTunes. Open the Bento Address Book library in table view. Select the records for the team members and choose the New Collection from Selection menu item, or drag the selected records to the Libraries pane.

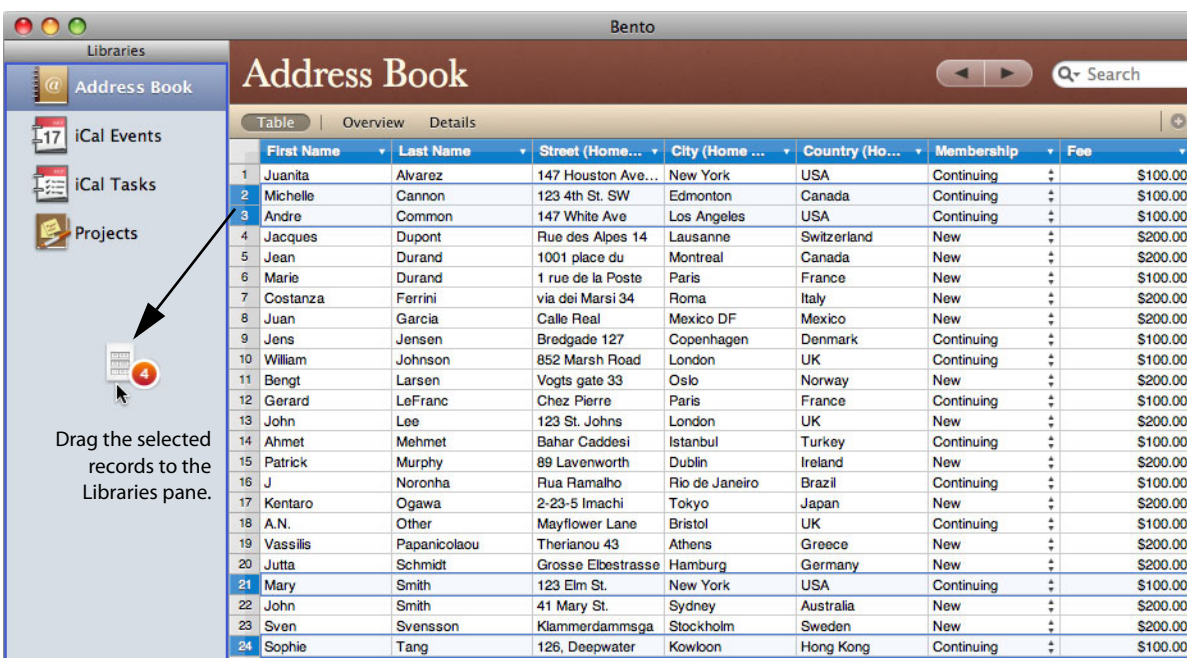

Give the collection the name "Team Members" and Bento creates the Team Members collection.

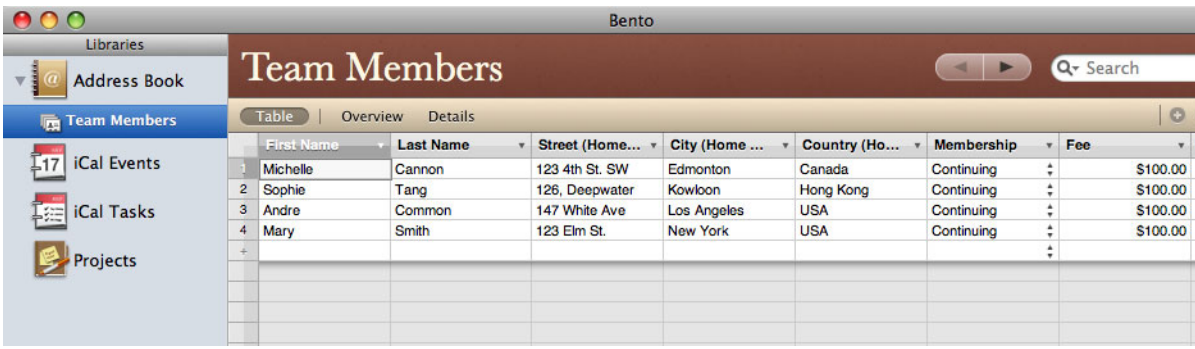

# Creating Relationships

Bento makes it easy to connect your libraries of information using related records lists.

For example, say you want to track expenses by team member. To create a related records list, drag "Team Members" to the "Expenses" form.

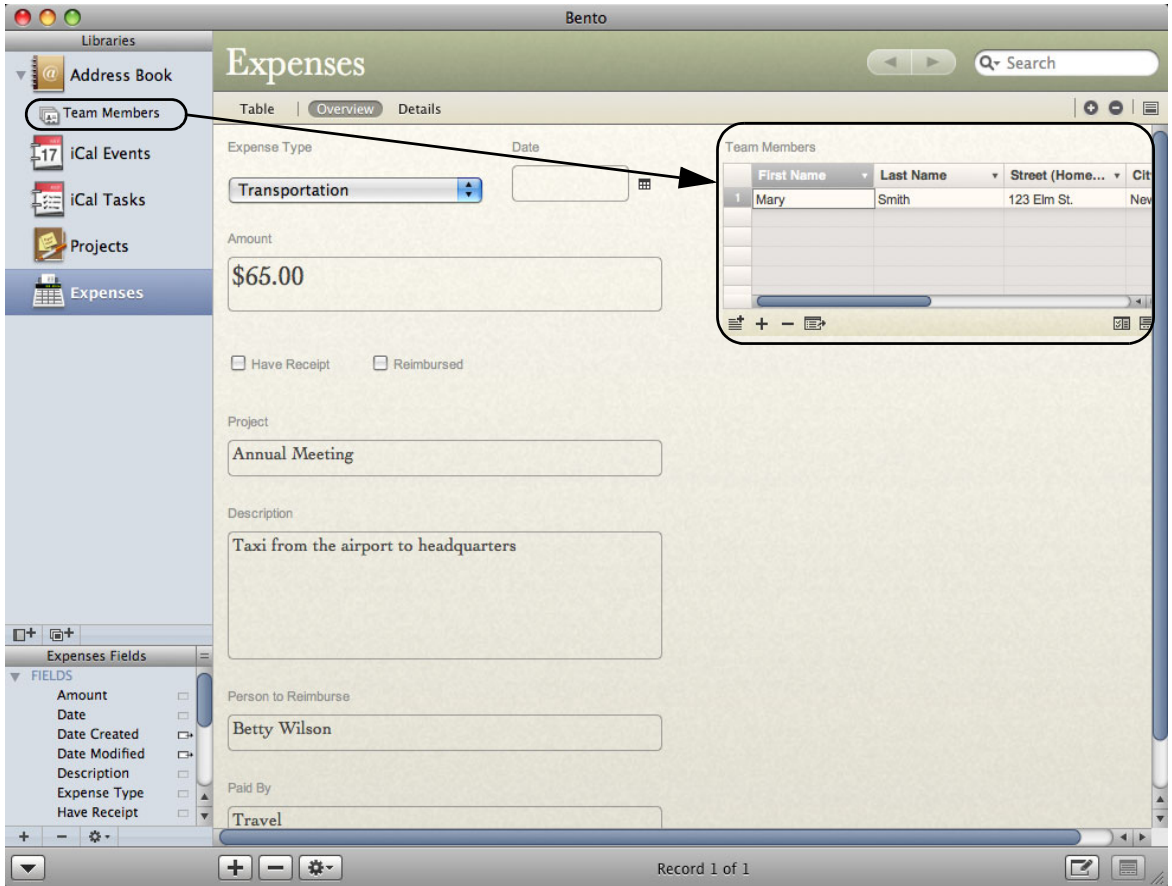

You can also create a related records list that shows expenses for each team member. Drag "Expenses" to the "Team Members" form.

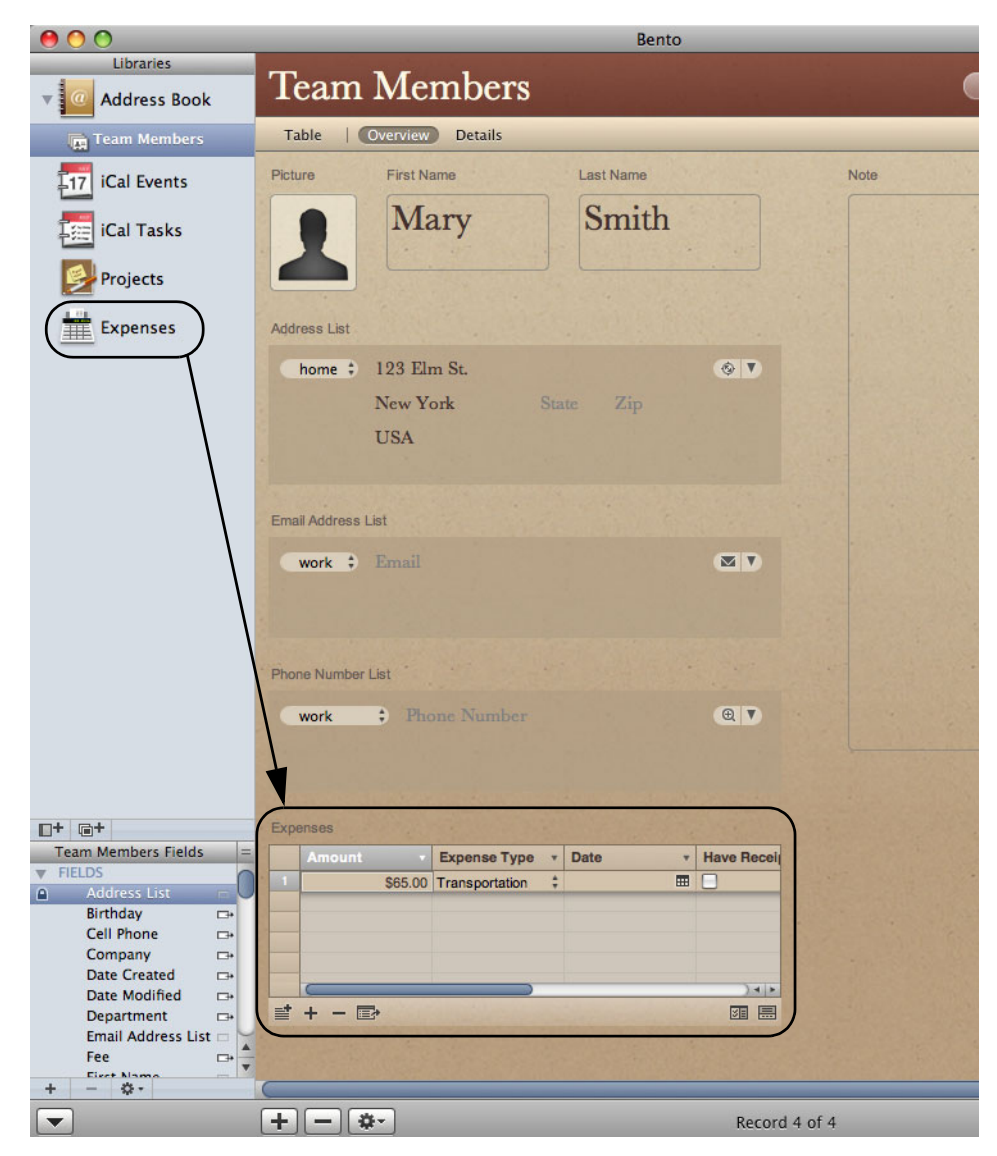

# <span id="page-14-0"></span>**Summary**

With Bento, you're able to display data from Address Book and iCal, create new libraries to keep all your data together, import data from other applications, and create unique data relationships between libraries and collections.

# <span id="page-15-0"></span>About This Document

The following table tells you where to find information in this documentation.

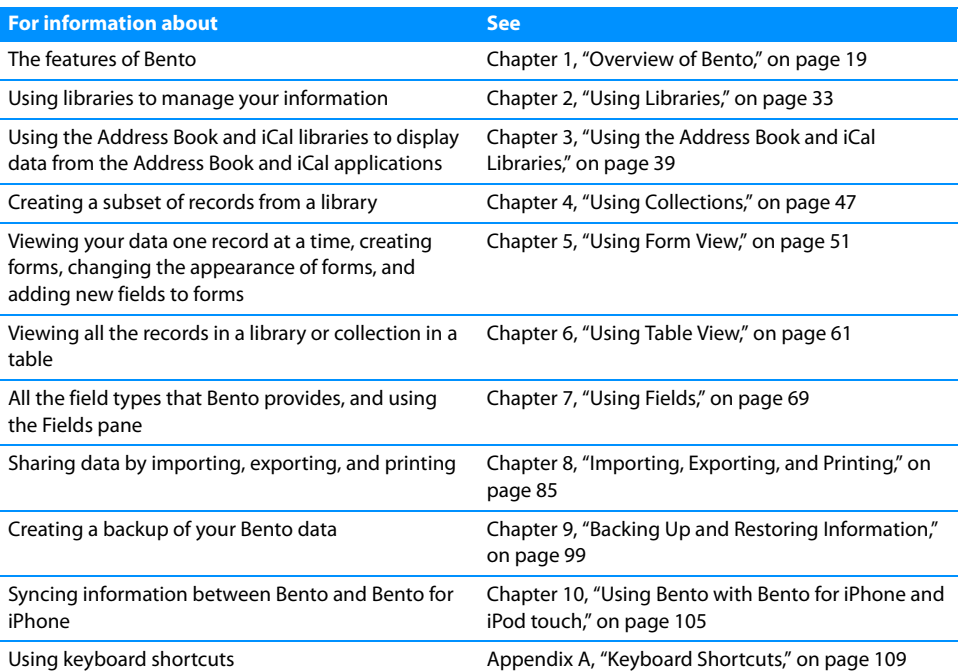

# <span id="page-15-1"></span>Resources for Learning More

To get the most from Bento, consult the resources listed below.

# User's Guide

Bento User's Guide is a PDF document that provides detailed information on using Bento.

## **To open the User's Guide:**

Choose Help > Bento User's Guide.

# Onscreen Help

To access help from within Bento, choose Help > Bento Help. You can browse through the table of contents to find a specific topic, or enter a question in the search field.

# **Tutorial**

For a demonstration of what you can do with Bento, view the tutorials.

#### **To access the tutorials:**

Choose Help > Video Tutorial, and then follow the instructions.

# Bento Forum

Visit the Bento forum to get technical support, tips, report problems, and share with others how you use Bento.

#### **To access the Bento forum:**

Choose Help > Bento Forum.

# Web Resources

Learn more about Bento on the web.

## **To access web-based information about Bento:**

- 1 Choose Help > Bento Help.
- 2 Click the Bento Website link.

# Technical Support

To learn more about the support options that are available to Bento users, view the service and support information.

# **To view the service and support information:**

Choose Help > Service and Support.

# <span id="page-18-2"></span><span id="page-18-0"></span>Overview of Bento

# 1

# This chapter provides an overview of Bento features.

This chapter is a description of what you see when you start using Bento. It introduces the Home dialog and describes the sections of the Bento window, including the Libraries pane, the Fields pane, and the records area where you can display your information in table view, form views, or split view.

# <span id="page-18-1"></span>Home Dialog

When you first open Bento, you use the Home dialog to learn about Bento, to display Address Book and iCal records in Bento, and to create your first library.

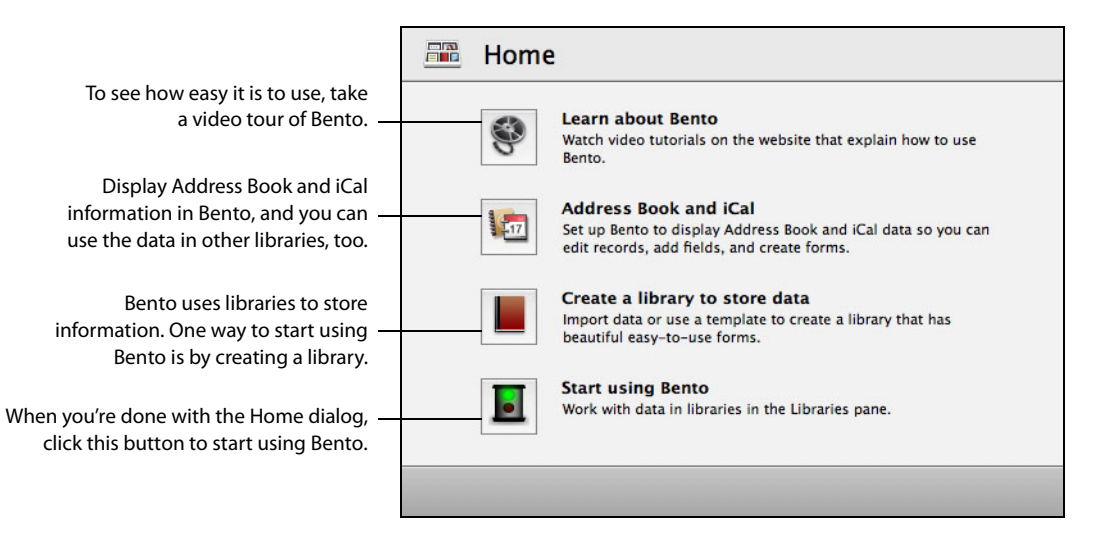

Tip: You can use the Home dialog every time you start Bento. If you decide that you don't need the Home dialog, choose Bento > Preferences and clear the "Display Home dialog" checkbox.

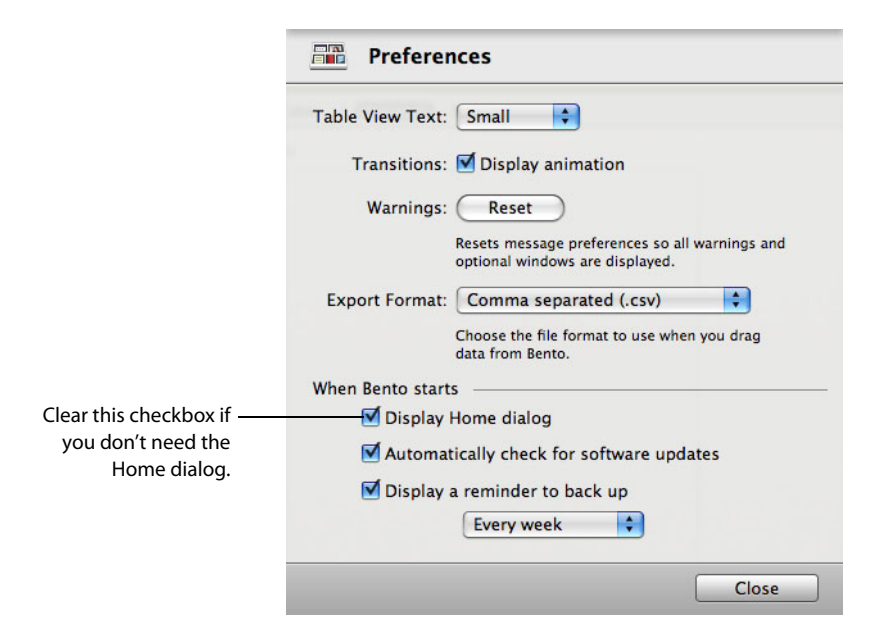

# <span id="page-20-0"></span>Bento Window

The Bento window contains two main sections:

- The left side of the window contains the Libraries pane and the Fields pane.
- The right side of the window displays the records in Bento. You can display record data in table view, form view, or split view.

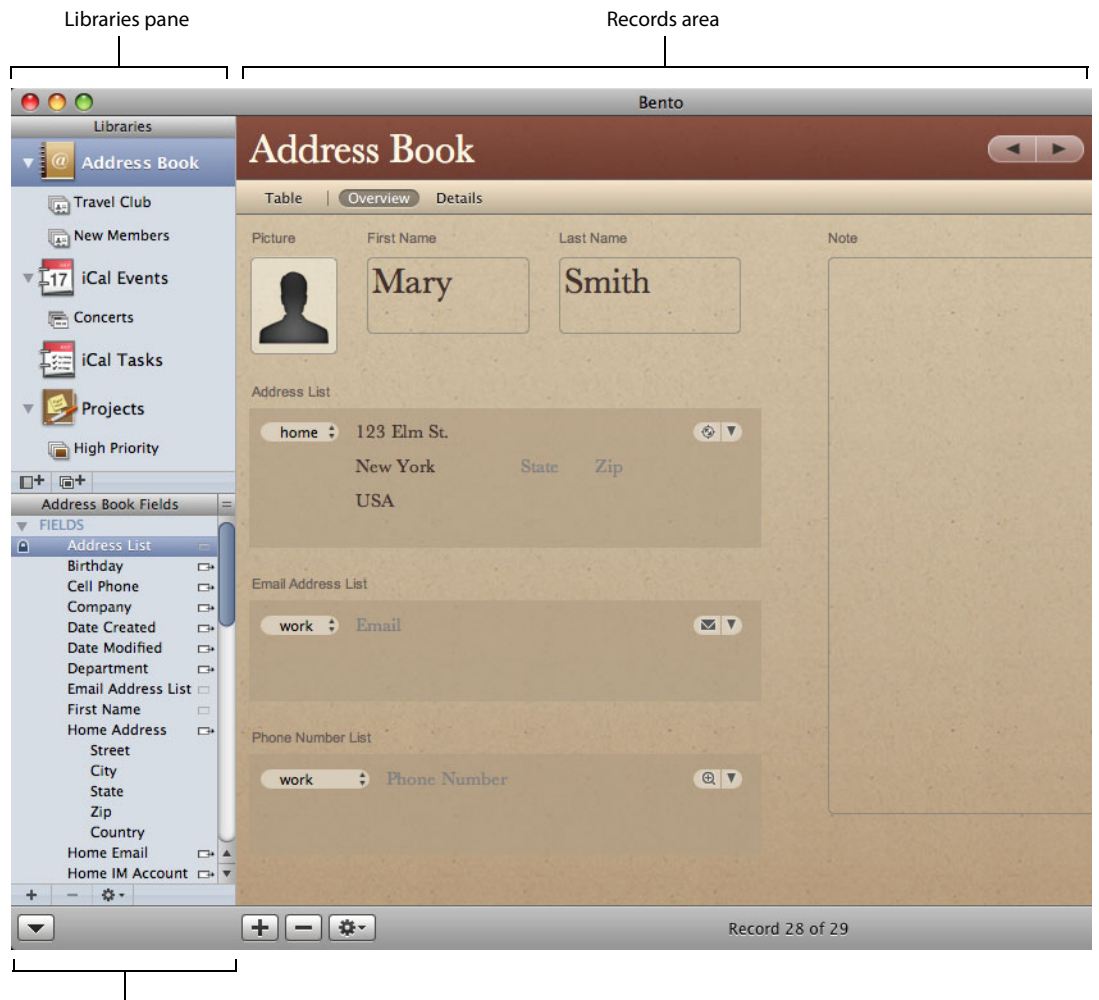

Fields pane

By default, both sections of the Bento window are displayed. To hide the Libraries pane and Fields pane, choose View > Hide Libraries & Fields Pane.

# Libraries Pane

The Libraries pane displays the libraries and collections that are in Bento.

• A library categorizes data by content. Bento provides several libraries by default. The Address Book, iCal Tasks, and iCal Events libraries display data from the Address Book and iCal applications. The Projects library, which stores data about projects, is an example library with sample data. You can create libraries to store other categories of data.

To add a library to the Libraries pane, click the New Library button.

See Chapter [2, "Using Libraries," on page](#page-32-2) 33.

• A collection is set of records from a library. A collection is similar to an Address Book group or to a playlist in iTunes. A collection contains records from its parent library. A record from the library can be in more than one collection. For example, one person might be both a friend and a co-worker. If you had one collection named "Friends" and another named "Co-workers" you could add this person's contact record to both collections in the Address Book library.

To add a collection to the Libraries pane, click the New Collection button.

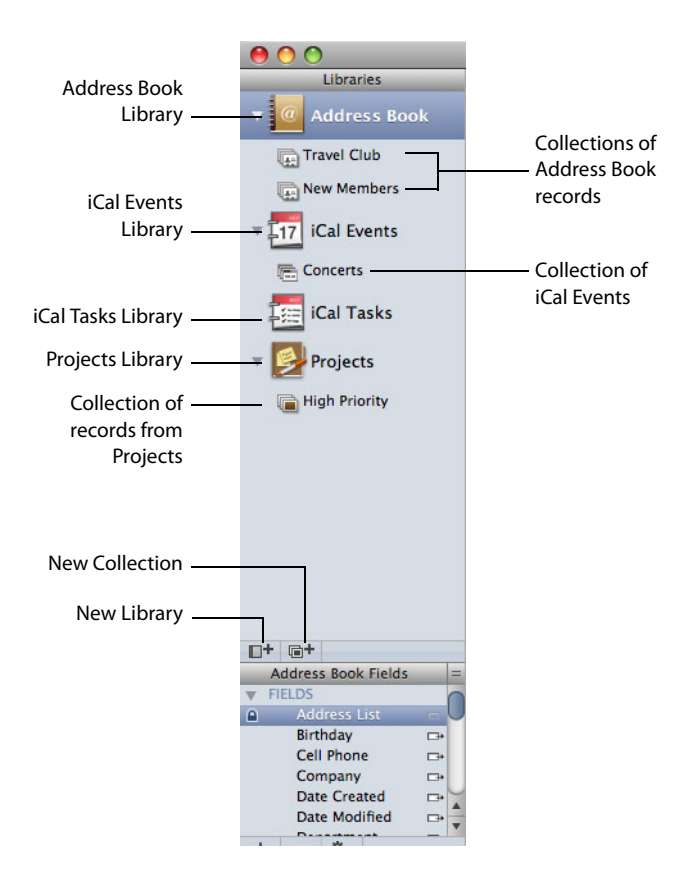

See Chapter [4, "Using Collections," on page](#page-46-2) 47.

#### **Address Book and iCal Libraries**

Bento displays the data you've already entered into the Mac OS X applications Address Book and iCal using three libraries: Address Book, iCal Events, and iCal Tasks.

#### **Address Book Library**

The Address Book library displays contact information from the Mac OS X Address Book application, so there is no need to re-enter your contact information. Enter new contacts in Address Book or in Bento, and the information appears in both applications.

See ["Address Book Library" on page](#page-39-1) 40.

#### **iCal Events Library**

The iCal Events library displays information from the events in the Mac OS X iCal application. You can view those events in Bento, and use them with other data you store in Bento. For example, you can display which iCal events are related to a specific project by creating a relationship to iCal Events in a Projects library.

Enter new events in iCal or in Bento, and the information appears in both applications.

See ["iCal Events and iCal Tasks Libraries" on page](#page-42-1) 43.

# **iCal Tasks Library**

The iCal Tasks library displays information from the To Do items in iCal. You can use those tasks in your Bento libraries and collections. For example, you can display which iCal tasks are related to a specific project by creating a relationship to iCal Tasks in a Projects library.

Enter To Do items in iCal or task records in Bento, and the information appears in both applications.

See ["iCal Events and iCal Tasks Libraries" on page](#page-42-1) 43.

#### **Collections**

Create a collection when you want a subset of the records from a library. There are two kinds of collections:

- Collections are created by adding records from the library to a new collection. Creating a collection is as easy as creating a playlist in iTunes. Select the records in the library and use the New Collection from Selection menu item, or drag the selected records to the Libraries pane.
- Smart Collections are created based on criteria you set up. Records that meet the defined criteria appear in the Smart Collection.

See Chapter [4, "Using Collections," on page](#page-46-2) 47.

# **Creating Libraries**

Bento comes with more than 20 library templates that make it easy for you to create new libraries of information. A template defines the fields of information used in each record of a library, which you can change based on your needs. Select the library template that most closely matches the category of data you want to store.

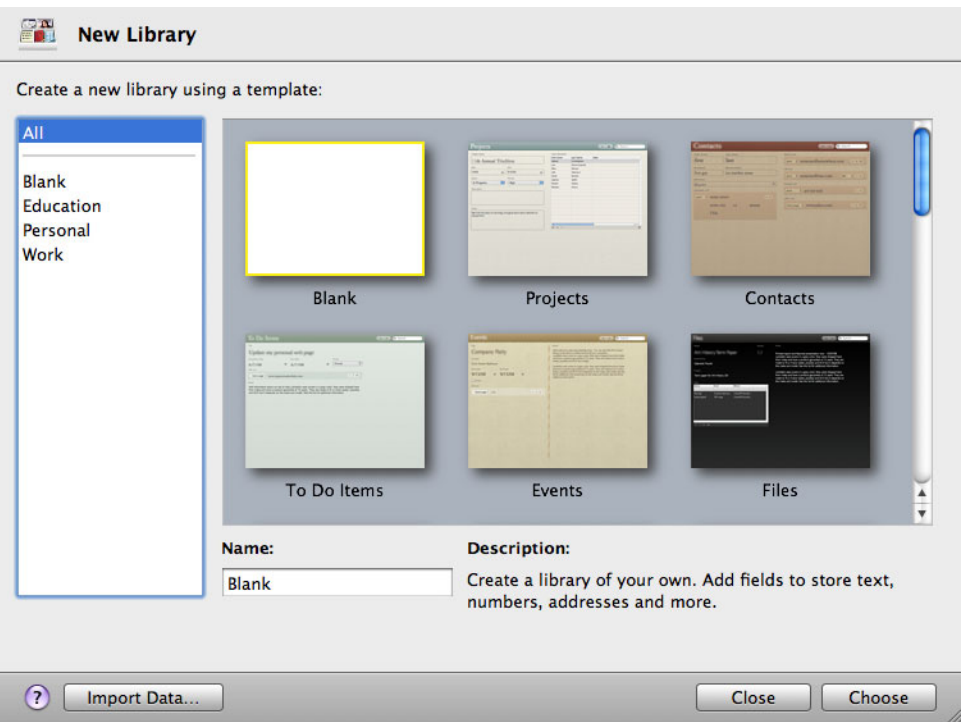

See ["Creating a Library Using the Bento Templates" on page](#page-33-1) 34.

# Records Area

On the right side of the Bento window, you can display information stored in Bento in either table view, a form view, or split view.

- $\blacksquare$  Table view shows information in an entire library or collection in a spreadsheet-like table, where each row in the table is a record in the library.
- 1 Form view shows fields from one record at a time, in arrangements that you can customize, using beautiful themes.
- 1 Split view shows the selected record in both form view and table view at the same time.

Table view shows each

record as a row in a table. I record as a row in a table. Form view shows fields from a single record.

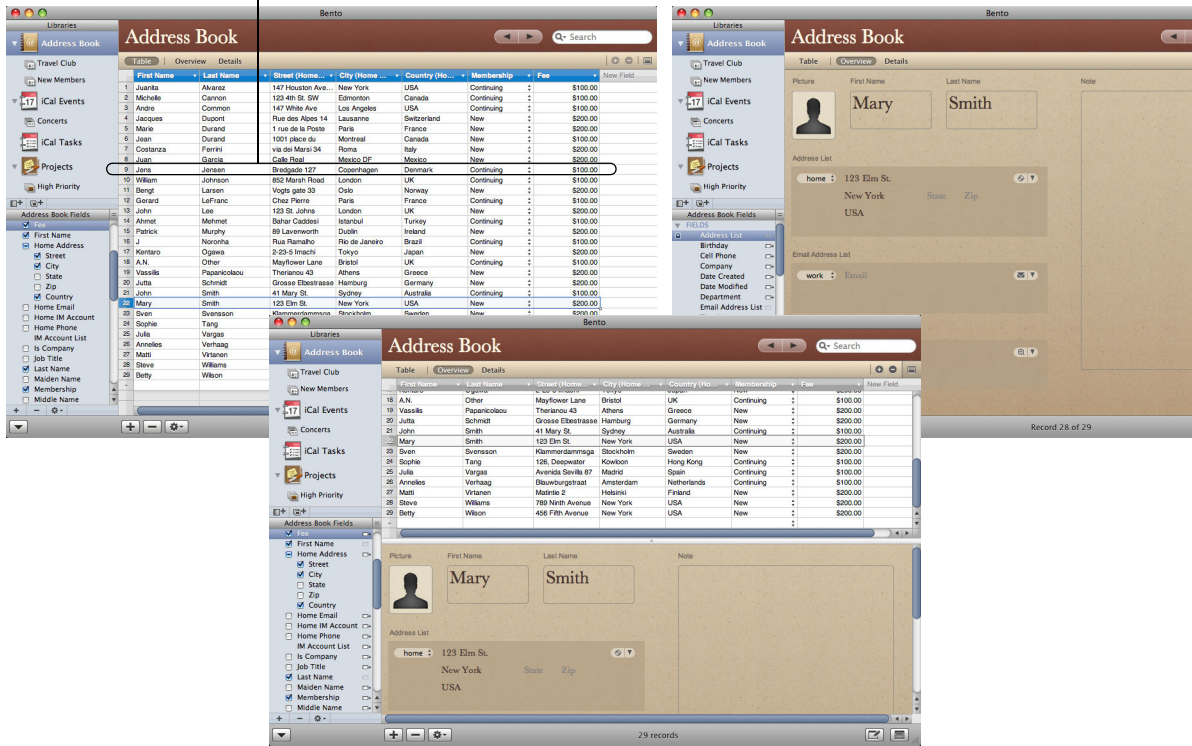

Split view lets you view a record as a row in a table and in a page-like format at the same time.

#### **Table View**

To view the information in an entire library or collection in a spreadsheet-like table, use table view.

In table view, you can work with your records in many ways, including:

- 1 Selecting the columns (fields) that you want to show.
- 1 Arranging the columns in any order.
- **5** Sorting records by selecting a specific column.
- Analyzing data using a summary row.

See Chapter [6, "Using Table View," on page](#page-60-2) 61.

## **Form View**

To view your information one record at a time, use form view. In form view, you can create multiple forms for each collection or library, giving each form a different name. For example, you could create a form in the Address Book library to show birthdays, and track whether you've sent a card or gift.

You can customize forms in many ways, including:

- **EXE** Selecting the fields that you want to show.
- 1 Arranging the fields on the form.
- Changing the size of fields.
- Changing the appearance of the form using themes.

See Chapter [5, "Using Form View," on page](#page-50-2) 51.

## **Split View**

To view the selected record in form view and table view at the same time, use split view.

## **Form Themes**

Bento provides an assortment of beautiful themes that you can apply to your forms. Every theme includes coordinated colors, layout, fonts, and text attributes. You can easily change a form's theme at any time.

المستقلة المستقلة في المناطق المناطق المستقلة المستقلة المستقلة المستقلة المستقلة المستقلة المستقلة المستقلة ا

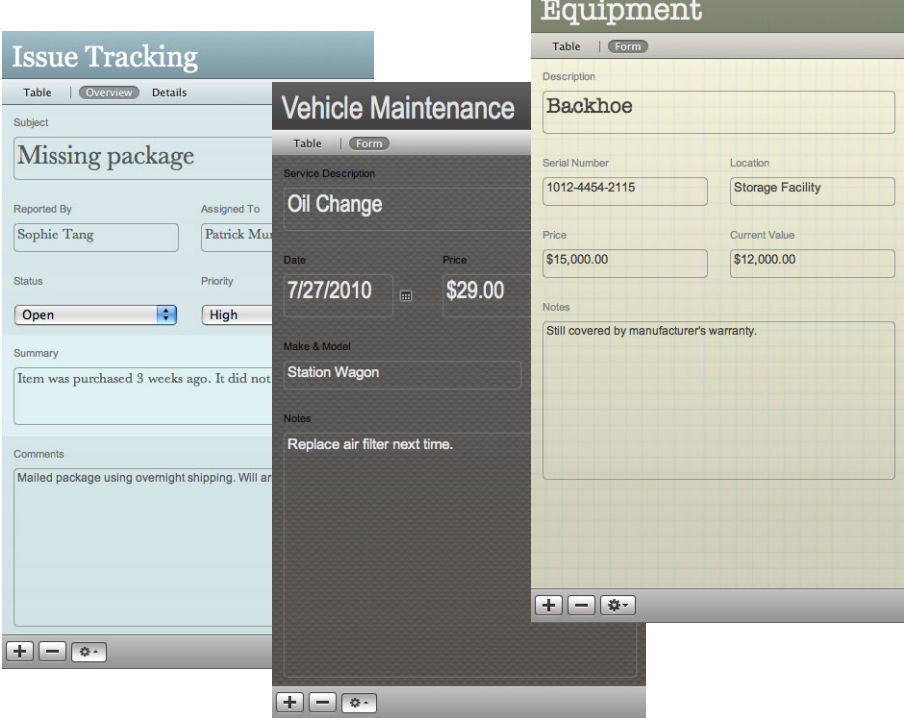

See ["Customizing Form Layouts" on page](#page-55-3) 56.

# **Navigation Bar**

The navigation bar contains several controls that help you display information in Bento.

- **EXA** Click the Table button to see records in a spreadsheet-like view.
- 1 Click one of the form view buttons to see records one at a time in a page-like view. In the example below, there are two form view buttons: "Overview" and "Details." You can have as many form views as you want.
- **I** Click  $\blacksquare$  to show or hide records in both form view and table view at the same time.
- 1 To move through the records in a library or collection, click the Previous record and Next record buttons (the arrow buttons).

To go to the first record, Option-click the Previous record button. To go to the last record, Option-click the Next record button.

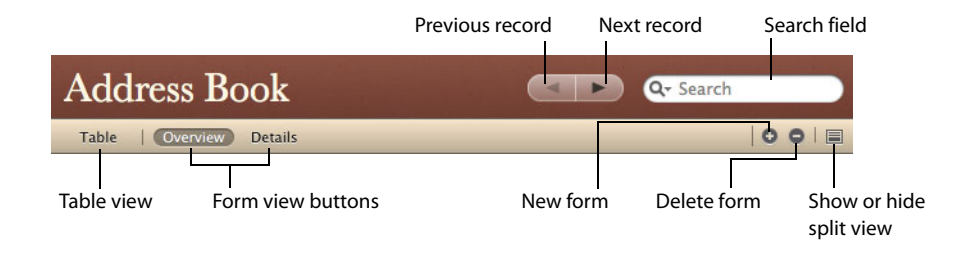

# Search Field and Advanced Find

- **Use the Search field to do a simple search for text in all field types except media,** related records list, file list, and message list.
- 1 Use Advanced Find to find a set of matching records by defining search values and criteria for specific fields.

#### **To use the Search field:**

- 1 Select the library or collection.
- 2 Enter a text string into the Search field.

Bento searches across all the applicable fields of the selected library or collection. Bento lets you know how many records match the search string, and updates the current view to display the matching records for those fields that are selected in table view or have been added to a form in form view. Since Bento searches all fields, the number of records found may not match the number of records that are displayed.

| 900                                         |                         |                          | Bento            |                            |                                                                  |                  |              |
|---------------------------------------------|-------------------------|--------------------------|------------------|----------------------------|------------------------------------------------------------------|------------------|--------------|
| Libraries                                   |                         |                          |                  |                            |                                                                  |                  |              |
| <b>Address Book</b>                         |                         | <b>Address Book</b>      |                  |                            | $\left\  \begin{array}{c} A & B \\ C & D \end{array} \right\ _2$ | $Q - M$          | ø            |
| <b>ICal Events</b><br>517                   |                         | Table<br><b>Overview</b> | <b>Details</b>   |                            |                                                                  | 00               | <b>Ford</b>  |
|                                             |                         | <b>Einst Name</b>        | <b>Last Name</b> | Street (Home               | City (Home                                                       | Country (Ho      | New F        |
| <b>iCal Tasks</b>                           |                         | Sven                     | Syensson         | Klammerdammsga             | Stockholm                                                        | <b>Reinfon</b>   |              |
|                                             | $\overline{a}$          | <b>Michala</b>           | Cannon           | 123 4th St. SW             | Edmonton                                                         | Canada           |              |
|                                             | s                       | Gerard                   | LeFranc          | Chez Pierre                | Paris                                                            | France           |              |
| Projects                                    | z                       | Kentarn                  | Ogawa            | 2-23-5 Imachi              | Tokyo                                                            | Japan            |              |
|                                             | 5                       | Steve                    | Williams         | 789 Ninth Avenue           | New York                                                         | <b>USA</b>       |              |
|                                             | A                       | Betty                    | Wilson           | 456 Fifth Avenue           | New York                                                         | <b>USA</b>       |              |
|                                             | z                       | William                  | Johnson          | <b>R52 Marsh Road</b>      | London                                                           | <b>UK</b>        |              |
|                                             | n                       | Soohie                   | Tang             | 126. Degowater             | Kowkoon                                                          | Hong Kong        |              |
|                                             | ø                       | Juanta                   | <b>Alvarez</b>   | 147 Houston Ave            | New York                                                         | <b>USA</b>       |              |
|                                             | 10                      | Jacques                  | <b>Dupont</b>    | Rue des Alpes 14           | Lausanne                                                         | Switzerland      |              |
|                                             | $\overline{\mathbf{u}}$ | Costanza                 | Ferrini          | via del Marsi 34           | Boma                                                             | Italy            |              |
|                                             | 12                      | Benot                    | Larson           | Voots gate 33              | Osin                                                             | Norway           |              |
|                                             | 13                      | Marie                    | Durand           | 1 rue de la Poste          | Paris                                                            | France           |              |
|                                             | $\mathbf{u}$            | ä                        | Noronha          | <b>Bus Barraho</b>         | Rio de Janeiro                                                   | Brazil           |              |
|                                             | 15                      | Julio                    | Varoas           | Avenida Sevilla 87         | Madrid                                                           | Spain            |              |
|                                             | 16                      | AN.                      | Other            | Mayflower Lane             | <b>Rristol</b>                                                   | <b>UK</b>        |              |
|                                             | $\overline{1}$          | Jene                     | Jersen           | Bredgade 127               | Copenhagen                                                       | Denmark          |              |
|                                             | 18                      | John                     | <b>Lon</b>       | 123 St. Johns              | London                                                           | <b>UK</b>        |              |
|                                             | <b>YD</b>               | Ahmet                    | Mohmet           | <b>Rahar Caddesi</b>       | Istanbul                                                         | Turkey           |              |
|                                             | $\infty$                | John                     | Smith            | 41 Mary St.                | Sydney                                                           | <b>Australia</b> |              |
|                                             | $\overline{\mathbf{z}}$ | Patrick                  | Murphy           | 89 Lavenworth              | Dublin                                                           | Ireland          |              |
|                                             | 22                      | Juan                     | Garcia           | Calle Real                 | Mexico DF                                                        | Mexico           |              |
|                                             | $\overline{z}$          | Jean                     | Durand           | 1001 place du              | Montreal                                                         | Canada           |              |
| 日+(2+                                       | $\overline{\mathbf{z}}$ | Annelies                 | Verhaag          | Blauwburgstraat            | Amsterdam                                                        | Netherlands      |              |
| <b>Address Rook Fields</b><br><b>U</b> June | 外                       | <b>Vaccilie</b>          | Papanicolagu     | Therispou 43               | Athens                                                           | Greece           |              |
| $\Box$ Zip                                  | oe.                     | Matti                    | Virtanen         | Matintin <sub>2</sub>      | Holsinki                                                         | Finland          |              |
| <b>R</b> Country<br>n                       | $\overline{\mathbf{z}}$ | Andre                    | Common           | 147 White Ave              | Los Angeles                                                      | <b>USA</b>       |              |
| <b>FI</b> Home Email                        | $\infty$                | Mary                     | Smith            | 123 Elm St.                | New York                                                         | <b>USA</b>       |              |
| Home IM Account<br>n                        | 20                      | <b>Jutta</b>             | Schmidt          | Grosse Elbestrasse Hamburg |                                                                  | Germany          |              |
| <b>Fi</b> Home Phone                        | ٠                       |                          |                  |                            |                                                                  |                  |              |
| <b>IM Account List</b><br>$\blacktriangle$  |                         |                          |                  |                            |                                                                  |                  |              |
| ۷<br>R Is Company                           |                         |                          |                  |                            |                                                                  |                  |              |
| 春-<br>÷                                     |                         |                          |                  |                            |                                                                  |                  | $\leftarrow$ |
|                                             |                         | 春-<br>$+1-$              |                  |                            |                                                                  | $\sim$ $\approx$ |              |

| 000                          |                  |                                     | Bento     |                   |                                                                                                    |                           |              |  |
|------------------------------|------------------|-------------------------------------|-----------|-------------------|----------------------------------------------------------------------------------------------------|---------------------------|--------------|--|
| Libraries                    |                  |                                     |           |                   |                                                                                                    |                           |              |  |
| <b>Address Book</b>          |                  | <b>Address Book</b>                 |           |                   | $\begin{array}{c c c c c c} \hline \multicolumn{3}{c }{\textbf{1}} & \multicolumn{3}{c }{\textbf{2}} \\ \hline \multicolumn{3}{c }{\textbf{3}} & \multicolumn{3}{c }{\textbf{4}} & \multicolumn{3}{c }{\textbf{5}} \\ \hline \multicolumn{3}{c }{\textbf{6}} & \multicolumn{3}{c }{\textbf{7}} & \multicolumn{3}{c }{\textbf{8}} \\ \hline \multicolumn{3}{c }{\textbf{7}} & \multicolumn{3}{c }{\textbf{8}} & \multicolumn{3}{c }{\textbf{9}} \\ \hline \$ | $Q - Mar$                 | ø<br>001     |  |
| <b>iCal Events</b><br>$-17$  |                  | Table<br>Overview<br><b>Details</b> |           |                   |                                                                                                    |                           |              |  |
|                              |                  | <b>First Name</b>                   | Last Name | Street (Home      | City (Home                                                                                                    | Country (Ho               | New F        |  |
| <b>iCal Tasks</b>            |                  | William                             | Johnson   | 852 Marsh Road    | London                                                                                                    | <b>UK</b>                 |              |  |
|                              | $\overline{c}$   | Costanza                            | Ferrini   | via dei Marsi 34  | <b>Boma</b>                                                                                                    | Italy                     |              |  |
|                              | 3                | Marin                               | Durand    | 1 rue de la Poste | Paris                                                                                                    | France                    |              |  |
| Projects                     | 4                | Jens                                | Jensen    | Bredgade 127      | Copenhagen                                                                                                    | Denmark                   |              |  |
|                              | 5                | John                                | Smith     | 41 Mary St.       | Sydney                                                                                                    | <b>Australia</b>          |              |  |
|                              | $\ddot{\theta}$  | Mary                                | Smith     | 123 Elm St.       | New York                                                                                                    | <b>USA</b>                |              |  |
|                              | é,               |                                     |           |                   |                                                                                                    |                           |              |  |
|                              |                  |                                     |           |                   |                                                                                                    |                           |              |  |
|                              |                  |                                     |           |                   |                                                                                                    |                           |              |  |
|                              |                  |                                     |           |                   |                                                                                                    |                           |              |  |
|                              |                  |                                     |           |                   |                                                                                                    |                           |              |  |
|                              |                  |                                     |           |                   |                                                                                                    |                           |              |  |
|                              |                  |                                     |           |                   |                                                                                                    |                           |              |  |
|                              |                  |                                     |           |                   |                                                                                                    |                           |              |  |
|                              |                  |                                     |           |                   |                                                                                                    |                           |              |  |
|                              |                  |                                     |           |                   |                                                                                                    |                           |              |  |
|                              |                  |                                     |           |                   |                                                                                                    |                           |              |  |
|                              |                  |                                     |           |                   |                                                                                                    |                           |              |  |
|                              |                  |                                     |           |                   |                                                                                                    |                           |              |  |
|                              |                  |                                     |           |                   |                                                                                                    |                           |              |  |
|                              |                  |                                     |           |                   |                                                                                                    |                           |              |  |
|                              |                  |                                     |           |                   |                                                                                                    |                           |              |  |
| 日+(2+                        |                  |                                     |           |                   |                                                                                                    |                           |              |  |
|                              | E                |                                     |           |                   |                                                                                                    |                           |              |  |
| Address Book Fields          |                  |                                     |           |                   |                                                                                                    |                           |              |  |
| $\Box$ Zip                   |                  |                                     |           |                   |                                                                                                    |                           |              |  |
| <b>R</b> Country<br><b>P</b> |                  |                                     |           |                   |                                                                                                    |                           |              |  |
| <b>Filter</b> Email          |                  |                                     |           |                   |                                                                                                    |                           |              |  |
| <b>C Home IM Account</b>     |                  |                                     |           |                   |                                                                                                    |                           |              |  |
| <b>Filteme</b> Phone         |                  |                                     |           |                   |                                                                                                    |                           |              |  |
| <b>IM Account List</b>       | $\blacktriangle$ |                                     |           |                   |                                                                                                    |                           |              |  |
| R Is Company                 | Ψ                |                                     |           |                   |                                                                                                    |                           |              |  |
| 春 -<br>÷                     |                  |                                     |           |                   |                                                                                                    |                           | $\leftarrow$ |  |
|                              |                  | *<br>土                              |           | 6 records         |                                                                                                    | $\mathbb{E}$ $\mathbb{E}$ |              |  |
|                              |                  |                                     |           |                   |                                                                                                    |                           |              |  |

| e o                                                                                               |                         |                            | Bento     |                            |                |                           |                      |
|---------------------------------------------------------------------------------------------------|-------------------------|----------------------------|-----------|----------------------------|----------------|---------------------------|----------------------|
| Libraries<br><b>Address Book</b>                                                                  |                         | <b>Address Book</b>        |           |                            | $\sim$         | $Q - Ma$                  | ø                    |
| <b>iCal Events</b><br>517                                                                         |                         | Table 1<br><b>Overview</b> | Details   |                            |                |                           | 0016                 |
|                                                                                                   |                         | <b>Rinst Name</b>          | Last Name | Street (Home +             | City (Home     | Country (Ho + No          |                      |
| <b>iCal Tasks</b>                                                                                 |                         | Kentaro                    | Ogawa     | 2-23-5 Imachi              | Tokyo          | Japan                     |                      |
|                                                                                                   | $\overline{c}$          | William                    | Johnson   | 852 Marsh Road             | London         | <b>UK</b>                 |                      |
|                                                                                                   | 3                       | Costanza                   | Ferrini   | via dei Marsi 34           | Boms           | Italy                     |                      |
| Projects                                                                                          | 4                       | Mario                      | Durand    | 1 nie de la Poste          | <b>Park</b>    | France                    |                      |
|                                                                                                   | 5                       | u                          | Noronha   | <b>Buo Bamalho</b>         | Rio de Janeiro | Brazil                    |                      |
|                                                                                                   | Ä                       | Julia                      | Vargas    | Avenida Sevilla 87         | Madrid         | Spain                     |                      |
|                                                                                                   | $\overline{r}$          | AN.                        | Other     | Mayflower Lane             | <b>Reistol</b> | нк                        |                      |
|                                                                                                   | n                       | Jens                       | Jensen.   | Brodgade 127               | Copenhagen     | <b>Denmark</b>            |                      |
|                                                                                                   | 9                       | John                       | Smith     | 41 Mary St.                | Sydney         | <b>Australia</b>          |                      |
|                                                                                                   | 10                      | Matti                      | Virtaneo  | Matintin <sub>2</sub>      | Helsinki       | Finland                   |                      |
|                                                                                                   | $\mathbf{u}$            | Mary                       | Smith     | 123 Flm St.                | New York       | <b>USA</b>                |                      |
|                                                                                                   | 12                      | Jutta                      | Schmidt   | Grosse Elbestrasse Hamburg |                | Germany                   |                      |
|                                                                                                   |                         |                            |           |                            |                |                           |                      |
| 日+ 四+                                                                                             |                         |                            |           |                            |                |                           |                      |
| Address Book Fields<br>$\overline{\phantom{a}}$ state                                             | $\equiv$                |                            |           |                            |                |                           |                      |
| $\Box$ Zip                                                                                        |                         |                            |           |                            |                |                           |                      |
| A<br>Country                                                                                      |                         |                            |           |                            |                |                           |                      |
| <b>F</b> Home Email<br><b>C Home IM Account</b><br><b>Filteme</b> Phone<br><b>IM Account List</b> | ۸                       |                            |           |                            |                |                           |                      |
| R Is Company                                                                                      | $\overline{\mathbf{v}}$ |                            |           |                            |                |                           |                      |
| 春 -<br>٠                                                                                          |                         |                            |           |                            |                |                           | $\blacktriangleleft$ |
|                                                                                                   |                         | $+$ $ \alpha$              |           | 12 records                 |                | $\mathbb{R}$ $\mathbb{R}$ |                      |

1. Type "M"and the result is 29 records. 2. Type "Ma" and the result is 12 records.

| AOO                                                       |                                                                                                    | Bento                                          |                    |             |                      |                               |   |  |  |  |
|-----------------------------------------------------------|----------------------------------------------------------------------------------------------------|------------------------------------------------|--------------------|-------------|----------------------|-------------------------------|---|--|--|--|
| <b>Libraries</b><br><b>Address Book</b>                   | <b>Address Book</b><br>Q- Mary<br>$\begin{array}{c c c c c c} \hline \multicolumn{3}{c }{\textbf{1}} & \multicolumn{3}{c }{\textbf{1}} \\ \hline \multicolumn{3}{c }{\textbf{2}} & \multicolumn{3}{c }{\textbf{3}} & \multicolumn{3}{c }{\textbf{4}} \\ \hline \multicolumn{3}{c }{\textbf{5}} & \multicolumn{3}{c }{\textbf{6}} & \multicolumn{3}{c }{\textbf{7}} \\ \hline \multicolumn{3}{c }{\textbf{6}} & \multicolumn{3}{c }{\textbf{7}} & \multicolumn{3}{c }{\textbf{8}} \\ \hline \$ |                                                |                    |             |                      |                               |   |  |  |  |
| Ē                                                         |                                                                                                    | 001                                            |                    |             |                      |                               |   |  |  |  |
| <b>iCal Events</b><br>517                                 |                                                                                                    | Table<br>Overview<br>Details<br>Street (Home + |                    |             |                      |                               |   |  |  |  |
|                                                           |                                                                                                    | <b>Rint-Name</b><br>John                       | Last Name<br>Smith | 41 Mary St. | City (Home<br>Sydney | Country (Ho . No<br>Australia |   |  |  |  |
| iCal Tasks                                                | $\overline{c}$                                                                                                    | Mary                                           | Smith              | 123 Elm St. | New York             | <b>USA</b>                    |   |  |  |  |
| Projects                                                  |                                                                                                    |                                                |                    |             |                      |                               |   |  |  |  |
|                                                           |                                                                                                    |                                                |                    |             |                      |                               |   |  |  |  |
|                                                           |                                                                                                    |                                                |                    |             |                      |                               |   |  |  |  |
|                                                           |                                                                                                    |                                                |                    |             |                      |                               |   |  |  |  |
|                                                           |                                                                                                    |                                                |                    |             |                      |                               |   |  |  |  |
|                                                           |                                                                                                    |                                                |                    |             |                      |                               |   |  |  |  |
|                                                           |                                                                                                    |                                                |                    |             |                      |                               |   |  |  |  |
| $F^{+}$ (2+                                               |                                                                                                    |                                                |                    |             |                      |                               |   |  |  |  |
| Address Book Fields<br>$-366.0$                           | ۰                                                                                                    |                                                |                    |             |                      |                               |   |  |  |  |
| $\Box$ Zip                                                |                                                                                                    |                                                |                    |             |                      |                               |   |  |  |  |
| <b>N</b> Country<br>$\overline{p}$<br><b>F</b> Home Email |                                                                                                    |                                                |                    |             |                      |                               |   |  |  |  |
| <b>FI Home IM Account</b>                                 |                                                                                                    |                                                |                    |             |                      |                               |   |  |  |  |
| <b>Fill Home Phone</b>                                    |                                                                                                    |                                                |                    |             |                      |                               |   |  |  |  |
| <b>IM Account List</b><br>R Is Company                    | $\blacktriangle$<br>▼                                                                                                    |                                                |                    |             |                      |                               |   |  |  |  |
| 春 -<br>٠                                                  |                                                                                                    |                                                |                    |             |                      |                               |   |  |  |  |
|                                                           | ÷                                                                                                    | 春一                                             |                    | 2 records   |                      | $\approx$                     | 昷 |  |  |  |

3. Type "Mar" and the result is 6 records. 4. Type "Mary" and the result is 2 records.

# **To use Advanced Find:**

- 1 Select the library or collection.
- 2 In the search field, click  $Q$  and select Advanced Find, or press Command-F.
- 3 Specify what you want to find. Add or remove criteria as needed.
- 4 Click Find.

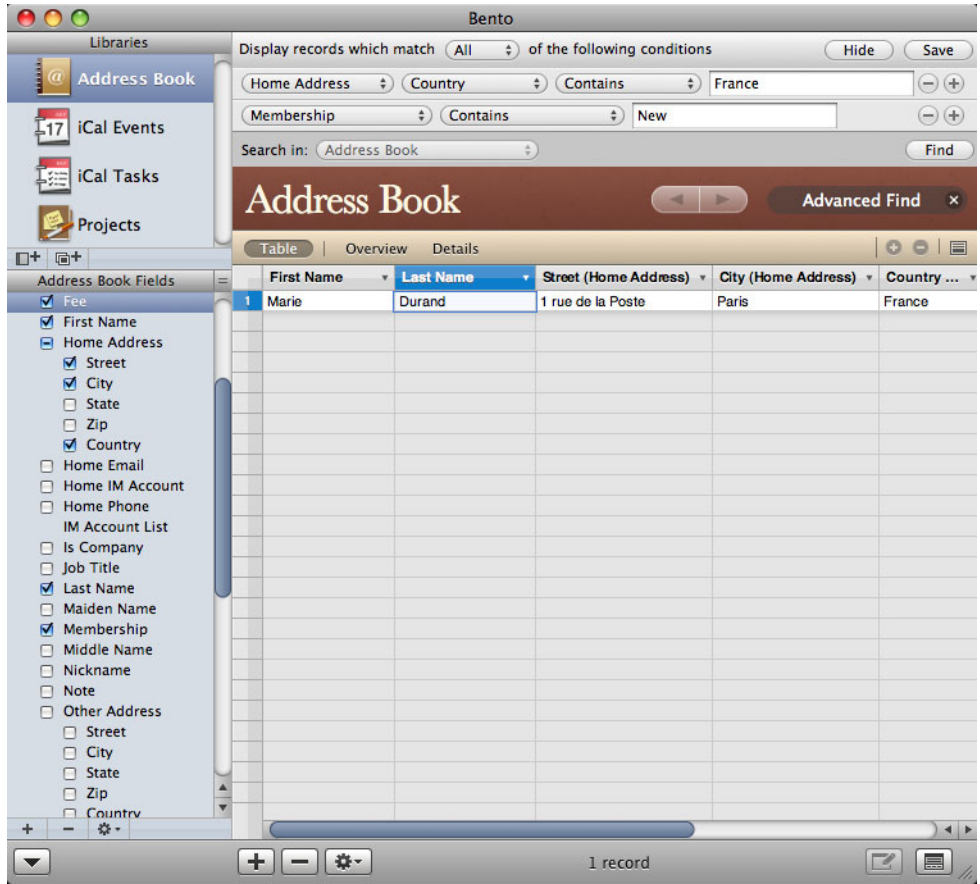

Bento performs the search, and displays the matching records.

- 1 To save the matching records as a Smart Collection, click Save. See ["About Smart](#page-48-2)  [Collections" on page](#page-48-2) 49.
- 1 To close Advanced Find, click the X next to "Advanced Find" or press Command-F. When you close Advanced Find, Bento shows all records.

# Fields Pane

The Fields pane on the left side of the Bento window displays the fields that are defined for the selected library or collection.

- In a form view, use the Fields pane to add fields to the current form by dragging a field name with  $\rightarrow$  to the form.
- In table view, use the Fields pane to select which columns are shown.
- In split view, the Fields pane indicates the fields that can be added to the current form or can be displayed in table view.

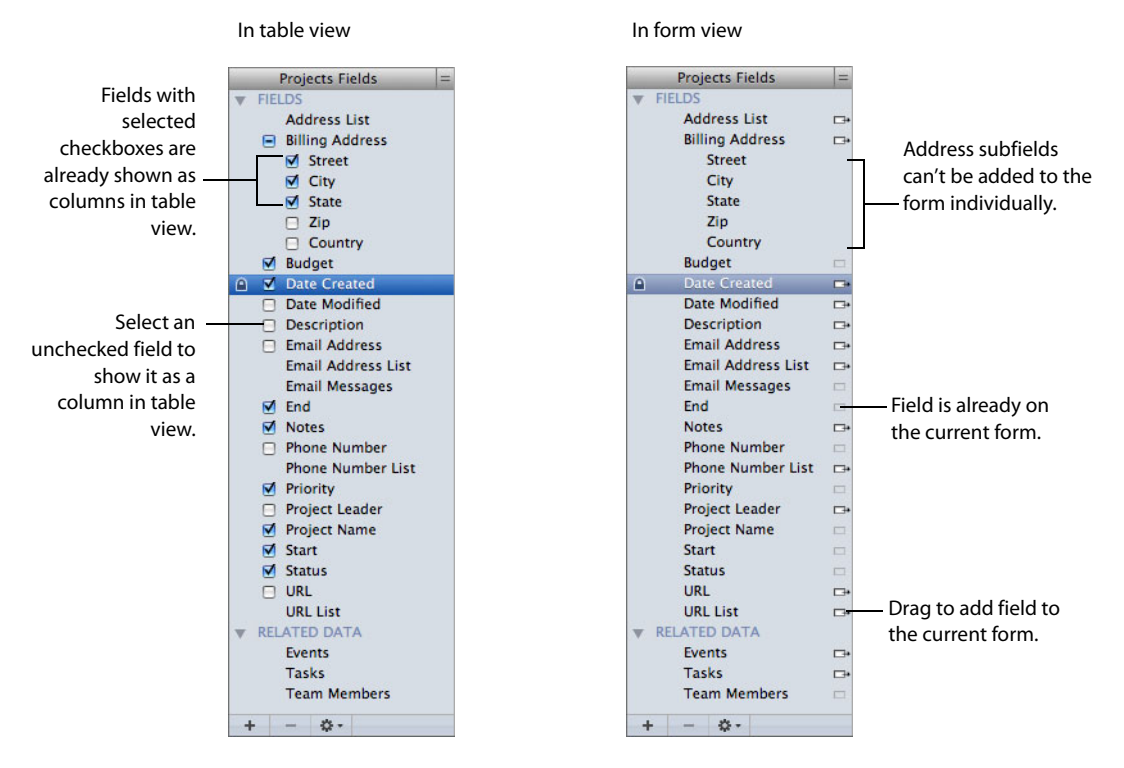

See ["Using the Fields Pane" on page](#page-78-1) 79.

# <span id="page-32-2"></span><span id="page-32-0"></span>**Using Libraries**

# In Bento, you use libraries to organize your information. You can use the libraries that Bento provides, and create your own libraries using templates.

Bento contains three libraries that display data from other Mac OS X applications:

- Address Book library, which displays contact records from the Address Book application
- iCal Events library, which displays events from the iCal application
- iCal Tasks library, which displays To Do items from the iCal application

For information on these libraries, see Chapter [3, "Using the Address Book and iCal](#page-38-2)  [Libraries," on page](#page-38-2) 39.

You can also create libraries to hold your information:

- **By using the New Library dialog**
- 1 By importing existing information from a comma-separated (CSV), tab-separated (TAB), Numbers, Excel, or library template file

This chapter describes how to use libraries to organize and manage your information.

# <span id="page-32-1"></span>About Libraries

Bento stores information in libraries. Libraries are composed of records, and libraries are defined by the fields in the records.

For example, the Address Book library contains contact records. Contact records are composed of the fields that are used to store information about contacts and to update the Address Book application, such as names, phone numbers and addresses.

As another example, the Projects library records are composed of fields that are useful for managing projects, such as fields for the project status, start and end dates, and team member information.

Bento provides several ways for you to view the records of a library:

- Form view shows fields from a single record. Each page shows one record at a time, for example, a single contact record in the Address Book library. You can have more than one form view for the library. See Chapter [5, "Using Form View," on page](#page-50-2) 51.
- Table view shows the records in a table, for example, a list of the contacts in the Address Book library. Each row in the table represents a single record in the library. See Chapter [6, "Using Table View," on page](#page-60-2) 61.
- **EXEQUE 10 Split view shows a record in form view and table view at the same time.**

The remainder of this chapter describes how to create and use libraries:

- 1 You can create your own libraries by using library templates. See the following section, ["Creating a Library Using the Bento Templates."](#page-33-0)
- You can create a library by importing your own data. See "Importing Information [into Bento" on page](#page-87-1) 88.

# <span id="page-33-1"></span><span id="page-33-0"></span>Creating a Library Using the Bento Templates

Before you create a library, think about the type of information you want to manage with the library. Do you want to manage schedules and dates? Do you want to manage contact information? Are you looking for a way to bring tasks and assignments together in an event planner? Or do you want to manage a list of things, such as inventory or equipment lists?

Bento provides library templates that create the fields to manage specific kinds of information. These templates also apply pre-designed themes to the form views.

By selecting the library template that most closely fits the type of information you want to manage, you create the library you need more quickly. If you can't find a template for the kind of information you want to store, you can use the "Blank" template and create a library of your own. After you create a library from a template, you can customize the form view by adding or removing fields and changing the theme.

Tip: If you already have information from another application that you want to include in Bento, see ["Importing Information into Bento" on page](#page-87-1) 88.

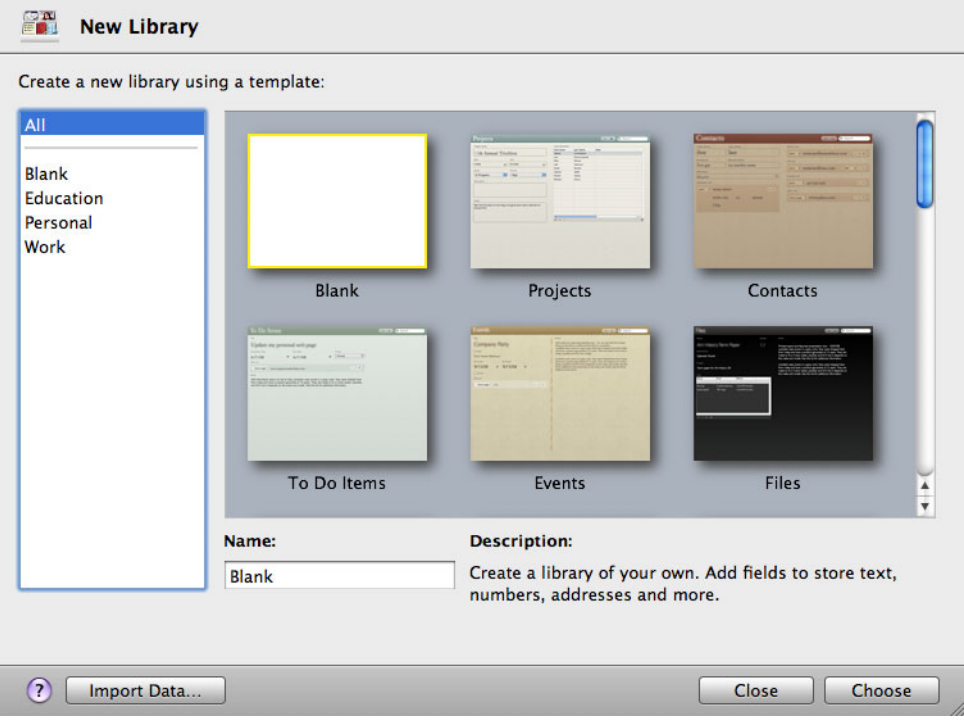

#### **To create a library using the Bento templates:**

- 1 Choose File > New Library from Template.
- 2 In the New Library dialog, select a template category in the left column, then select the template.

Select "Blank" if none of the templates meet your needs. You can create all of the fields yourself with the Blank library.

3 Enter a name for your library, and click Choose.

Bento creates the library and opens it in form view.

If you selected a template other than the Blank template, review the fields that are defined for your new library.

- If you are happy with the fields and form views in your new library, then you're ready to add records and enter information. See ["Editing Records in Form View" on](#page-51-3)  [page](#page-51-3) 52.
- 1 If you need additional fields, you can customize the library by adding fields. See ["Adding Fields to a Form" on page](#page-54-3) 55.
- If there are fields defined for information that you do not need, then delete those fields. See ["Removing Fields from a Form" on page](#page-55-4) 56.
- 1 If you want to change the layout of the fields on the form view, then see ["Customizing Form Layouts" on page](#page-55-3) 56.
- 1 If you want to change the appearance of the form view, you can select a different theme. See ["Customizing Form Layouts" on page](#page-55-3) 56.

If you are working in a library created from the Blank template, then the default view is an untitled form with default fields and with the default library theme applied. Double-click the form name in the navigation bar to rename the form, add fields and customize the form layout, if you wish. See Chapter [5, "Using Form View," on page](#page-50-2) 51 for more information.

# <span id="page-35-0"></span>Creating a New Blank Library

You can get started quickly by creating a blank library, then add data to it as you would in a spreadsheet.

#### **To create a new blank library:**

1 Choose File > New Blank Library.

Bento creates a library with a default name and opens it in table view.

- 2 Double-click the library name to rename it.
- 3 Click in the highlighted cell to start entering or pasting data.

See ["Editing Records in Table View" on page](#page-62-2) 63 and ["Copying and Pasting Data in](#page-62-1)  [Table View" on page](#page-62-1) 63.

# <span id="page-35-1"></span>Creating a Library by Importing

If you already have information from another application that you want to include in Bento, then create a library and records in that library by importing your information. See ["Importing Information into Bento" on page](#page-87-1) 88.

# <span id="page-35-2"></span>Deleting Records from a Library

#### **To delete records from a library:**

- 1 Select the library.
- 2 Select the records and press Command-Delete.

When you press Command-Delete, the records are permanently deleted from both the library and any collection or related records lists that displayed them.
# Deleting a Library

# **To delete a library:**

Select the library and press the Delete key.

When you press Delete, the library and all of its records are deleted.

Any related records list fields in other libraries based on this library are deleted also.

Note: You cannot delete the Address Book, iCal Events, or iCal Tasks libraries. If you do not want to display these libraries, see ["Displaying the Address Book and iCal](#page-38-0)  [Libraries" on page](#page-38-0) 39.

# Using the Address Book and iCal Libraries

Bento provides libraries that display data from the Mac OS X Address Book and iCal applications. With these libraries, you can manage contacts, events, and tasks together, and display them as related records in other libraries in Bento.

Bento contains three libraries that display data from other Mac OS X applications:

- **-** Address Book library, which displays information from the Address Book application
- 1 iCal Events library, which displays events from the iCal application
- 1 iCal Tasks library, which displays to-do items from the iCal application

This chapter describes how to use these libraries to organize information about contacts, events, and tasks, and how to add information from these libraries to your own libraries.

# <span id="page-38-0"></span>Displaying the Address Book and iCal Libraries

Bento starts with an Address Book library, an iCal Events library, and an iCal Tasks library. Even if the Address Book and iCal applications are not running, you see the data from these applications in Bento.

Displaying the Address Book and iCal libraries is optional. When you first start using Bento, these libraries are displayed by default.

If you turn off the display of these libraries in Bento, their records no longer appear in Bento, but they still appear in the Address Book and iCal applications.

Displaying Data from the Address Book Application

# **To display the Address Book data in Bento:**

- 1 In Bento, choose File > Address Book and iCal Setup.
- 2 Select "Display Address Book data in Bento."

#### **To turn off the display of Address Book data in Bento:**

- 1 In Bento, choose File > Address Book and iCal Setup.
- 2 Clear "Display Address Book data in Bento."

When you click OK, the Address Book library no longer appears in Bento.

If you have related records list fields based on the Address Book library, those related records list fields are no longer displayed when you turn off the display of the Address Book library.

# Displaying Data from the iCal Application

#### **To display the iCal data in Bento:**

- 1 In Bento, choose File > Address Book and iCal Setup.
- 2 Select "Display iCal data in Bento."

#### **To turn off the display of iCal data in Bento:**

- 1 In Bento, choose File > Address Book and iCal Setup.
- 2 Clear "Display iCal data in Bento."

When you click OK, the iCal libraries no longer appear in Bento.

If you have related records list fields based on the iCal libraries, those related records list fields are no longer displayed when you turn off the display of the iCal libraries.

# Address Book Library

By default, Bento displays contact information and groups from the Mac OS X Address Book application. When you make changes to records in the Bento Address Book library, you are actually updating the records in the Address Book application.

You can use the Bento Address Book library to edit data from any application or device that synchronizes with the Address Book application.

By displaying the Bento Address Book library, you add your contacts to Bento and keep your contacts up-to-date, whether you edit the information in the Address Book application or in Bento.

- 1 If you add a record in the Address Book library, then it is added to the Address Book application.
- 1 If you delete a record in the Address Book library, then it is deleted from the Address Book application.
- 1 For every group that you create in the Address Book application, Bento creates an Address Book library collection.
- 1 For every collection you create in the Address Book library, the Address Book application creates an Address Book group.

If you delete a collection under the Address Book library, the associated Address Book group is deleted also. Similarly, if you delete a group in the Address Book application, the associated collection under the Address Book library is deleted also.

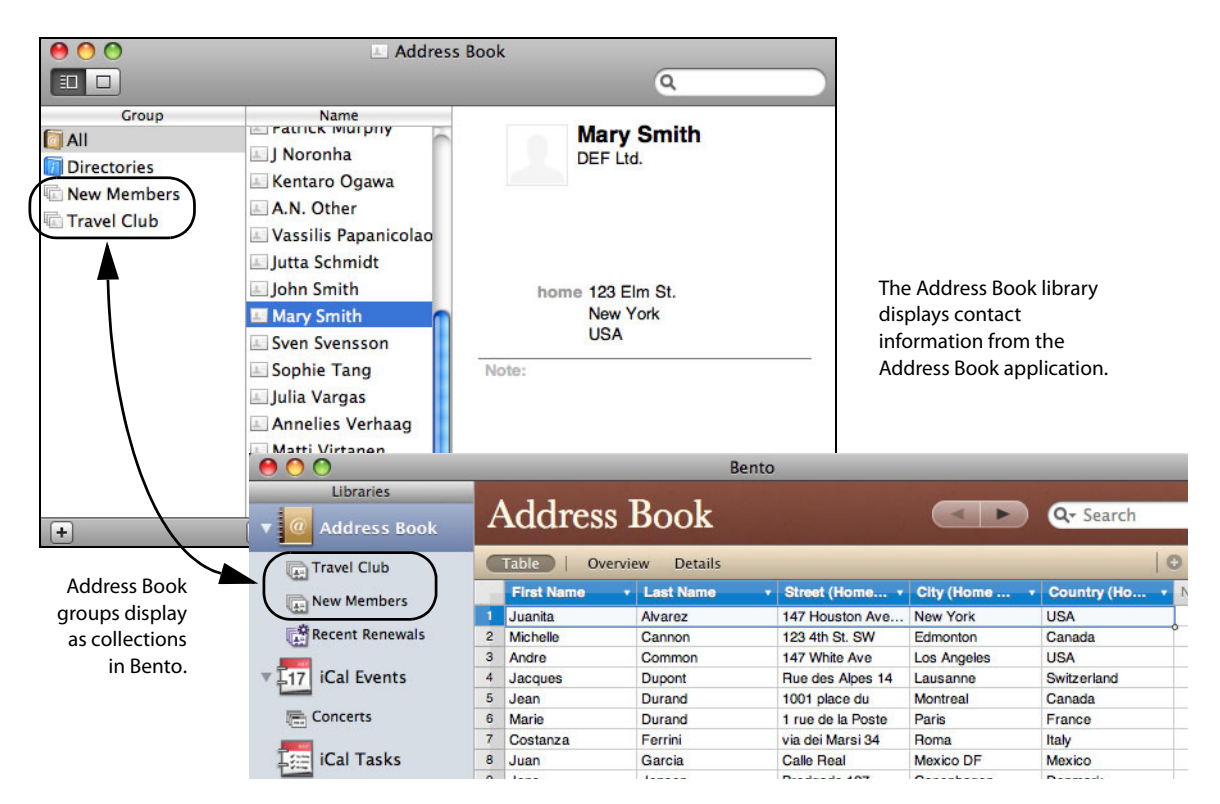

You can use the records in the Bento Address Book library just like the records in any other library and collection in Bento. The only difference is that changes in the Address Book library update information in the Address Book application.

Note: Bento does not display Smart Groups from the Address Book application. Conversely, Smart Collections from the Bento Address Book library are not added to the Address Book application.

# Bento Fields That Update the Address Book Application

The following fields in the Address Book library update information in the Address Book application.

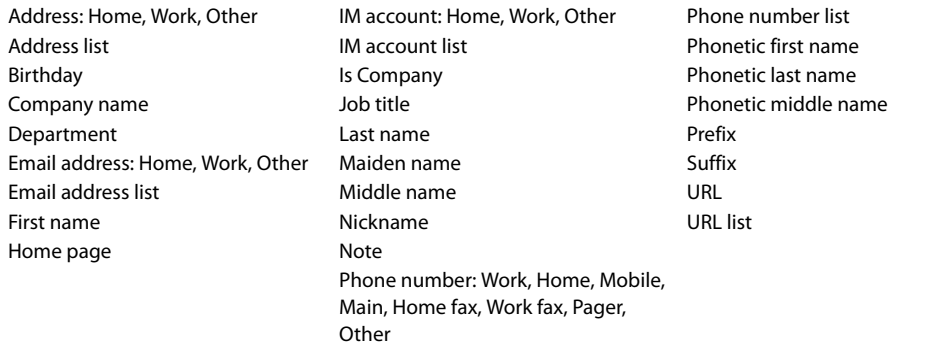

You can add other fields to your Address Book library records in Bento, but your additional fields are not added to the Address Book application. (See [Chapter](#page-68-0) 7, ["Using Fields,"](#page-68-0) for information on adding fields.)

Conversely, any custom field labels you have defined in the Address Book application are not displayed in the Address Book library in Bento.

# Troubleshooting Address Book Updates

This section describes some common issues with displaying data from the Address Book application.

- Why don't I see my Smart Groups from the Address Book application in Bento? Bento does not display Address Book Smart Groups because the criteria used to create the groups are not available to Bento.
- 1 Why don't I see my Address Book library's Smart Collections in the Address Book application?

The criteria used to create Bento Smart Collections cannot be passed to the Address Book application because the criteria may use fields that appear only in Bento and may involve fields in the Address Book application that are not available to Bento.

# Other Address Book Considerations

• When you create a Bento backup file, the data from the Address Book application is not included in the Bento backup file. To back up the data from Address Book, use the Address Book application.

If you add fields to the Address Book library, information from those additional fields is included in the Bento backup file. See Chapter [9, "Backing Up and Restoring](#page-98-0)  [Information," on page](#page-98-0) 99 for information on creating a Bento backup file.

• You can use import and export with the Address Book library. Records imported into the Address Book library update the Address Book application. See [Chapter](#page-84-0) 8, ["Importing, Exporting, and Printing," on page](#page-84-0) 85 for information on importing and exporting.

# iCal Events and iCal Tasks Libraries

iCal is a convenient application for keeping track of your events and tasks.

By default, Bento gets the calendar information from the iCal application and keeps the information in your iCal Events and iCal Tasks libraries updated with iCal changes. In addition, any changes you make in Bento update the iCal application information.

Bento creates a record for each event or task in the iCal application, for the iCal calendars stored on your computer. By default, any events or tasks you create in Bento are added to the Bento calendar in iCal, and you can reassign them to other iCal calendars.

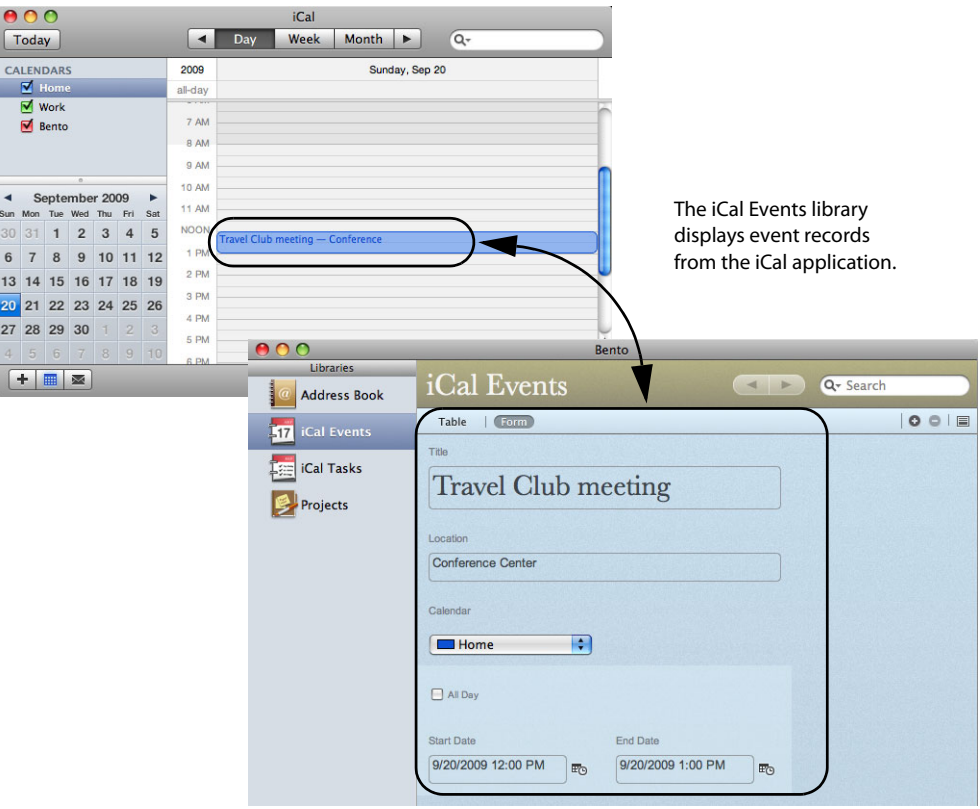

You can use the records in the iCal Events and iCal Tasks libraries just like the records in any other libraries and collections in Bento. The only difference is that changes in the iCal Events and iCal Tasks libraries update the information in the iCal application.

Note: Bento does not display information from the subscribed calendars in the iCal application.

# Bento Event Fields That Update the iCal Application

The following fields in the Bento iCal Events library update the iCal application.

- $\blacksquare$  All Day
- Calendar
- $\blacksquare$  End date
- $\blacksquare$  Location
- 1 Note
- Start date
- 1 Title
- $\blacksquare$  URL

Note: In the iCal application, the "URL" field is a text field. In order to correctly display this value in Bento, the iCal Events library uses a text field as well, rather than using a Bento URL field.

You can add other fields to your event records in Bento, but your additional fields do not update the iCal application. See Chapter [7, "Using Fields,"](#page-68-0) for information on adding fields.

# Bento Task Fields That Update the iCal Application

The following fields in the Bento iCal Task library update the iCal application.

- 1 Calendar
- Completion date
- **Due date**
- 1 Note
- **Priority**
- 1 Title
- $\blacksquare$  URL

Note: In the iCal application, the "URL" field is a text field. In order to correctly display this value in Bento, the iCal Tasks library uses a text field as well, rather than using a Bento URL field.

You can add other fields to your task records in Bento, but your additional fields do not update the iCal application. See Chapter [7, "Using Fields,"](#page-68-0) for information on adding fields.

# Troubleshooting iCal Updates

This section describes some common issues with displaying data from the iCal application.

1 Why don't I see the collections from iCal Events or iCal Task libraries in the iCal application?

The iCal application does not have a way to display a subset of the events or tasks from a specific calendar.

- Why don't I see events or tasks from my subscribed calendars? Subscribed calendars are stored on an external server; Bento displays information for local calendars only.
- **How do I create a calendar in Bento?**

When you create a calendar in the iCal application, it can be used as a calendar selection in Bento. You cannot create a calendar in Bento.

# Other iCal Considerations

• When you create a Bento backup file, the data from the iCal application is not included in the Bento backup file. To back up the data from iCal, use the iCal application.

If you add fields to the iCal libraries, information from those added fields is included in the Bento backup file. See Chapter [9, "Backing Up and Restoring Information," on](#page-98-0)  [page](#page-98-0) 99 for information on creating a Bento backup file.

1 You can use import and export with the iCal libraries. Records imported into the iCal libraries update the iCal application. See Chapter [8, "Importing, Exporting, and](#page-84-0)  [Printing," on page](#page-84-0) 85 for information on importing and exporting.

# **Using Collections**

# This chapter describes how to use collections to further organize your records in Bento.

In Bento, your records are kept in libraries, as described in Chapter [2, "Using Libraries."](#page-32-0)  If you want to organize records in different ways or if you want to work with a subset of the records in a library, you can create a collection.

# About Collections

A collection is a set of records from a library. You can create a collection to:

- 1 Create a set of records for a special purpose. For example, you could create a collection of the people invited to a specific event.
- 1 Sort records in a different order. For example, you could create a collection of contacts to sort the contact records by last name.
- 1 Export the data from the records in the collection rather than from all the records in the library.

A collection in Bento is similar to a playlist in iTunes. If you have used iTunes, you know how convenient it is to use a playlist to create a compilation of songs and videos. Collections in Bento give you the same convenience for grouping records from a library.

A collection contains records from a single library. For example, you can put records from the Address Book library in an Address Book collection such as Vendors. You cannot put any other library's records in the Vendors collection.

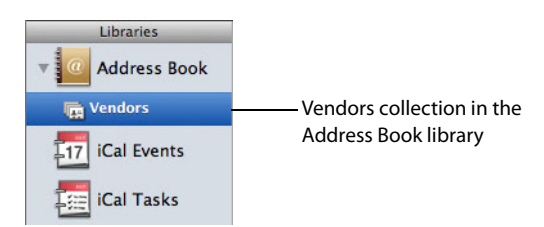

However, a record from a library can be added to any of the collections in a library. For example, if you have a "DVD" library with a "Favorites" collection and a "Classic Movies" collection, you can have the same record in both collections.

There are two kinds of collections:

- collections
- **EXEC** Smart Collections

You create collections by using the New Collection menu item, by selecting records and using the New Collection from Selection menu item, or by dragging selected records to an existing collection or to the Libraries pane.

Smart Collections are created based on criteria you set up. Smart Collections update as your library changes; records that meet the defined criteria appear in the Smart Collection.

# Creating Collections

Create a collection when you want to make a specific list of records.

## **To create a collection:**

- 1 Select a library in which you want to make a collection.
- 2 Click  $\mathbb{R}^+$  or choose File > New Collection.
- $3$  Type a name for the collection, then press Return.
- 4 Select the library you selected in step 1 again.
- 5 Click Table in the navigation bar or choose View > Table View to show the library in table view.
- 6 Select the record you want to add to the collection. Drag the selected record to the collection, or click and choose Add to Collection to add the selected record to the collection.

To select multiple records, hold down the Command or Shift key while you click.

Tip: To quickly create a collection containing selected records, select the records, then choose File > New Collection From Selection or drag the records to a blank space in the Libraries pane.

# Removing Records from a Collection

## **To remove records from a collection:**

- 1 Select the collection.
- 2 Select the records and press the Delete key.

If you click Remove from Collection, the records are removed only from the collection, not from the associated library. If you click Delete, the records are permanently removed from both the library and the collection.

# Deleting a Collection

#### **To delete a collection:**

Select the collection and press the Delete key. The records are removed from the collection but not from the library.

Note: If you delete a library or collection that one or more related records lists are based on, those related records lists are also deleted.

# About Smart Collections

Create a Smart Collection when you want a collection that contains records that meet criteria you define. Smart Collections show all the records that meet the criteria.

For example, you could create a Smart Collection of contacts who live in the same city. When you add a new contact record for a person who lives in that city, Bento automatically adds that contact record to your Smart Collection.

Or you could create a Smart Collection of event records that are due in the same week. If you add or modify a record so that it meets the criteria, that record appears in the Smart Collection the next time you click the Smart Collection in the Libraries pane.

Because a Smart Collection is a set of records that match defined criteria, it is different from a collection in the following ways:

- 1 You cannot manually add records to or remove records from Smart Collections. To remove certain records from the Smart Collection, edit the criteria or modify the records' values so that they no longer meet the criteria.
- 1 You can create Smart Collections in the Address Book library, but Smart Collections do not appear in the Address Book application.
- 1 You can create Smart Collections in the iCal Tasks and iCal Events libraries, but Smart Collections do not appear in the iCal application.
- 1 You cannot import records into a Smart Collection.

# Creating Smart Collections

You can create a Smart Collection that adds records to or removes records from a collection according to criteria that you define.

#### **To create a Smart Collection:**

- 1 Choose File > New Smart Collection.
- 2 Type a name for the Smart Collection, then press Return.

Use the pop-up menus and entry fields to specify the criteria for the Smart Collection. Click  $\bigoplus$  to add additional criteria.

For example, to create a Smart Collection that only shows iCal tasks that are not completed, specify the criteria to be All, Completion Date, and Is empty.

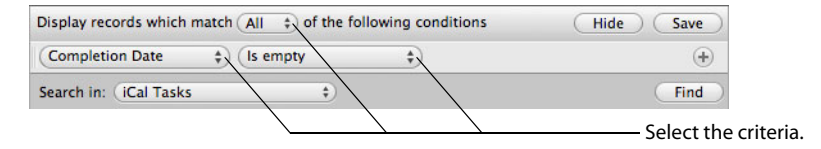

3 Click Save.

Tip: You can also create a Smart Collection by clicking Save after you specify the criteria for an Advanced Find. See ["Search Field and Advanced Find" on page](#page-27-0) 28.

# Working with Smart Collections

After you create a Smart Collection, you can edit and duplicate records within it. See ["Editing Records in Table View" on page](#page-62-0) 63 and ["Duplicating Records in Table View"](#page-63-0)  [on page](#page-63-0) 64.

# Changing a Smart Collection

When you change a Smart Collection, Bento updates the collection based on the criteria that you define.

#### **To change a Smart Collection:**

- 1 Select the Smart Collection and choose File > Edit Smart Collection.
- 2 Use the pop-up menus and entry fields to modify, add, or delete the criteria.
- 3 Click Find to see if the new criteria produce the records you want.
- 4 Click Save.

Note: To discard the changes you made to the criteria, click any other item in the Libraries pane.

# Using Form View

# 5

# In Bento, you use form view to display one record at a time from a library or collection.

This chapter describes how to create and edit records in form view, create and modify forms, and customize form layouts.

# About Forms

In form view, you can create and use forms to display one record at a time from a library or collection in a page-like format. For example, you can display a contact in the Address Book library or a task in the iCal Tasks library.

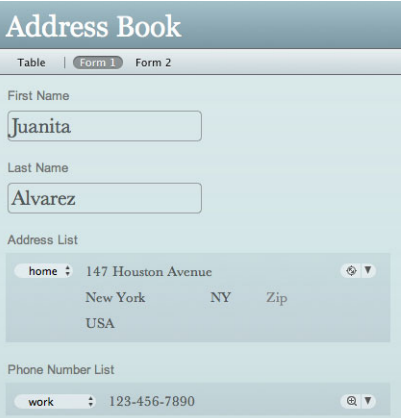

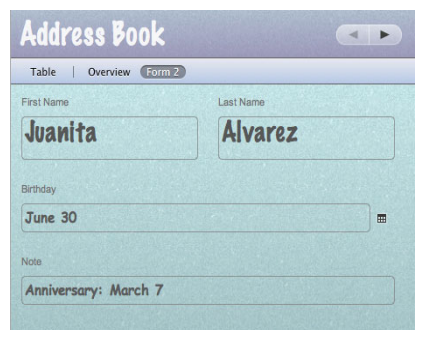

The same record displayed in another form view, using a different organization of fields

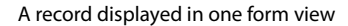

With forms, you can see the fields for an individual record. You can create and use multiple forms, or pages, to display different information about that record.

For a given library or collection, you can use any of its fields on any of its forms.

If you want to see more than one record at a time, or scan and sort your information quickly, use table view instead. See Chapter [6, "Using Table View."](#page-60-0)

Forms can also display records from other libraries or collections in related records list fields. For example, you can display a list of people who are attending an event on a form in the iCal Event library. See ["Creating Related Records List Fields" on page](#page-75-0) 76.

# Viewing a Form and a Table at the Same Time

You can view a selected record in form view and table view at the same time. Select the record, then choose View > Split View.

# <span id="page-51-0"></span>Creating Records in Form View

You can create records in either form view or table view. For table view instructions, see ["Creating Records in Table View" on page](#page-61-0) 62.

#### **To create a record for a library or collection:**

- 1 Select the library or collection you want to add a record to.
- 2 Click a form name in the navigation bar or choose View  $>$  Form View  $>$  Form Name.
- $3$  Choose Records  $>$  New Record.
- 4 Type data in the fields.
- 5 Press Tab to move to the next field in the same record. Press Shift-Tab to move to the previous field in the same record.

Tip: To quickly create a record, Control-click in a blank area on the form and choose New Record from the pop-up menu.

# Editing Records in Form View

#### **To edit a record:**

- 1 Select the library or collection that contains the record you want to edit.
- 2 Navigate to the desired record.

Press Tab or Shift-Tab to move from field to field.

- 3 Click a form name in the navigation bar or choose View  $>$  Form View  $>$  Form Name.
- 4 Click the field you want to change, modify the data, then click outside the field or press Tab to save the change.

# Adding the Current Date and Time to a Field

When editing a record, you can add the current date and time to a date, time, or text field.

#### **To add the current date and time to a field:**

- 1 Click in the date, time, or text field.
- 2 Choose Insert > Current Date and Time.

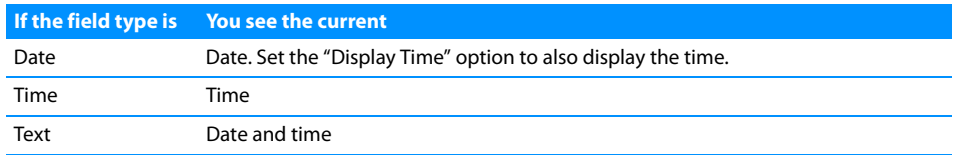

# Duplicating Records in Form View

#### **To quickly add a record with the same or similar data as an existing record:**

- 1 Navigate to the record you want to duplicate.
- 2 Choose Records > Duplicate Record.

# Deleting Records in Form View

#### **To permanently delete a selected record from a library:**

- 1 Select the library.
- 2 Click a form name in the navigation bar or choose View > Form View > Form Name.
- 3 Select the record.
- 4 Choose Records > Delete Record or press Command-Delete.

In the dialog, click Delete.

#### **To remove a selected record from a collection:**

- 1 Select the collection.
- 2 Navigate to the record you want to remove.
- $3$  Choose Records  $>$  Remove Record.

If you click Remove from Collection, the record is removed only from the collection, not the library. If you click Delete, the record is permanently removed from both the library and the collection.

Note: if you delete a record from the Address Book library, the record is also deleted in the Address Book application. If you delete a record from the iCal Events or iCal Tasks library, the record is also deleted in the iCal application.

# Creating Forms

#### **To create a form:**

- 1 Select the library or collection you want to add a form to.
- 2 Click  $\bullet$  in the navigation bar or choose Forms > New Form. In the Form name dialog, type a name, then click OK.
- 3 Add fields to the blank form. See ["Adding Fields to a Form" on page](#page-54-0) 55.
- 4 Create records.

See ["Creating Records in Form View" on page](#page-51-0) 52.

# Deleting Forms

#### **To delete a form:**

- 1 Select the library or collection you want to delete a form from.
- 2 Click  $\Box$  in the navigation bar or choose Forms > Delete Form. If there is only one form, you can't delete it.

# Duplicating Forms

#### **To duplicate a form:**

- 1 Select a form in the navigation bar or choose View > Form View > Form Name.
- 2 Choose Forms > Duplicate Form.

# Renaming Forms

## **To rename a form:**

- 1 Double-click the form name at the top of the window.
- 2 In the Form name dialog, type a new name, then click OK.

# <span id="page-54-0"></span>Adding Fields to a Form

#### **To add a field to a form:**

- 1 Select a library or collection.
- 2 Select a form in the navigation bar or choose View > Form View > Form Name.
- 3 Drag a field from the Fields pane to the desired location on the form.

To move a field, see ["Moving Fields and Objects on Forms" on page](#page-54-1) 55. To resize a field, see ["Resizing Fields and Objects" on page](#page-55-0) 56. To create a field, choose Insert > New Field. See ["Creating Fields" on page](#page-71-0) 72.

# Tabbing Between Fields

### **To tab between fields on a form:**

- 1 Select a library or collection.
- 2 Select a form.
- 3 Click in a field, then press Tab to move from field to field, and within each column if you have added a column divider. Press Shift-Tab to move in the reverse direction.

Note: To enable the Tab key to move to all controls, make sure "All controls" is selected in the Mac OS X Keyboard and Mouse preferences (Keyboard Shortcuts tab).

# <span id="page-54-1"></span>Moving Fields and Objects on Forms

#### **To move one field or object:**

- 1 Select a form in the navigation bar or choose View > Form View > Form Name.
- 2 Move your mouse near the field label or the edges of the field or object. When the cursor changes into a hand, click to select the field or object, then drag it to a new location.

Bento allows you to drag fields above, below, next to, or between other objects on the form.

#### **To move multiple fields or objects:**

- 1 Select a form in the navigation bar or choose View > Form View > Form Name.
- 2 Command-click or Shift-click to select multiple fields or objects.

Tip: To quickly select many fields and objects, click in an empty part of the form, and while holding down the mouse button, drag to select multiple items.

# <span id="page-55-0"></span>Resizing Fields and Objects

Any field and any object can be resized.

#### **To resize a field:**

- 1 Select a form in the navigation bar or choose View > Form View > Form Name.
- 2 Select the field or object.
- 3 Move the cursor to one of the handles. When the cursor changes to a double arrow, drag to change the size.

# Removing Fields from a Form

## **To remove a field from a form:**

- 1 Select a form in the navigation bar or choose View > Form View > Form Name.
- 2 Select the field, then press the Delete key or drag the field off the form.

The data in the field is still in Bento even though the field is no longer displayed on the form.

# Customizing Form Layouts

You can quickly change the appearance of a form.

# Changing the Theme

You can change a form's theme (the coordinated colors, layout, and text attributes) at any time. For example, you can use a light-colored theme for printing records.

# **To change a form's theme:**

- 1 Select a form in the navigation bar or choose View > Form View > Form Name.
- 2 Choose Forms > Choose Theme.
- 3 In the Theme Chooser, select a theme, then click OK.

You see a ripple effect as the theme changes. If you don't want the ripple effect, choose Bento > Preferences, then clear "Display animation."

If you want to preview a theme before applying it to your form, click Try It.

# Resizing Column Widths

You can change the width of columns. Increase the width to accommodate wider fields or to increase the amount of blank space between columns.

#### **To resize the width of a column:**

- 1 Select a form in the navigation bar or choose View > Form View > Form Name.
- 2 Position the cursor over a column divider, then drag left or right.

To resize fields that touch a column's right edge, hold down the Option key as you move the column divider.

# Changing the Position and Size of Labels

You can change how the labels for fields are positioned on a form.

#### **To change the position of labels adjacent to fields:**

- 1 Select a form in the navigation bar or choose View > Form View > Form Name.
- 2 Choose Forms > Labels.
- 3 Select Above or Beside.

#### **To change the size of text in labels:**

- 1 Choose Forms > Labels.
- 2 Select Small, Medium, or Large.

# Changing the Size of Text

You can change the size of text that is displayed in fields.

#### **To change the size of text in fields:**

- 1 Select a form in the navigation bar or choose View > Form View > Form Name.
- 2 Select the fields by clicking near the field labels.

Command-click or Shift-click to select multiple fields.

- 3 Choose Forms > Text Size.
- 4 Select a size from the list: Smallest, Small, Medium, Large, Largest.

# Changing the Shading of Fields

You can change the level of shading that is displayed behind fields.

#### **To change the shading of fields:**

- 1 Select a form in the navigation bar or choose View > Form View > Form Name.
- 2 Select the fields by clicking near the field labels.

Command-click or Shift-click to select multiple fields.

- 3 Choose Forms > Shading.
- 4 Select a level of shading: None, Light, or Dark.

# Aligning the Right Edges of Fields

You can align the rightmost edges of selected fields within a column.

## **To align the right edges of fields:**

- 1 Select a form in the navigation bar or choose View > Form View > Form Name.
- 2 Select the fields whose right edges you want to align within a column.

Command-click or Shift-click to select multiple fields.

Tip: To quickly align the right edges of many fields, click in an empty part of the form, and while holding down the mouse button, drag to select multiple items.

3 Choose Forms > Align Right Edges.

# Adding Text Boxes

Add a text box if you want text such as a heading on your form.

## **To add a text box:**

- 1 Select a form in the navigation bar or choose View > Form View > Form Name.
- 2 Choose Insert > Text Box.

An untitled box appears at the bottom of the last column.

3 Drag the text box to the desired location, double-click in the text box, and start typing.

# Adding Horizontal Separators

A horizontal separator is an object you can add to a form. Separators help organize forms by visually separating the items above and below the separator. The appearance of the horizontal separator is defined by the theme applied to the form. You can change the horizontal separator's width but not its height.

# **To add a horizontal separator:**

- 1 Select a form in the navigation bar or choose View > Form View > Form Name.
- 2 Choose Insert > Horizontal Separator.
- 3 Drag the horizontal separator to the desired location on the form.

# Adding Column Dividers

You can divide up space on a form with column dividers.

#### **To add a column divider:**

- 1 Select a form in the navigation bar or choose View > Form View > Form Name.
- 2 Choose Insert > Column Divider.
- 3 Drag the column divider to the desired location on the form.

# Adding Spacers

Use a spacer to create a blank space between items on a form. For example, add a spacer to separate groups of fields. When editing the form, you can change the spacer's width, height, and shading.

#### **To add a spacer:**

- 1 Select a form in the navigation bar or choose View > Form View > Form Name.
- 2 Choose Insert > Spacer.
- 3 Drag the spacer to the desired location on the form.

Drag the right or bottom edge of the spacer to change its width or height.

- 4 Choose Forms > Shading.
- 5 Select a level of shading.

# <span id="page-60-0"></span>**Using Table View**

# 6

# In Bento, you use table view to display data in a spreadsheet-like format where rows represent records and columns represent fields.

This chapter describes how to create and modify records in table view, sort records, and rearrange, summarize, and display data in columns.

# About Table View

In table view, you can see your records in rows with the fields in columns (in a format similar to a spreadsheet).

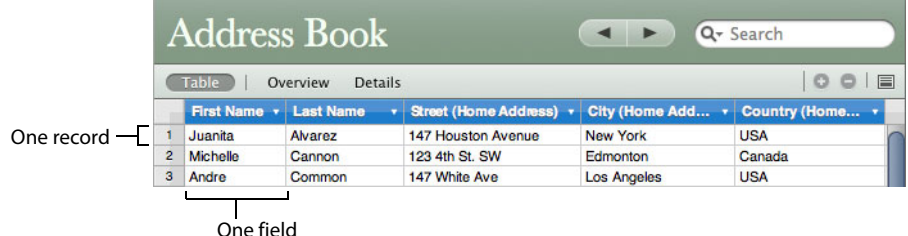

To go to table view, choose View > Table View.

Table view gives you flexibility while working with your data. For example, you can:

- $\blacksquare$  see more than one record at a time
- choose which fields are displayed as columns
- 1 sort records in ascending or descending order by using sort commands in the column header pop-up menu
- **duplicate one or more records**
- 1 delete multiple records
- **Exercise 1** select multiple records to drag to other collections within the same library
- 1 enter, select, copy, and paste values in one or more cells, in a spreadsheet-like manner
- 1 summarize and display data
- **Exercise 1 select and drag multiple records to create new collections within one library**

In table view, you cannot see media fields or any of the list field types: address, email address, phone number, IM account, URL, related records list, file list, and message list. See ["Working with Media Fields" on page](#page-81-0) 82 and ["List Fields" on page](#page-70-0) 71.

# Viewing a Table and Form at the Same Time

You can view a selected record in table view and form view at the same time. Select the record, then choose View > Split View.

# Setting Table View Text Size

You can change the size of text for displaying records in table view.

#### **To change the size of text used in table view:**

- 1 Choose Bento > Preferences.
- 2 For "Table View Text," select Small or Large.

# Selecting Records in Table View

#### **To select one record in table view:**

Click a row number.

#### **To select multiple records in table view:**

Click a row number, then Shift-click the last row you want to include in the selection. Or Command-click individual rows to include in the selection.

# <span id="page-61-0"></span>Creating Records in Table View

You can create records in table view or form view.

#### **To create a record for a library or collection:**

- 1 Select the library or collection you want to add a record to.
- 2 In table view, choose Records > New Record. Or click in the last empty row and start typing.

At the bottom of the window, the record count increases.

3 Type data in the columns.

If you type data in the last column, Bento creates a new field with the default name Field.

4 Press Tab to move to the next field in the same record. Press Shift-Tab to move to the previous field in the same record.

#### **To add existing records to another collection within the same library:**

Select the records, choose Edit > Add To, then choose a collection from the list. The selected records are added to the collection that you chose in the list.

# <span id="page-62-0"></span>Editing Records in Table View

#### **To edit a record:**

- 1 Select the library or collection that contains the record you want to edit.
- 2 Double-click a field (table cell). Press Tab to move to the next field in the same record. Press Shift-Tab to move to the previous field in the same record.

Press Command-Return to insert a line break in a text field.

## Copying and Pasting Data in Table View

You can copy and paste data between Bento records in the same or other libraries as well as between Bento and spreadsheet applications such as Numbers and Excel.

#### **To copy data:**

- 1 Do one of the following:
	- In Bento, select one or more rows of data by clicking the row number. To select adjacent rows, select one row, then hold down the Shift key as you select adjacent rows. To select nonadjacent rows, hold down the Command key as you select rows.
	- Drag a selected block of data from a spreadsheet application to Bento.

Note: In your spreadsheet application, you may need to switch rows of cells to columns or columns to rows before copying the data.

2 Choose Edit  $>$  Copy.

Bento copies the selected data to the Clipboard.

#### **To paste data:**

- 1 Click a cell.
- 2 Choose Edit > Paste.

Bento creates additional records and columns as necessary.

Note: When pasting into existing fields, Bento pastes as many values as possible. If the data being pasted can't be entered in a certain field type, that data is rejected.

#### **To paste data into new columns:**

- 1 Click a cell in the empty column after the last column of data.
- 2 Choose Edit > Paste.

Bento creates new text fields, and additional records as necessary.

# <span id="page-63-0"></span>Duplicating Records in Table View

#### **To quickly add a record with the same or similar data as an existing record:**

- 1 Select the library or collection.
- 2 Select one or more records, then choose Records > Duplicate Record.

If you duplicated a record in a collection, the record is created in the parent library and displayed in the collection.

# Deleting Records in Table View

#### **To permanently delete selected records from a library:**

- 1 Select the library.
- 2 Select the records, then choose Records > Delete Selected Records or press Command-Delete.

In the dialog, click Delete.

#### **To permanently delete selected records from a collection:**

- 1 Select the collection.
- 2 Select the records, then choose Records > Remove Selected Records or press Command-Delete.

In the dialog, if you click Delete, the records are permanently removed from both the library and the collection. If you click "Remove from Collection," the records are removed only from the collection, not the library.

# Sorting Records

### **To sort records:**

Click the pop-up menu in a column header, then choose Sort Ascending or Sort Descending.

If you want to sort two or more fields, sort by the least significant field first, followed by the more important field or fields. For example, to sort records by last name and first name, first sort by the First Name field, then by the Last Name field.

# Working with Fields and Columns in Table View

# Creating Fields in Table View

#### **To create a field in table view:**

- 1 For blank libraries, the first field is automatically created with the default name New Field.
- 2 Double-click the column header and type a new name for the field, then press Return.
- 3 Enter data in the field.

Bento creates a text field by default. You can change the field to another type. See ["Changing the Field Type" on page](#page-65-0) 66.

- 4 Press Tab to create another field, where you can continue typing in the same record.
- 5 Repeat steps 2-4 to create as many fields as you want.

# Adding Fields in Table View

#### **To add a field before or after a column:**

- 1 Click in a column header.
- 2 Choose Add Field Before or Add Field After.

A new column is inserted before or after the current column with the default name Field.

3 Type a new name for the field.

# Changing Options for a Field

#### **To change field options:**

- 1 Click in a column header.
- 2 Choose Edit Field.
- 3 Change the field name or set options.

# Duplicating Fields

#### **To duplicate a field:**

- 1 Click in a column header.
- 2 Choose Duplicate Field.

# <span id="page-65-0"></span>Changing the Field Type

You can change the type of some fields to another. For more information see ["Changing an Existing Field from One Type to Another" on page](#page-79-0) 80.

#### **To change the field type:**

- 1 Click in a column header.
- 2 Choose Change To, then select a field type from the list.

# Showing and Hiding Columns

#### **To hide columns:**

- 1 Click in a column header.
- 2 Choose Hide Field.

#### **To show or hide columns using the Fields pane:**

In the Fields pane, select a field's checkbox to display the field in table view. Clear the checkbox to hide the field in table view. When you hide a field in table view, the field and its data are not deleted from the library or collection.

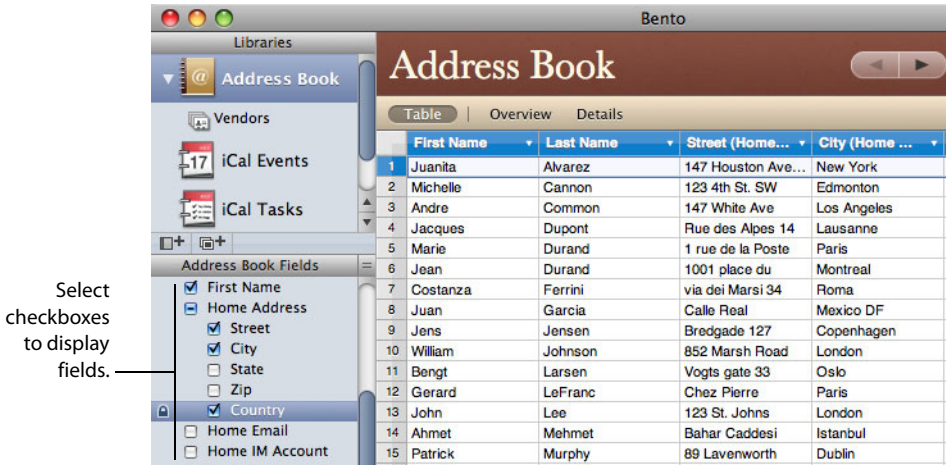

Tip: To display more data, hide the Libraries and Fields pane. Choose View > Hide Libraries & Fields Pane.

# Deleting Fields in Table View

#### **To delete a field in table view:**

- 1 Click in a column header.
- 2 Choose Delete Field.
- 3 In the dialog, click Delete.

The fields and their data are permanently removed from the library.

# Reordering Columns

#### **To reorder a column:**

Drag the column header left or right to a new location.

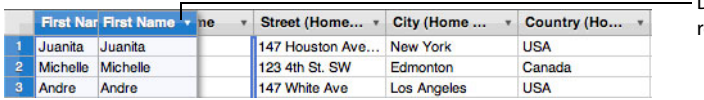

Drag header to reorder column.

# Resizing Columns

#### **To resize a column:**

Drag the edge of a column header to the width you want.

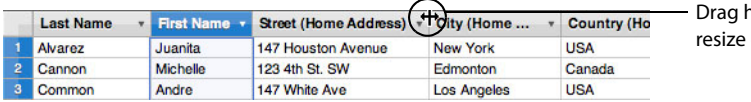

header edge to column.

# Filling Fields Automatically

Bento lets you use the content in one or more rows to automatically add or replace records below the selected fields.

#### **To fill fields automatically:**

- 1 Select one or more fields in one or more records.
- 2 Drag the fill handle to copy the fields' values downward as far as you drag.

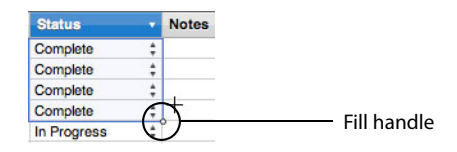

# Summarizing Column Data

The summary row provides an easy way to perform basic operations on the values in a column and display the results. The summary row is located at the bottom of table view and at the bottom of related records list fields.

To show or hide the summary row, choose View > Show Summary Row or Hide Summary Row.

Depending on the field type, the following functions are available.

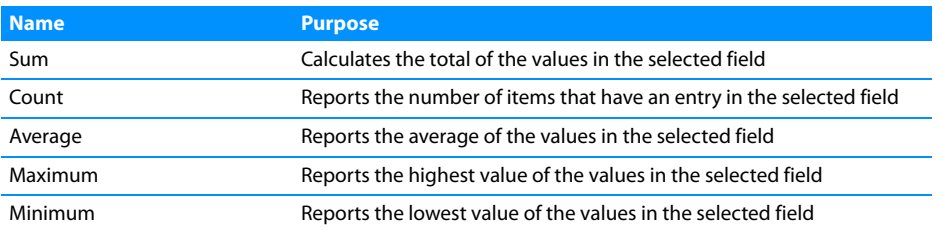

You can use the Count function on any type of field. You can use the Sum, Average, Maximum, and Minimum functions on fields of the following types: Number, Currency, Duration, Rating, Automatic Counter, and Calculation (when the result is number, currency, or duration). You can also use the Minimum and Maximum functions on Date and Time fields.

#### **To calculate a summary for a column:**

Click in the summary row of the selected column, then choose a function from the pop-up menu. The name of the function and the results are displayed in the summary row.

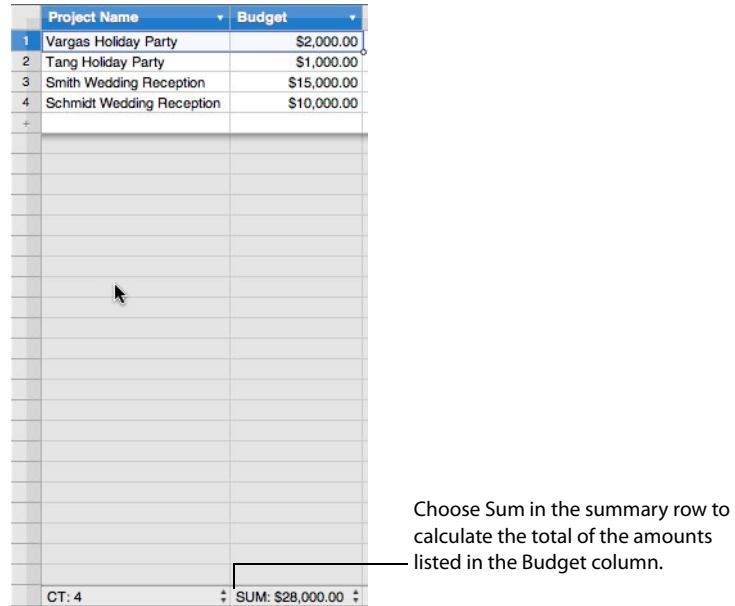

When you do a search or an Advanced Find, the summary is recalculated based on the records that are found.

# <span id="page-68-0"></span>**Using Fields**

# Bento provides a wide variety of field types to store the kinds of information you use in your daily life.

In Bento, you can choose from many different field types to track things such as names, addresses, dates, times, prices, images, movies, songs, and lists of files.

This chapter describes the purpose of the field types, how to create and modify fields, how to use the Fields pane, and work with file list fields, message list fields, and media fields.

# About Fields

Each library contains a set of fields. Each field allows you to store a particular kind of data. In the record pictured below, there are several fields. The Project Name field contains text. The Start and End fields contain dates. The Status and Priority fields contain pop-up menus that allow you to make a choice from a list. The Budget field stores an amount of money. The Vendors field contains a list of vendors that worked on a particular project. The Phone Number field contains a phone number.

Once you have created a field, you can use it on multiple forms within the same library or collection.

From address, email, IM account, phone number, and URL fields you can perform tasks such as sending an email message, getting directions to the address in the selected field, or displaying a phone number in large type.

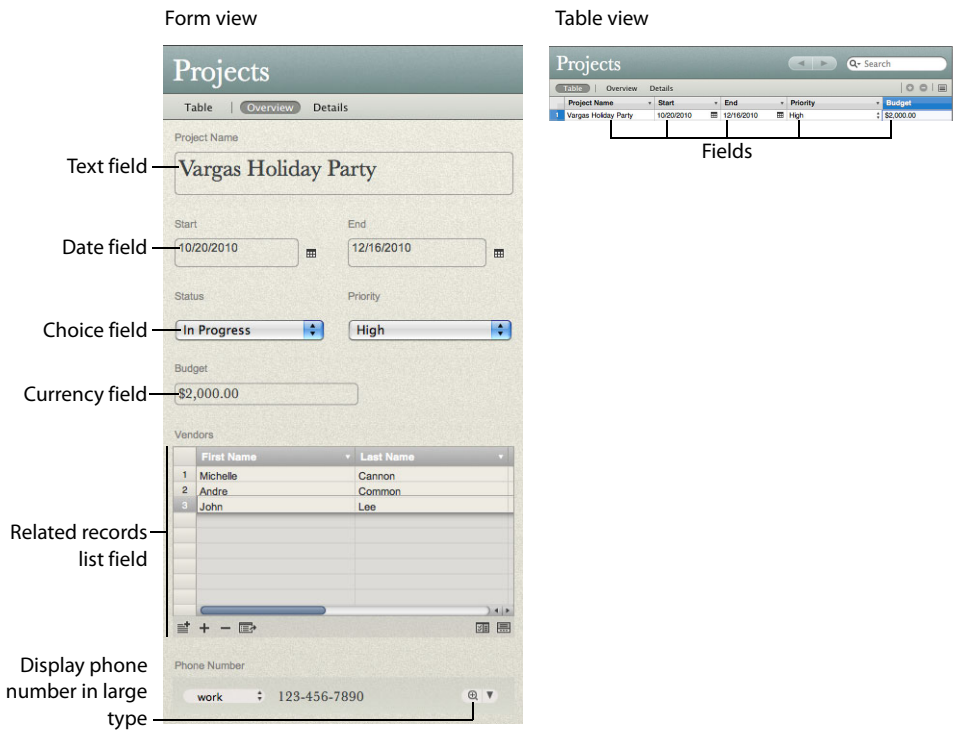

# Field Types

These are the types of fields you can create in Bento:

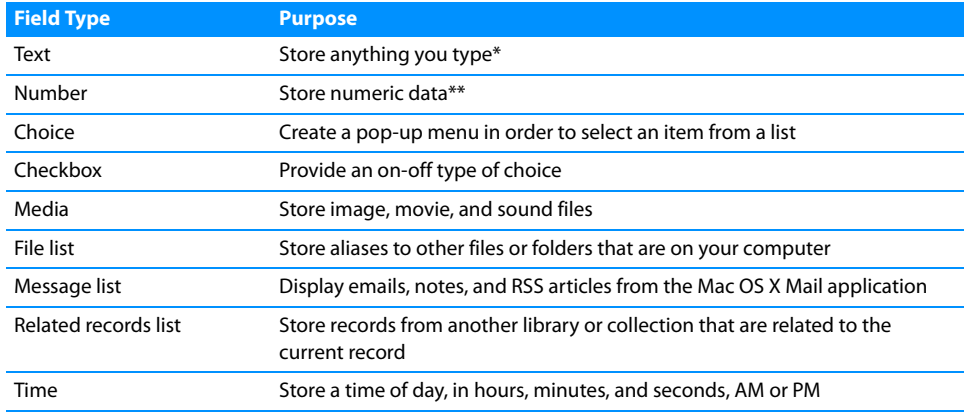

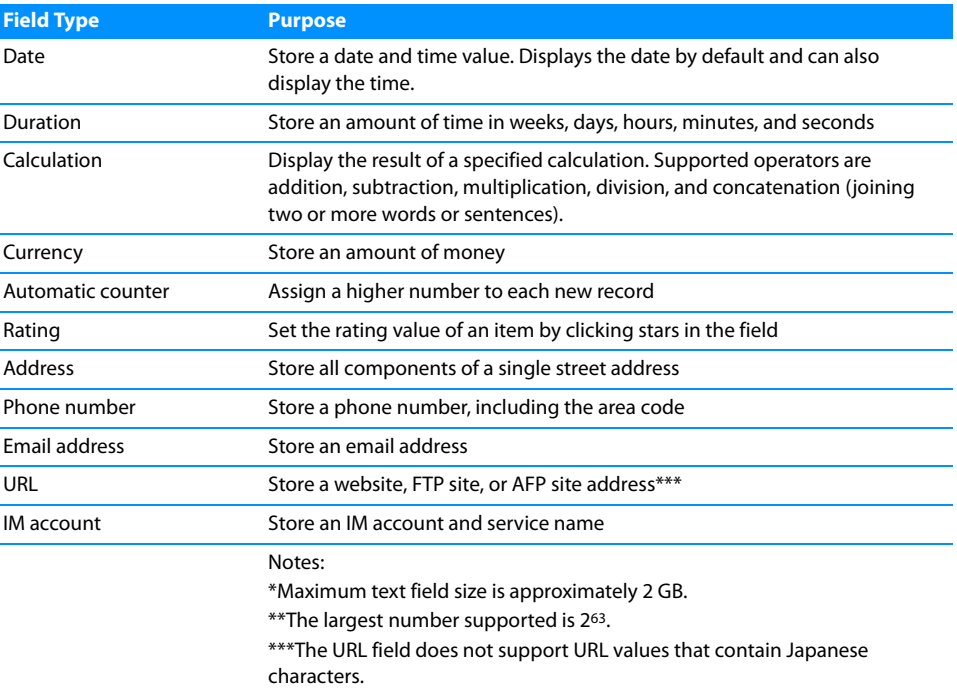

For a list of field types that you can import data into, see ["Field Types Supported for](#page-92-0)  [Import" on page](#page-92-0) 93.

# <span id="page-70-0"></span>**List Fields**

When you create address, phone number, email address, URL, and IM account fields, Bento creates an associated list field that lets you store multiple addresses, phone numbers, and so on for one record. When you enter data in one of these field types, Bento displays the same data in the associated list field.

For example, if you create a phone number field named "Home Phone Number" in a library that does not yet contain a phone number field, Bento creates a list field named "Phone Number List." If you then add other phone number fields to the same library, when you enter data in the phone number fields, Bento displays the data in the field named "Phone Number List."

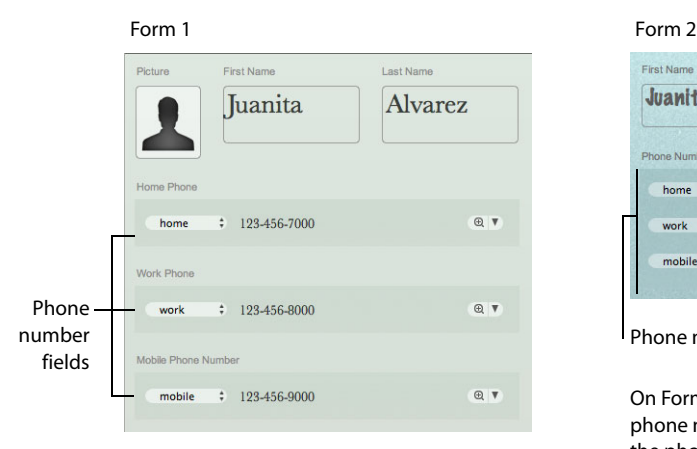

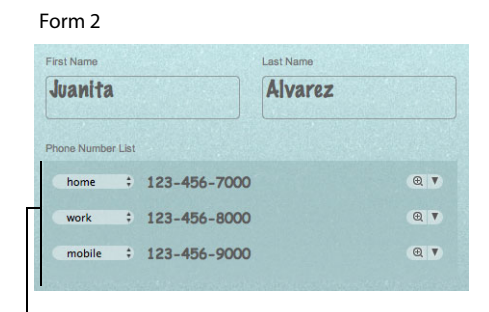

Phone number list field

On Form 2, Bento displays the data in the phone number list field that you entered in the phone number fields.

On Form 1, you enter data in phone number fields.

You can import and export values stored in regular fields (for example, "Home Phone Number" in the form shown above) but you can't import or export values stored in list fields. You can see values stored in list fields in form view but not in table view.

# <span id="page-71-0"></span>Creating Fields

Follow the steps below to create all types of fields, except calculation, file list, message list, and related records list fields. For more information about those field types, see ["Creating Calculation Fields" on page](#page-72-0) 73, ["Creating File List Fields" on](#page-73-0)  [page](#page-73-0) 74, ["Creating Message List Fields" on page](#page-74-0) 75, and ["Creating Related Records](#page-75-1)  [List Fields" on page](#page-75-1) 76.

# **To create fields:**

- 1 Choose Insert > New Field.
- 2 Choose a field type.
- 3 Name the field.

The name must be unique within the library.

- 4 Set the options on the field, if any.
- 5 Click "Create and Continue" or press Command-Enter.
- 6 Repeat steps 2-5 to create additional fields.
- 7 Click Close.

The fields are added to the Fields pane.

8 In the Fields pane, add or display fields.

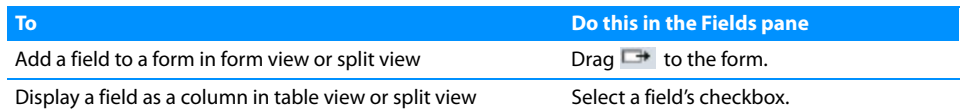

Note: In table view, you cannot see media fields or any of the list field types: address, email address, phone number, IM account, URL, related records list, file list, and message list.

After you have created a field, you can enter data into it, one record at a time.

# Creating Calculation Fields

#### **To create a calculation field:**

- 1 Choose Insert > New Field.
- 2 Choose Calculation.
- 3 Click Continue.
- 4 Name the field.
- 5 Build a formula for your calculation.

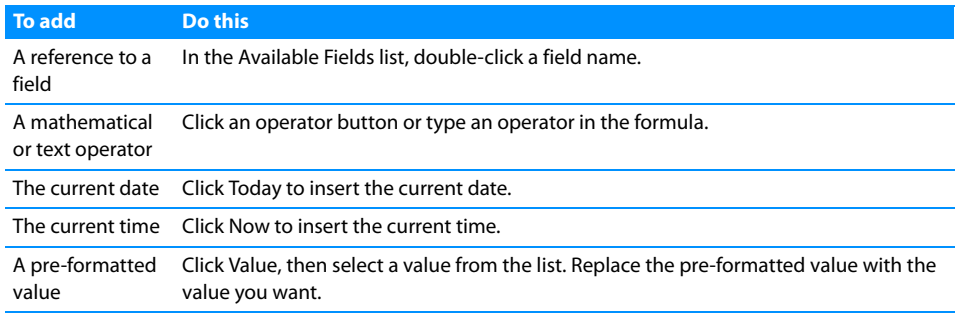

Choose the correct data type for the result you want and set any other options.

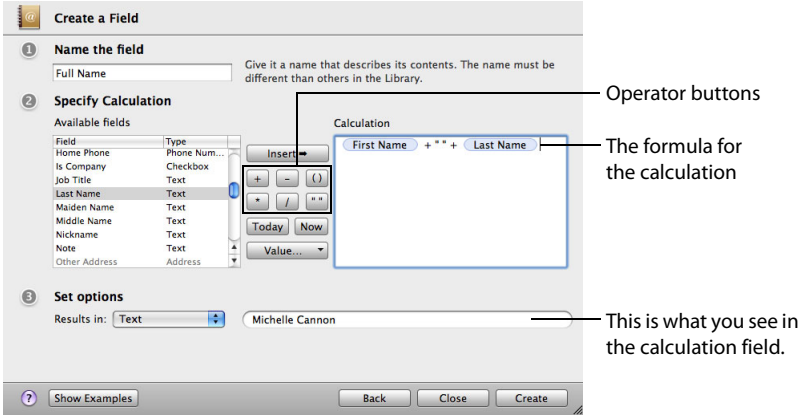

6 Click Create.

The new field is added to the Fields pane.

Tip: If you are unfamiliar with creating calculations, click Show Examples to see and experiment with examples of calculations.

### Creating File List Fields

Use a file list field to store a list of aliases to files or folders on your computer. Each alias contains a path to a specific file or folder in a specific location on your hard drive.

If you move or rename a file or folder that an alias refers to, the alias is broken. If you try to open the file or folder, you can navigate to it or remove the alias from the list.

You can quickly open files or applications that are stored in file list fields. For example, you could store a PDF file of a resume in the record for a prospective employee.

You can preview files that are stored in file list fields with Quick Look. See ["Previewing](#page-81-0)  [Files with Quick Look" on page](#page-81-0) 82.

### **To create a file list field and add files to it:**

- 1 Choose Insert > New Field.
- 2 Choose File List.
- 3 Name the field.
- 4 Click Create, then Close.

The new field is added to the Fields pane.

5 In form view, drag the field to a form.

See ["Adding Fields to a Form" on page](#page-54-0) 55.

Note: You can see file list fields in form view but not in table view.

- 6 In the bottom-left corner of the table for the file list field, click  $\pm$  or choose Insert > File.
- 7 In the Open dialog, navigate to the file you want to include in the file list field, then click Select.

You can also drag files from the Finder to the file list field.

8 Click  $\mathbb{B}$  or double-click an alias in the file list field to open the file.

# <span id="page-74-0"></span>Creating Message List Fields

Use a message list field to store aliases to Mac OS X Mail messages, notes, and RSS articles that are relevant to a specific record. For example, you can keep a log of correspondence linked to a project or event.

#### **To create a message list field:**

- 1 Choose Insert > New Field.
- 2 Choose Message List.
- 3 Name the field.
- 4 Click Create, then Close.

The new field is added to the Fields pane.

5 In form view, drag the field to a form.

See ["Adding Fields to a Form" on page](#page-54-0) 55.

Note: You can see message list fields in form view but not in table view.

6 Add Mac OS X Mail items (messages, notes, and RSS articles) to the field. See ["Adding Mac OS X Mail Items to a Message List Field" on page](#page-80-0) 81.

# Creating Related Records List Fields

Use a related records list field to display records that are related to the current record you are viewing. These related records are from another library or collection.

For example, if you created a Projects library to manage planning a holiday party and wanted to display certain vendors on a form, you could create a related records list field to display the vendor or vendors that you hired to supply party equipment. These records come from the Vendors collection under the Address Book library. If you add a new record in the related records list, the record is displayed there but is stored in the Vendors collection.

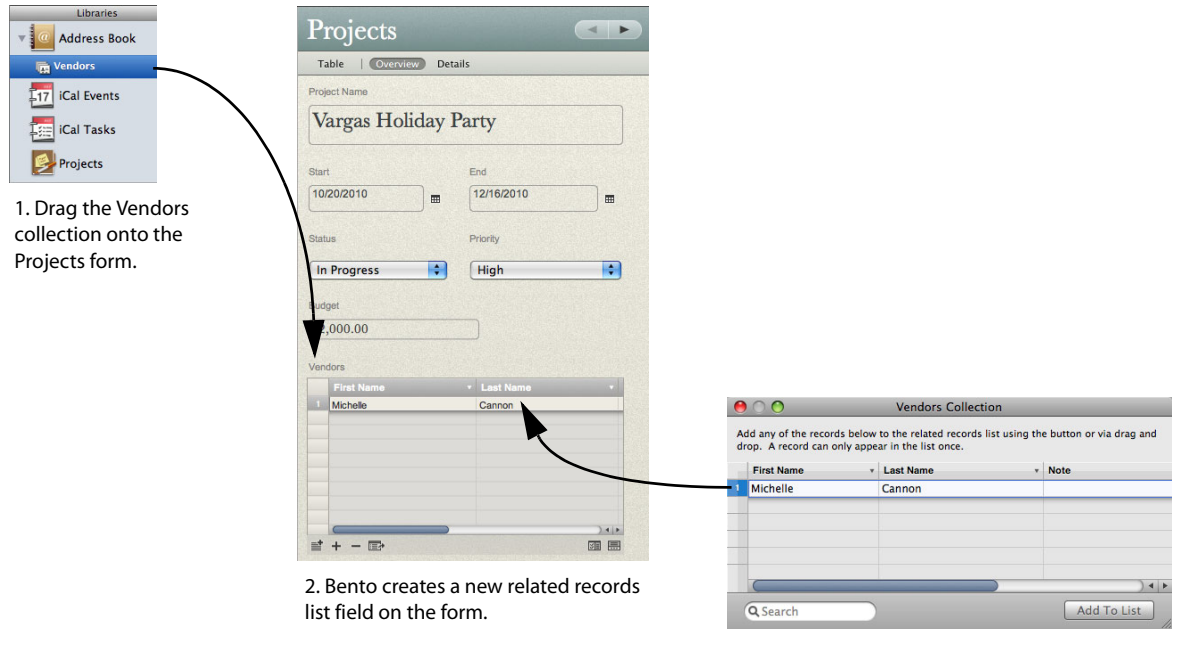

3. Add the selected vendor to the related records list.

You can create a related records list by dragging a library or collection to a form, as illustrated above, or you can use menu commands, as outlined below.

You can see related records lists in form view but not in table view.

#### **To create a related records list field:**

- 1 Select the library or collection you want to add related records to.
- 2 Choose Insert > New Field.
- 3 Choose Related Records List.
- 4 Name the field.

5 Choose the data source from the list.

Only one instance of the data source can be used for a given library.

The data source can be a library, collection, or Smart Collection. If you select a library, you can add any record from the library to the related records list field. If you select a collection, you can only add records from that collection to the related records list field.

6 Click Create, then Close.

The new field is added to the Fields pane.

7 Drag the field to the form you want.

You see an empty related records list field with column headers.

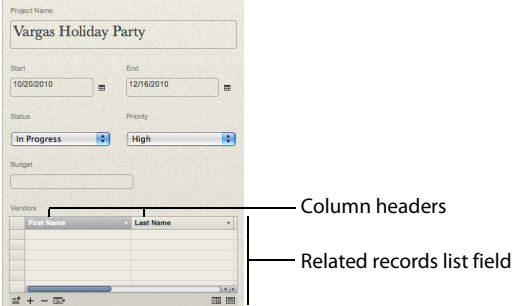

8 Click  $\equiv$  to display records from the data source you specified in step 5.

If the data source is a Smart Collection,  $\pm$  is disabled, since you can't add records to a Smart Collection.

9 Select the record you want to add, then drag it to the related records list or click Add to List.

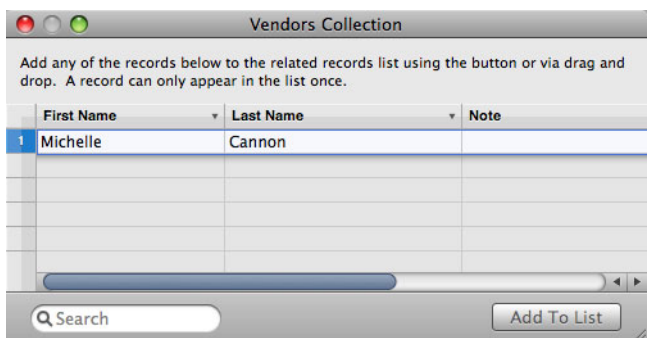

- 10 Press Esc to close the library or collection window.
	- To remove a record from the related records list, click  $-$  . This removes the record from the related records list only. The record still remains in the data source (the library or collection) that the related records list is based on.
- If you delete a library or collection that a related records list is based on, the related records list field is also deleted.
- If a record that appears in a related records list is deleted in its data source, the record is also deleted from any other related records list it appears in.

#### **Using the Address Book or iCal Library as a Data Source**

You can create related records lists that display records from the Bento Address Book library or an Address Book collection. If you add Address Book records to the related records list and make changes to the records, you are actually updating the data in the Address Book application.

If you delete a contact record from the Address Book application, it is removed from any related records list where it appeared in Bento.

You can create related records lists that display records from the Bento iCal Events and iCal Tasks libraries. If you change an iCal Event or iCal Task record in a related records list, you are actually updating the data in the iCal application.

If you delete an event or task record from the iCal application, it is removed from any related records list where it appeared in Bento.

# Navigating to Related Records

You can view the details of a specific record stored in a related records list, and you can quickly navigate among records stored in different related records lists.

#### **To navigate among related records:**

- 1 Click a record in a related records list field.
- 2 Click  $\blacksquare$  to go to the record in its library or collection and view the record's details.

You can edit the record you are viewing.

3 As you navigate among records in different related records lists, you can quickly return to the previously viewed related record by clicking  $\leftarrow$ .

However, once you select an item in the Libraries pane, Bento stops keeping track of the related records you viewed and  $\blacktriangle$  disappears.

# Using the Fields Pane

The Fields pane displays an alphabetical list of the fields that are available for the selected library or collection. Use the Fields pane to select the fields that you want to add to the current form (in form view) or to display as columns (in table view). In split view, the Fields pane indicates the fields that can be added to the current form or can be displayed in table view.

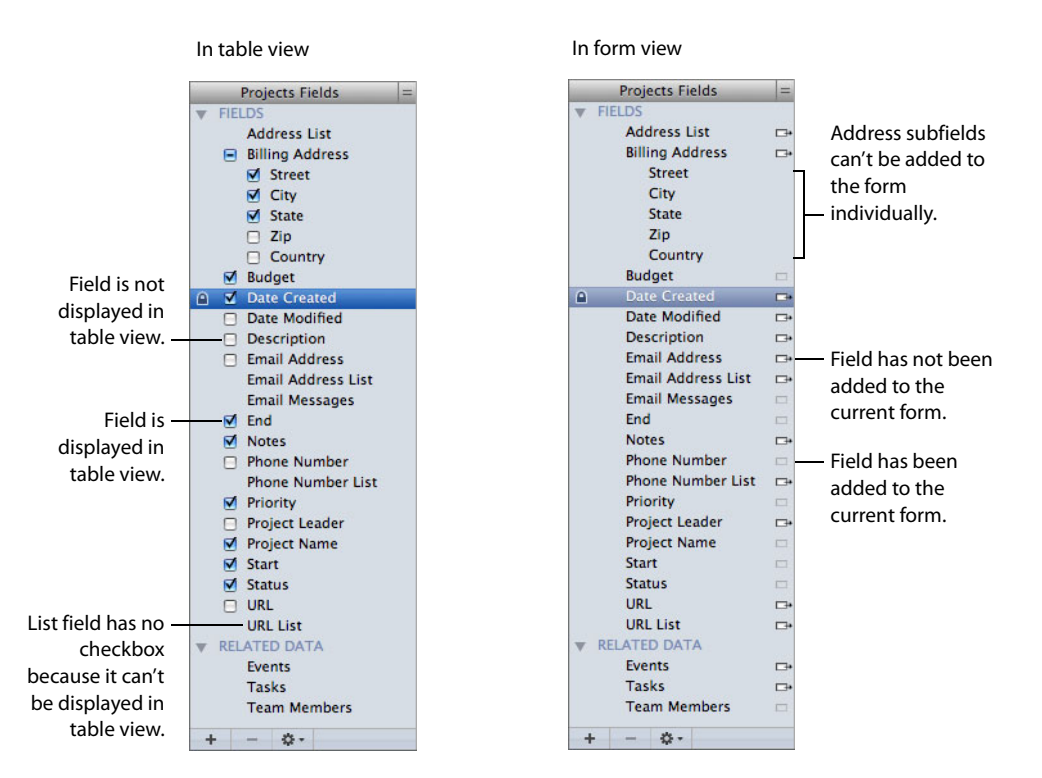

In the Fields pane you can:

- $\blacksquare$  create a field by clicking  $\blacksquare$
- $\blacksquare$  drag a field with  $\blacksquare$  to a form
- 1 select a field's checkbox to display the field in table view
- **double-click field names to modify names and settings. Some fields are locked**  $\blacksquare$ **.** You can't modify their names or settings because they are shared with Address Book and iCal or are reserved by Bento.
- I duplicate a field by clicking **A** and choosing Duplicate
- $\blacksquare$  delete a field and its data by clicking  $\blacksquare$ . When you delete a field, it is deleted from the library and from collections and related records list fields that use it. You can't delete fields that are used for displaying data from Address Book and iCal, locked fields, address subfields (for example, street, city, and country fields), and the Date Created and Date Modified fields.

Note: In the Fields pane in table view, there is no checkbox next to media fields or any of the list field types (address, email address, phone number, IM account, URL, related records list, file list, and message list) because these fields can't be displayed in table view.

# Changing an Existing Field from One Type to Another

You can change the type of some fields to another. See the table below.

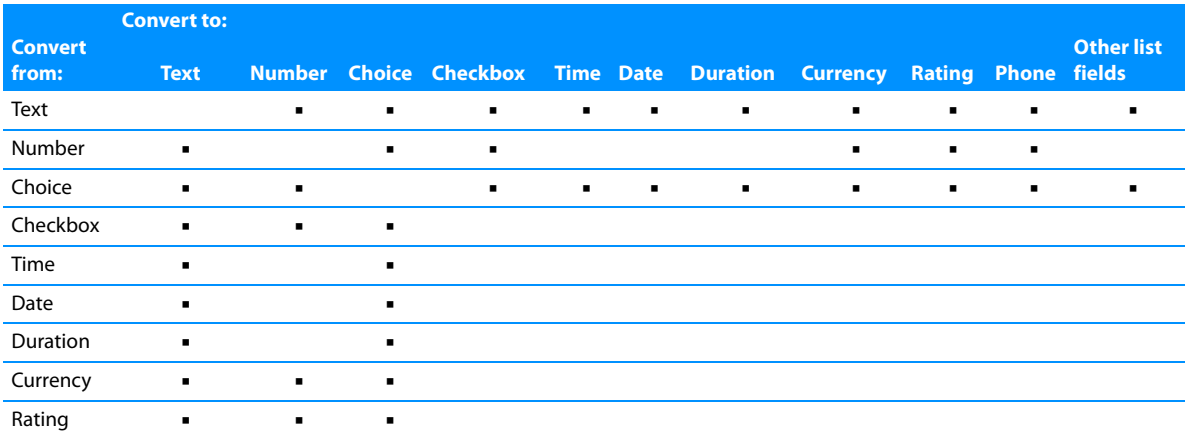

#### **To change an existing field from one type to another:**

- 1 Select a column name in table view.
- 2 Click  $\mathbf{w}$ .
- 3 Choose Change To, then select a field type from the list.

# Working with List Fields

Each type of list field has a pop-up menu from which you can quickly perform actions such as displaying the selected phone number in large type, getting directions to or from the selected address, and displaying a map for the selected address.

# Sending Emails

In form view, you can quickly send emails to your family, friends, or colleagues.

### **To send an email:**

- 1 Select a form in the navigation bar or choose View > Form View > Form Name.
- 2 Click  $\blacksquare$  next to the email address field.

If you see  $\Box$ , the email address is not valid.

- 3 The default email application opens and displays a blank email message addressed to the name in the email address field.
- 4 Compose the message and send it.

## <span id="page-80-0"></span>Adding Mac OS X Mail Items to a Message List Field

In message list fields, you can store aliases to Mac OS X Mail messages, notes, and RSS articles that are relevant to a specific record. For instructions on creating message list fields, see ["Creating Message List Fields" on page](#page-74-0) 75.

#### **To add a Mac OS X Mail message, note or RSS article to a message list field:**

- 1 Select a form in the navigation bar or choose View > Form View > Form Name.
- 2 In the bottom-left corner of the message list field, click  $\equiv$  to open the Mac OS X Mail application.
- 3 In Mac OS X Mail, select a folder that contains messages, notes, or RSS articles.
- 4 Drag one or more items to the message list field.

Tip: Click  $\mathbf{g}$  to show the fields for the message list field in the Fields pane.

To open the items in Mac OS X Mail, see ["Opening Files Stored in File List Fields and](#page-80-1)  [Message List Fields"](#page-80-1) below.

### <span id="page-80-1"></span>Opening Files Stored in File List Fields and Message List Fields

When browsing records, you can quickly open files or applications stored in file list fields, and Mac OS X Mail messages, notes, and RSS articles stored in message list fields.

### **To open files stored in a file list field or message list field:**

- 1 Select a form in the navigation bar or choose View > Form View > Form Name.
- 2 Select one or more items in the file list field or message list field.
- 3 Click  $\mathbb{B}$  or double-click the items you want to open.
- 4 The application associated with each item starts and displays the contents of the items.

For example, if you double-click a PDF file and a QuickTime movie file, the Mac OS X Preview and QuickTime Player applications start and display the PDF file and the QuickTime movie file. If you double-click an email message, note, or RSS article, the Mac OS X Mail application starts and displays the Mac OS X Mail item.

## <span id="page-81-0"></span>Previewing Files with Quick Look

With Quick Look, you can quickly view the contents of an item in a file list field or message list field without opening it.

### **To preview a file:**

- 1 Select a form in the navigation bar or choose View > Form View > Form Name.
- 2 Select one or more items in a file list field or message list field.
- 3 Click  $\bullet$  or press the Space bar.

The content you see depends on the type of file. If it's an image, you'll see a smaller version of it. If it's a text document, you can read the text and scroll to see more. Use the buttons along the bottom of the window to move from one item to the next.

# Working with Media Fields

You can add many types of sound, image, and movie files to a media field, including JPEG, QuickTime, and MP3 files.

If you add a sound file that you purchased from the iTunes Store, you may have to enter the account name and password for the account that was used to purchase the sound file.

Note: You can't add movie files that you purchased from the iTunes Store.

### Taking Photos

If your computer has an internal or external iSight camera, you can take pictures with it to use in your forms.

### **To take a photo:**

1 Click an empty media field.

For information about how to create a media field, see ["Creating Fields" on page](#page-71-0) 72.

- 2 Click **to**
- 3 In the window, click  $\bullet$ , then wait for the image to appear.
- 4 Optional: Click  $\circledR$ , then select a special effect to apply to the photo.
- 5 Click Set to save and load the image into the media field.

Tip: To back up a photo, export it. For more information, see ["Exporting Images" on](#page-83-0)  [page](#page-83-0) 84.

# Adding Media Files

You can add sound, image, and movie files to media fields in each record. Image files include images from the web or other applications.

#### **To add a media file:**

- 1 Click in the media field.
- 2 Drag a media file from the Finder, iPhoto, or iTunes to the media field or click  $\mathbb{F}$  to choose a file.

Except for iTunes files, when you add a media file, Bento copies it into the bento.bentodb file. When you add an iTunes file to a media field, Bento creates an alias to the file.

If you don't want to copy the media file into Bento, hold down the Option key after you start dragging the media file to the media field. An arrow  $\triangle$  appears on the thumbnail. Bento creates an alias that contains a path to a specific file in a specific location on your hard drive. If you use an alias for the media file, and then move or rename the original media file, the alias to it is broken.

3 In the Open dialog, select the image you want to add, then click Open.

### Playing a Movie or Sound File

Playing a movie or sound file in Bento is similar to how you play a movie or sound file in QuickTime Player.

#### **To play a movie or sound file:**

- 1 Click in the media field.
- 2 Click  $\blacktriangleright$  in the playbar.

Drag the slider up or down to adjust the volume.

3 To stop playing the movie or sound file, click  $\blacktriangleright$  again. To pause the movie or sound file, click  $\blacksquare$ .

#### Positioning Images

You can move an image in any direction within a media field.

#### **To position an image:**

- 1 Click in the media field.
- 2 Drag the image within the field.

If you drag the image out of view, click  $\blacksquare$  to bring it back into view.

### Resizing Images

You can resize an image within the media field or make it exactly fit the field.

#### **To resize an image:**

- 1 Click in the media field.
- 2 Drag the zoom slider to zoom in or out on the image.

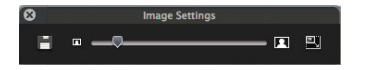

3 Click  $\blacksquare$  to make the image the same size as the field.

### <span id="page-83-1"></span><span id="page-83-0"></span>Exporting Images

You can export (save) any image file with a different name or in a different location. It is saved in its original file format.

#### **To export an image:**

- 1 Click in the media field.
- 2 Click  $\blacksquare$ .
- 3 In the Save As dialog, navigate to the folder where you want to save the image file.
- 4 Type a name, then click Save.

### Deleting Media Files

When you delete a media file from a record, it is permanently deleted from its library and from any collections within the same library.

### **To delete content in a media field:**

- 1 Click in the media field.
- 2 Press the Delete key or choose Edit > Clear.

# Importing, Exporting, and Printing

# This chapter describes the various ways you can import and export information so others can view or use it. You can also print information to share it with others.

A good way to start using Bento is by importing information. Bento supports importing information in a variety of file formats: comma-separated values (CSV) file, tab-separated values (TAB) file, Numbers, Excel, Excel 2008, and library template. For example, you can import CSV files created from spreadsheets, exported from other databases, or downloaded from banking or stock websites.

If you need to share your information, you can export your Bento information as a CSV, TAB, Numbers, Excel 2008, or library template file. You can export records from a library or from a collection. You can also export a group of records from search or Advanced Find. If you create a library with forms that you want to give to another Bento user, you can export the library as a library template file.

Bento lets you print information from form view, table view, split view, and from search and Advanced Find.

# About Comma-Separated and Tab-Separated Files

A comma-separated values file (CSV) or a tab-separated values file (TAB) is a file that represents a table of data. Each column/field value is separated by a comma or a semicolon (for CSV) or a tab character (for TAB). One record appears in each row of the data file. Often, the first row of data in the CSV file represents the column names for the table.

Note: Some locales may use a different separator in CSV files rather than commas. The default separator is defined by your locale setting.

# Exporting CSV and TAB Files from Other Applications

For the best results when importing information into Bento, follow these guidelines:

- **Export your data from the other application as a CSV or TAB file.**
- 1 If your Excel worksheet contains multiple tables, put each table in its own worksheet, and make sure the column names are in the first row.
- Note whether your CSV or TAB file contains a row with the column names. Bento can use the values in that row as field names when you import the information into a new library. In Bento, these field names appear as labels in form view and as column names in table view.
- 1 Make a note of the order of the fields in the CSV or TAB file. If the file doesn't contain a row with the column names, you can refer to your notes to manually name the fields when you import the file.
- 1 ClarisWorks and AppleWorks create tab-separated files when you select the ASCII Text option in the Save As dialog. Make sure you add the TAB extension to the filename when you save an AppleWorks 6 file that you plan to import into Bento. For example, if you have an AppleWorks file named "MyData" save it as "MyData.tab" so that Bento recognizes it as a tab-separated file.

#### **Correcting CSV Files**

If you are having difficulty importing a CSV file, open it in a text editor and do the following:

- 1 Put double quotation marks around field values that have embedded commas. For example: "10,000 Donors"
- 1 Put double quotation marks around field values with leading or trailing spaces.
- 1 Put double quotation marks around field values that contain embedded linebreaks.

1 Put double quotation marks around field values that contain double quotation marks. Change the embedded double quotation marks into a pair of consecutive double quotation marks.

For example: "She said ""I will be there"" in her email."

Example of a comma separated (CSV) file

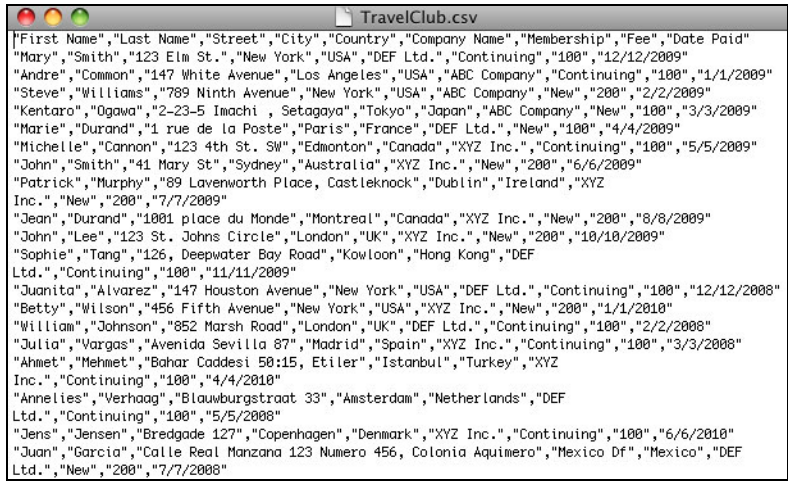

# Importing Information into Bento

When you import information into Bento, you can either create a library or import the information into an existing library or collection.

# Creating a Library by Importing

If the information you are importing does not belong in an existing library, then create a library when you import the file.

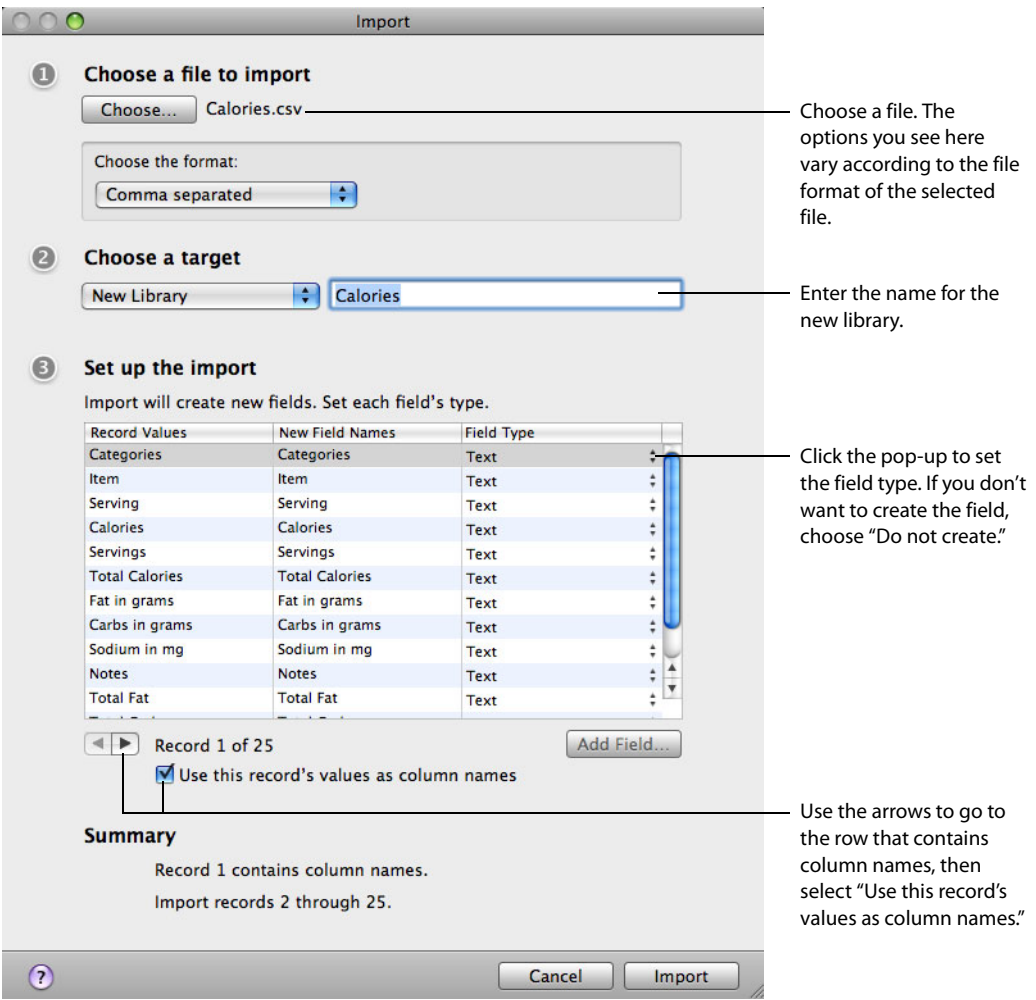

#### **To create a library by importing:**

- 1 Choose File > Import > File.
- 2 Click Choose, then select the file you want to import in one of the following file formats: .csv, .tab, .tsv, .numbers, .xls, .xlsx.
	- 1 For .csv, .tab, or .tsv files, click "Choose the format," then choose Comma separated, Semicolon separated, or Tab separated.
	- For Numbers files, use the pop-up menus to select a sheet, then a table.
	- 1 For Excel files, use the pop-up menu to select a worksheet.
- 3 For "Choose a target," choose New Library, and enter a unique name for the library.
- 4 Indicate whether the file contains a row with values that you want to use as field names.
	- If the file contains a row with column names, click the arrow buttons to go to that row and select "Use this record's values as column names."

Bento uses the values in this row as the new field names.

If the file does not contain a row with column names, clear "Use this record's values as column names."

Bento assigns default names to each new field. To change a default field name, double-click the field name and type a unique name.

- 5 Bento sets the field types to "Text" by default. To change a field's type, click the popup menu and select a new field type.
	- If there is a column that you do not want to import, click the pop-up menu and select "Do not create."
	- 1 For information on the field types supported for import, see ["Field Types Supported](#page-92-0)  [for Import" on page](#page-92-0) 93.
- 6 Click Import.

When the import is done, Bento displays the records, which you can view in table view, form view, or split view.

# Importing into an Existing Library

If you want the information that you are importing to go into an existing library, import the file into that library. Bento creates new records in the library.

You can also import a file into a collection. When you choose a collection as the target for the import, Bento creates new records in the library that contains that collection, and adds the new records to the collection.

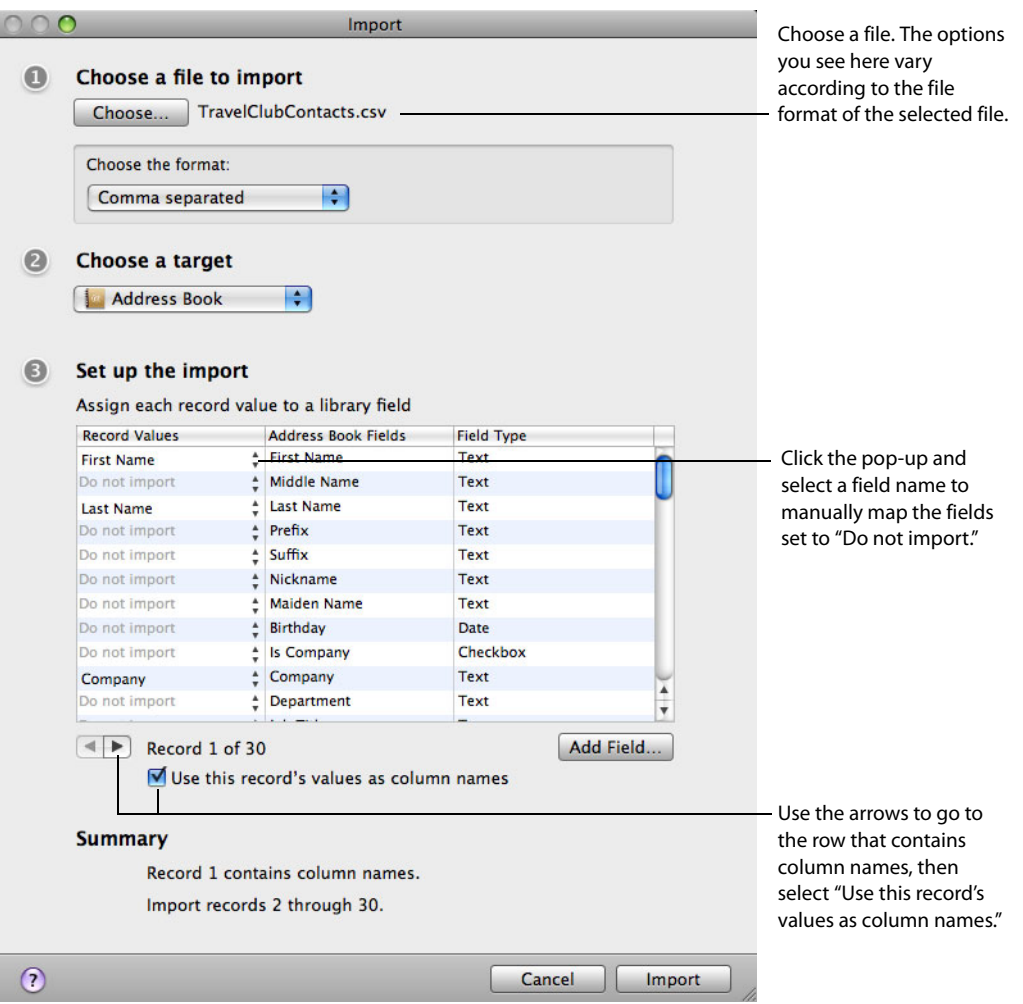

**To import information into an existing library or collection:** 

1 Choose File > Import > File.

- 2 Click Choose and choose the file you want to import in one of the following file formats: .csv, .tab, .tsv, .numbers, .xls, .xlsx.
	- 1 For CSV or TSV files, click "Choose the format," then choose Comma separated, Semicolon separated, or Tab separated.
	- 1 For Numbers files, use the pop-up menus to select a sheet, then a table.
	- 1 For Excel files, use the pop-up menu to select a worksheet.
- 3 For "Choose a target," choose the library or collection that you want your information to be added to.

The example above shows the "Address Book" library as a target library.

- 4 Indicate whether the file contains a row with values that you want to use as column names.
	- If the file contains a row with column names, click the arrow buttons to go to that row and select "Use this record's values as column names."

Bento reads the column names in the file, and attempts to match them to the field names already defined in the library or collection you have selected. Bento maps the column names to field names when their names match exactly. For any names that do not match, Bento sets the field name to "Do not import" and you need to map the fields to the columns manually. You can also manually map the record values that Bento has matched.

If the file does not contain a row with column names, clear "Use this record's values as column names."

Without column names, Bento has no way to map the record values to the column names. Bento sets the column names to "Do not import" and you need to map the fields to the columns manually.

5 If the new field's name matches a column name in the file, Bento maps that column's records values to the new field. Otherwise, you can map your column values to the new field manually.

For record values that are set to "Do not import," click the pop-up menu and select the column name or record value to manually map it to the adjacent field name.

- 6 If there is no field that you can map a given field to, you can create a field. To do this, click Add Field. Bento opens the Create a Field dialog to allow you to add a field to the library.
- 7 (Optional) See how the record values are mapped to the field names by clicking the arrow buttons to move through the record contents.
- 8 Click Import.

When the import is done, Bento displays the records, which you can view in table view, form view, or split view.

# Importing a Library Template

A library template file contains all of the forms, collections, Smart Collections, table view settings, and related libraries (if any) of an exported library, but no records.

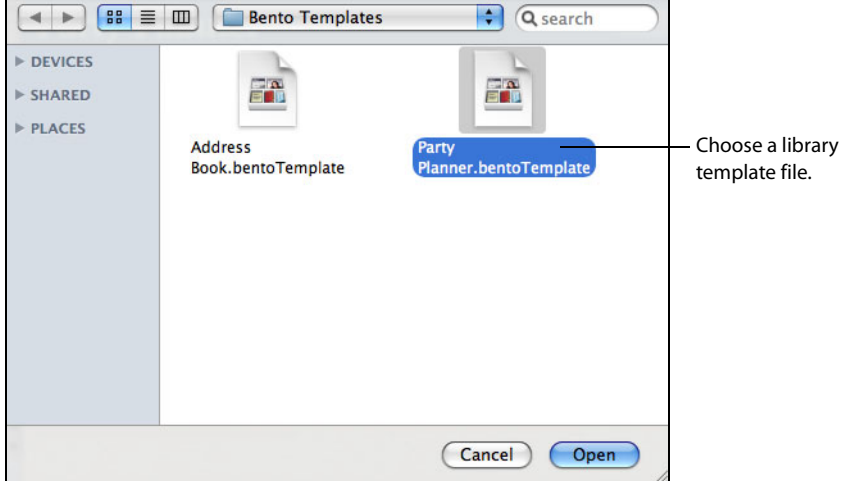

### **To import a library template:**

- 1 Choose File > Import > Template.
- 2 Click Choose and choose a library template file.
- 3 Click Open.
- 4 Bento adds the library, collections, and Smart Collections contained in the library template file to the Libraries pane. If the library template file contains multiple libraries, all of them are added to the Libraries pane except for the default libraries (Address Book, iCal Events, and iCal Tasks). For the default libraries, any fields that had been added are imported.

### Additional Ways to Import Information

In addition to the File > Import menu items, Bento provides the following ways to import information:

- Choose File > New Blank Library to open the New Library dialog. Then click "Import" data."
- 1 Drag a library template file or data file (Text, Numbers, Excel format) to the Libraries pane in Bento.
- 1 Drag a library template file or data file (Text, Numbers, Excel format) to a specific library or collection in the Libraries pane in Bento.
- 1 Drag a library template file or data file (Text, Numbers, Excel format) to the Bento application icon.

# <span id="page-92-0"></span>Field Types Supported for Import

You can import into these field types: text, choice, checkbox, number, rating, currency, time, date, duration, address, phone number, email address, URL, and IM account.

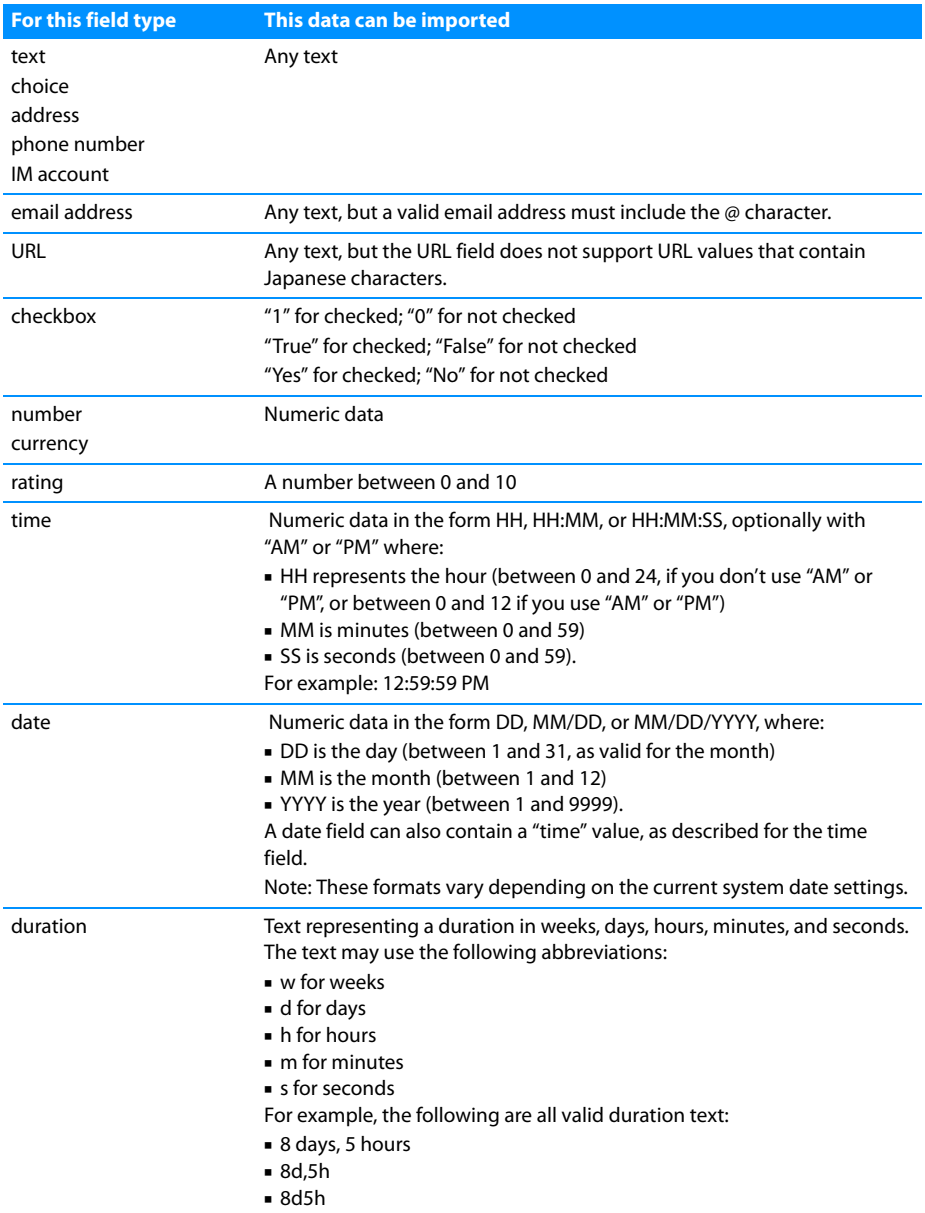

You cannot import into these field types: file list, media, automatic counter, calculation, related records list, or message list.

When you import into an address, phone number, email, URL, or IM account field, the data is automatically added to the associated address list, phone number list, email address list, URL list or IM account list field.

See Chapter [7, "Using Fields," on page](#page-68-0) 69 for additional information on field types.

Note: The message "Some values in some records can't be imported" in the Import dialog means that one or more record values are not valid for the type of field to which you are importing the values. For example, you cannot import alphabetic text into a number field or into a date field. You can either change the field type to match the data, or proceed with import. If you proceed with import, the invalid values will not be imported. Other options are to change the contents of the file or to import the data into a Text field. Text fields accept all values.

# <span id="page-93-1"></span>Exporting Information from Bento

Bento can export information into a CSV, TAB, Numbers, or Excel 2008 file from a library, from a collection, from a Smart Collection, or from the results of a search or Advanced Find.

Bento can export a library into a library template file. This is a good way to preserve the structure of an individual library or give a library to another Bento user. A library template file contains all of the forms, collections, Smart Collections, table view settings, and related libraries (if any) of an exported library, but no records. You can give the library template file to other Bento users or import it later.

### <span id="page-93-0"></span>Exporting from a Library, Collection, or Smart Collection

When you export records from a library or collection, you can choose to export all the values from all of the fields in table view or only those fields that are currently displayed in table view.

#### **To export from a library, collection, or Smart Collection:**

- 1 Select the library, collection, or Smart Collection that contains the information you want to export.
- 2 Choose File > Export.
- 3 Click Numbers, Excel, Text, or Template.

To export a file compatible with versions of Excel earlier than Excel 2008, export a Text file.

- 1 For Numbers, Excel, or Text, choose "All records" or "Only current records."
- 1 For Template, choose the related libraries you want to include (if any).

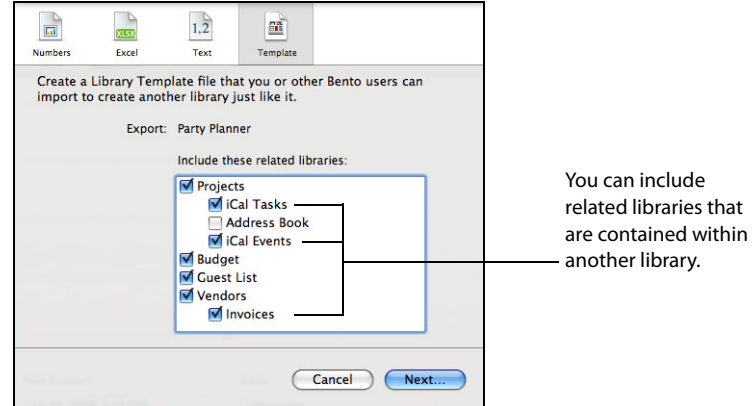

- 4 Choose how to export the data.
	- For Numbers, Excel, or Text, choose "All table view fields" or "Only fields displayed in table view."
	- 1 For Text, choose Comma separated (.csv), Semicolon separated (.csv), or Tab separated (.tab).
- 5 Click Next, then specify the filename and location for the file.

Bento exports the table view field data from the library, collection, or Smart Collection into a file with the name you specify.

# Exporting from Search or Advanced Find

If you want to export a subset of records, you can use search or Advanced Find to narrow the set of records in a library or collection, and then export the records.

#### **To export from a subset of records:**

1 Use the search field or Advanced Find to create a subset of records.

See ["Search Field and Advanced Find" on page](#page-27-0) 28.

- For search, the set of records that matches the criteria is displayed as you type the search string.
- 1 For Advanced Find, click Find to display the set of records that matches the criteria.
- 2 Follow steps 2-5 in ["Exporting from a Library, Collection, or Smart Collection" on](#page-93-0)  [page 94](#page-93-0).

Bento exports the table view field data from the subset of records into a file with the name you specify.

# Additional Ways to Export Information

In addition to the File > Export menu item, Bento provides another way to export information as a file:

• Drag a library or a collection icon from the Libraries pane in Bento to the desktop or to any folder in a Finder window. Bento exports the field data from all the records in the library or the collection into a file with a name matching the library or collection name and the file format matching the current Export Format setting in the Preferences dialog.

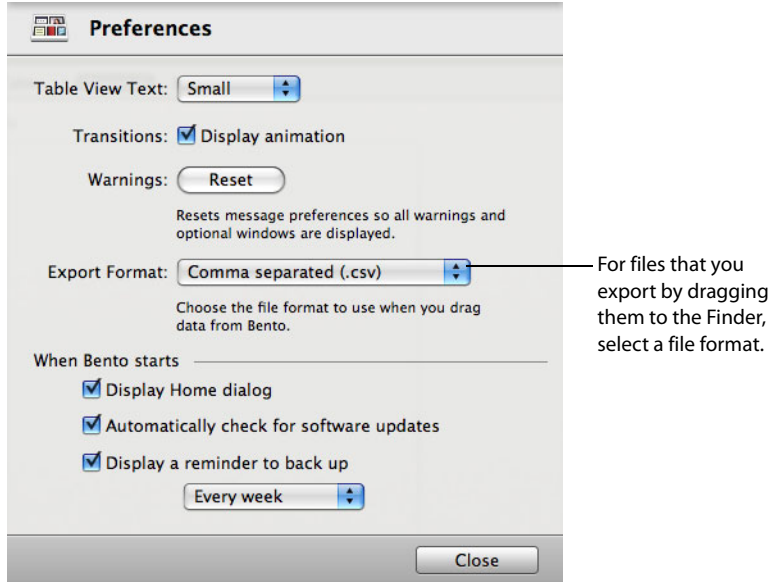

# Export Considerations for Specific Field Types

You cannot export:

- 1 Contents of address list fields, phone number list fields, email list fields, URL list fields, IM account list fields, or message list fields. However, you can export data from individual address, phone number, email, URL and IM account fields that are displayed in table view.
- 1 Information displayed in a related records list field.
- **File aliases in file list fields.**
- Movie and sound files you have added to media fields. To export images, see ["Exporting Images" on page](#page-83-1) 84.

# Printing Information

You can print information from a library, from a collection, or from the results of a search or Advanced Find.

# Printing from Libraries and Collections

When you print records from a library or a collection, the selected view determines the appearance of the printed output. In split view, the location of the cursor at the time of printing determines the appearance of the printed records.

#### **To print records from a library or collection:**

- 1 Select the library or collection that contains the information you want to print.
- 2 Select the form or table view that contains the fields you want to print.
- 3 Choose File > Print.
- 4 Specify options for the printed output.
	- **EXEL EXELECTED 1** Selected records only" to print the currently viewed record only (in form view) or to print all selected records (in table view).
	- 1 Select "All displayed records" to print all of the records in the currently viewed library or collection.
	- 1 Select "Don't print background" to print without the background in form view or without the alternating row colors in table view. This option prints in black and white without any background color and saves ink.
	- When printing table view data, select "Fit to width" to scale the columns to fit on one page.
	- 1 When printing form view data, select "Print one record per page" to print one record per page.
	- **EXEL** Select additional options to include the title banner, page numbers, date, and time.

# Printing from Search or Advanced Find

If you want to print a subset of records, you can use search or Advanced Find to narrow the set of records in a library or collection, and then print the records.

### **To print a subset of records:**

1 Use the search field or Advanced Find to create a subset of records.

See ["Search Field and Advanced Find" on page](#page-27-0) 28.

- For search, the set of records that matches the criteria is displayed as you type the search string.
- 1 For Advanced Find, click Find to display the set of records that matches the criteria.
- 2 Choose File > Print.
- 3 Specify which records in the subset to print.
	- **EXEL EXELECTED 1** Selected records only" to print the currently viewed record only (in form view) or to print all selected records (in table view).
	- 1 Select "All displayed records" to print all of the records in the current subset.

### Printing Mailing Labels

When you use the Bento Address Book library, your contact records update the data in the Address Book application.

#### **To print address labels:**

- 1 Open the Address Book application.
- 2 In the Address Book application, select All or a group in the Group column, or select specific contacts that you want to print.

Command-click or Shift-click to select multiple contacts.

- 3 Choose File > Print.
- 4 Choose Mailing Labels from the Style pop-up menu, then set the print options.
	- Layout tab: Choose a type of label from the Page pop-up menus. Select "Define" Custom" to set the page margins and gutter space between labels, and to specify how many labels to print on a page.
	- **EXECT** Label tab: Choose which addresses to use from the Addresses pop-up menu. Choose the order in which to print the labels using the "Print in" pop-up menu. Add a small graphic to the labels by clicking the Image Set button. Change the font by clicking the Font Set button.

For more information, see the Address Book Help.

# <span id="page-98-0"></span><sup>9</sup> Backing Up and Restoring Information

This chapter describes how to create a backup copy of your Bento data. Use the backup copy to recover your original information if you make an inadvertent change, or to revert your data in case of a problem such as a hard drive failure.

A Bento backup file contains the data in Bento at the time you run the back up command. The back up command is easy to use; you simply specify a name and location for the backup file. Revert is just as easy to use; you select the backup file from which you want to restore data.

Because it's a good idea to regularly back up your data, Bento provides an optional reminder to periodically back up your data.

Note: Backup and revert features apply to all of your data in Bento. If you want to save the data from an individual library or collection, use the export feature described in ["Exporting Information from Bento" on page](#page-93-1) 94.

You can also use the Mac OS X application technology called Time Machine to back up and restore your Bento data.

Tip: To save a copy of your backup file, copy it to another location, such as an external hard disk or a CD.

# About Bento Backup Files

When you create a Bento backup file, you create a copy of the data that is in Bento. The backup file contains the data in your libraries and collections at the time you run the back up command.

Important: The Bento backup file does not contain the data from the Address Book and iCal applications. You should back up your Address Book and iCal data whenever you back up your Bento data.

- 1 To create a backup of the data in the Address Book application, use the Address Book application's archive feature.
- 1 To create a backup of the data in the iCal application, use the iCal application's backup feature.

However, if you add fields to the records in the Address Book library, the iCal Events library, or the iCal Task library, then the data in those additional fields is included in the Bento backup file.

### **How Field Types Are Backed Up**

Consider the following when you back up file list fields, media fields, or related records list fields.

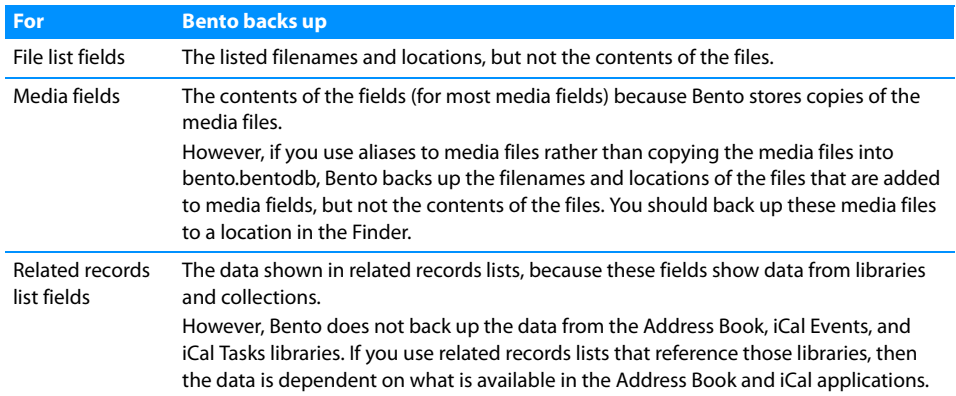

# Using the Back Up Reminder

By default, Bento reminds you to create a backup file once a week.

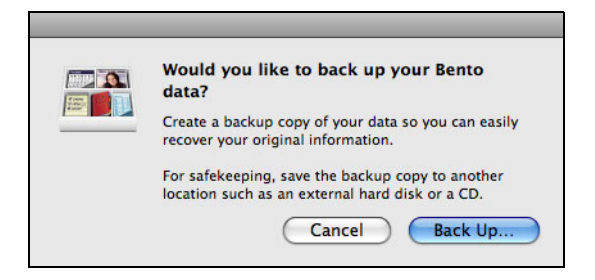

#### **To create a Bento backup file from the back up reminder dialog:**

- 1 Click Back Up.
- 2 In the dialog that appears, use the default name and location or type a name and location for the backup file.

# Changing the Back Up Reminder

You can change the default back up reminder frequency or turn off the back up reminder.

#### **To turn on the back up reminder or to change the reminder frequency:**

- 1 Choose Bento > Preferences.
- 2 Select "Display a reminder to back up" and set the frequency for how often you want to see a reminder to back up your data. You can get a reminder to back up your data either every week or every month.

#### **To turn off the back up reminder:**

- 1 Choose Bento > Preferences.
- 2 Clear "Display a reminder to back up."

# Creating a Backup File

When you create a Bento backup file, you create a copy of the data that is in Bento. It's a good idea to back up your Bento data before you make extensive changes, such as importing data, deleting libraries, or significantly changing forms.

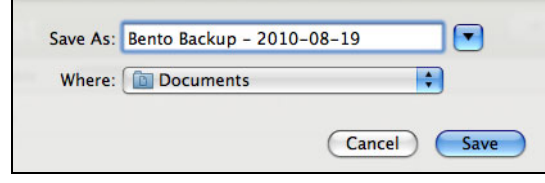

#### **To create a backup file:**

- 1 Choose File > Back Up Bento Data.
- 2 Use the default name and location or type a name and location for the backup file.
- 3 Click Save.
- 4 (Optional) If you display Address Book and iCal application data in Bento, you should back up the data in those applications next. The Bento backup file does not include data from those applications.

# Reverting from a Backup File

When you revert data from a Bento backup file, you replace the data that is in Bento with the contents of the Bento backup file. Any additions you have made in Bento since you created the backup file are lost. Any deleted records are recovered.

### **To revert data from a backup file:**

- 1 (Optional) If you display Address Book and iCal application data in Bento, you should restore the data from those applications' archive (Address Book) or backup (iCal) files first. The Bento backup file does not include data from those applications.
- 2 Choose File > Revert to Bento Backup and locate the backup file.
- 3 Click Open.
- 4 When Bento displays a confirmation dialog, click Continue. Bento loads the contents of the Bento backup file.

# Using Time Machine with Bento

Time Machine is the Mac OS X application that backs up your computer (including Bento data) on a regular basis. You can use Time Machine to restore the Bento data from a specific backup date and time.

When you restore data from a Time Machine backup, you replace all of the data that is in Bento with the contents of the backup file.

#### **To set up the Time Machine options:**

- 1 Choose Apple menu > System Preferences, and then click Time Machine.
- 2 In the Time Machine preferences, slide the switch to ON and choose a backup disk.
- 3 Verify that the user's Library folder is backed up by Time Machine. (By default, Time Machine backs up your entire hard drive.)

### **To restore Bento data using Time Machine:**

- 1 Ouit Bento.
- 2 (Optional) If you display Address Book and iCal application data in Bento, restore the data from those applications' backup files first. The Bento backup file does not include data from those applications.
- 3 Open a Finder window to the user's Library folder for Bento:

Library/Application Support/Bento/

- 4 Open Time Machine from the Dock or the Applications folder.
- 5 Use the arrows or the timeline along the right side of your screen to browse through all the backups that Time Machine has created.
- 6 When you find the date for the data you want to restore, select the file bento.bentodb and then click Restore.
- 7 Click Replace in the confirmation dialog.

The restored bento.bentodb file is copied to Library/Application Support/Bento/, replacing all of the data that is in Bento.

8 Open Bento. Bento loads the contents of the restored bento.bentodb file.

# Using Bento with Bento for iPhone and iPod touch

# This chapter describes how to sync Bento with Bento for iPhone.

Bento for iPhone is a personal database application that allows you to create libraries, collections, records, and fields on iPhone or iPod touch.

What you need:

- $\blacksquare$  Bento 2.0v4
- Bento for iPhone

# Syncing Information Between Bento and Bento for iPhone

Syncing allows you to share information between your computer and your mobile device. For example, if you add information to a library in Bento for iPhone, you can sync to add that information to Bento on your computer.

# <span id="page-104-0"></span>Connecting Bento for iPhone to Bento

Bento for iPhone can sync with Bento when both applications are open and connected to the same Wi-Fi network, including a computer-to-computer network. See Mac OS X Help for information about computer-to-computer networks.

### **To connect both applications to the same Wi-Fi network:**

- 1 From the Home screen in your mobile device, tap Settings, then select a Wi-Fi network.
- 2 On your Mac, choose Apple > System Preferences > Network.
- 3 In the left side of the Network pane, click AirPort.
- 4 For Network Name, select the same Wi-Fi network that you connected Bento for iPhone to.
- 5 Click Turn Airport On.
- 6 Click Apply, then close the Network pane.

# Syncing for the First Time

After you have connected Bento for iPhone and Bento to the same Wi-Fi network, you can sync the applications.

Before syncing, back up your Bento data. For more information, see [Chapter](#page-98-0) 9, ["Backing Up and Restoring Information," on page](#page-98-0) 99.

#### **To sync for the first time:**

- 1 Start Bento for iPhone, then tap  $\mathcal{D}$ .
- 2 In the Sync screen, tap "Set up sync with computer."

A four-digit passcode appears.

Note: If your mobile device is not connected to a Wi-Fi network, an alert appears. To connect to a Wi-Fi network, see ["Connecting Bento for iPhone to Bento" on](#page-104-0)  [page](#page-104-0) 105.

- 3 Start Bento, then choose File  $>$  Set Up Sync with Device.
- 4 Select your mobile device, then click Continue.
- 5 In the Connect pane, enter the passcode.
- 6 In the Success pane, click Done.

### Syncing

After syncing for the first time, you can add, edit, or delete data in either application, then sync the applications. When you sync, changes appear in both applications.

Bento for iPhone can sync with Bento when both applications are open and connected to the same Wi-Fi network. For more information, see ["Connecting Bento](#page-104-0)  [for iPhone to Bento" on page](#page-104-0) 105.

### **To sync the applications:**

- 1 In Bento for iPhone, tap  $\mathcal{D}$ .
- 2 (Optional) In Bento, in the Devices section of the Libraries pane, select your mobile device, then select the libraries you want to sync with.

Note: By default, all libraries are synced. The iCal Events and iCal Tasks libraries are not supported in Bento for iPhone.

3 In Bento for iPhone, tap Sync Now.

# Troubleshooting Syncing

This section describes some common issues with syncing information between Bento and Bento for iPhone. For more information on syncing iPhone or iPod touch, see the iPhone user's guide, the iPod touch user's guide, or the Apple support website.

• Can I sync more than one mobile device with Bento?

No. Bento can only sync with one mobile device. If you sync a second mobile device to Bento, the first device disconnects. To prevent data loss, avoid connecting to additional devices.

- Can I sync more than one Bento desktop with a mobile device? No. A mobile device can only sync with one Bento desktop. If you sync a second Bento desktop to your mobile device, the first desktop disconnects. To prevent data loss, avoid connecting to additional desktops.
- Why weren't all of my files synced? Files that are larger than 10 megabytes or that cannot be opened or played on your mobile device cannot be synced.
- What if Bento for iPhone is interrupted while syncing? If Bento for iPhone is interrupted while syncing (for instance, by a phone call or power failure), you must restart the sync.
- 1 When I sync, what happens if data in one application conflicts with data in the other?

If there is a data conflict, data in Bento for iPhone overwrites data in Bento. For example, you have John Smith's phone number stored in both applications. You change his phone number to 555-1010 in Bento and 555-9090 in Bento for iPhone. When you sync, the phone number on your mobile device overwrites the phone number on your computer.

1 Why don't I see my iCal Events and iCal Tasks libraries in Bento for iPhone? The iCal Events and iCal Tasks libraries are not supported in Bento for iPhone.
# **Keyboard Shortcuts**

## <span id="page-108-0"></span>This section provides a reference of the keyboard shortcuts.

You can use your keyboard and mouse to quickly accomplish many tasks in Bento. To find the shortcuts for common menu commands, look in the menus (or see the menu shortcuts listed here). To complete an action, press the shortcut keys in the order shown.

Note: To tab and shift-tab to all fields in form and table view, you must set full keyboard access to "All controls."

#### **To set full keyboard access to all controls:**

- 1 Open System Preferences (choose Apple menu > System Preferences).
- 2 Open "Keyboard & Mouse" preferences.
- 3 Click the Keyboard Shortcuts tab.
- 4 Under Full keyboard access, select "All controls."

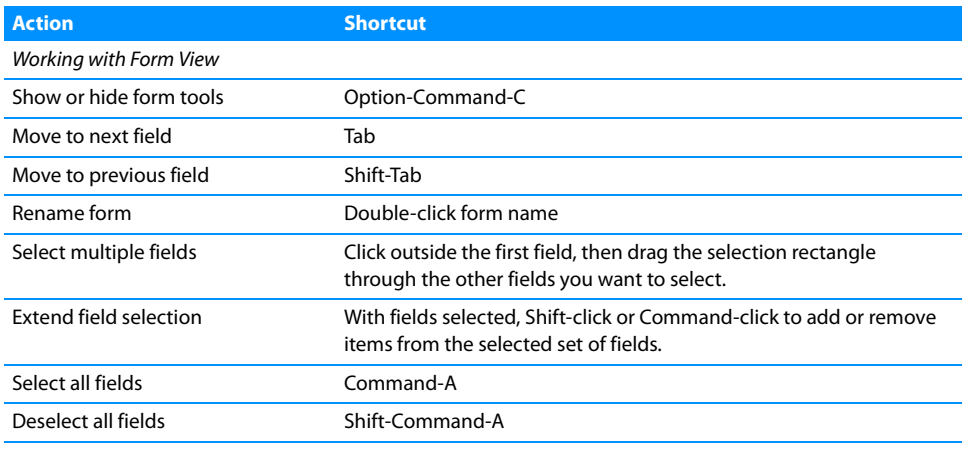

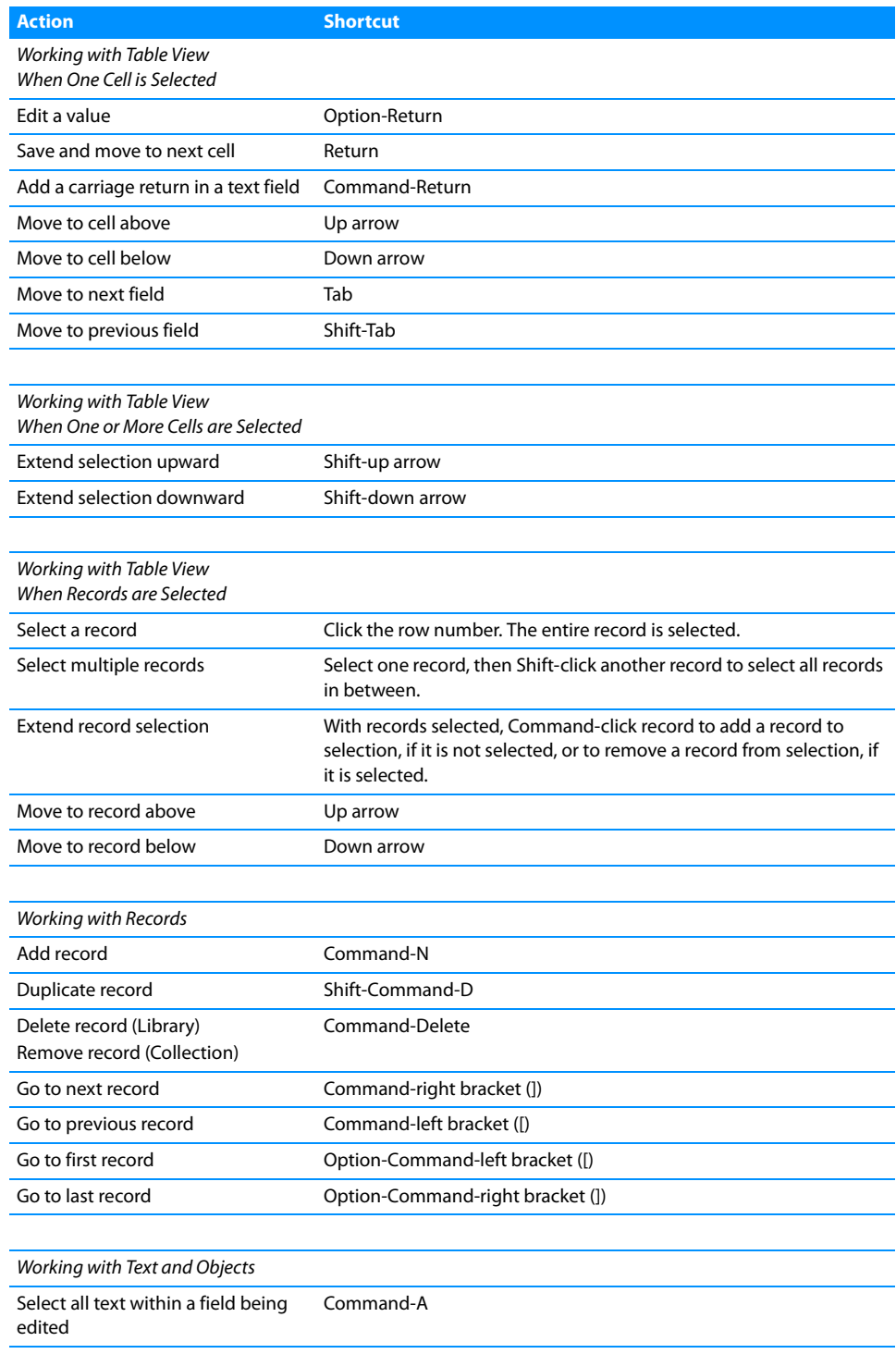

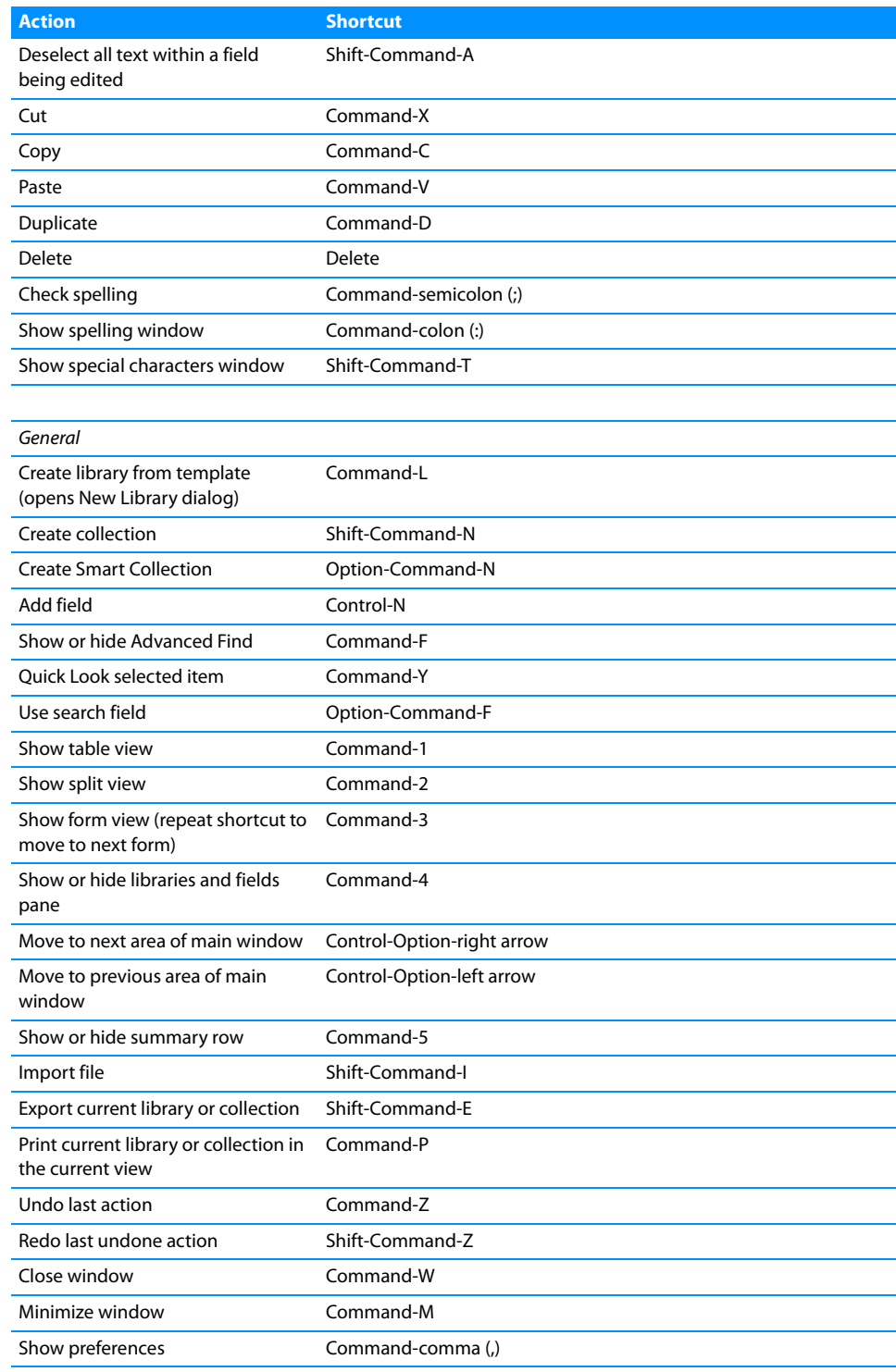

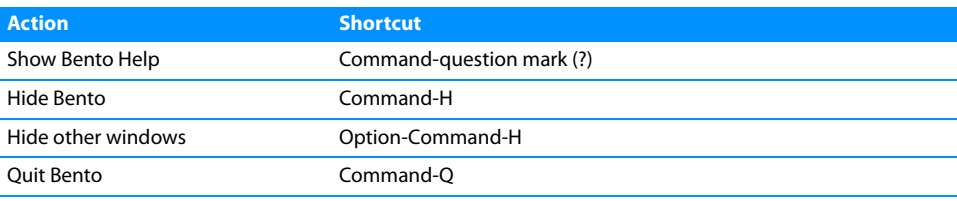

## Index

#### **A**

[Address Book application](#page-7-0) 8, [23](#page-22-0) [Address Book groups](#page-39-0) 40 [displaying data from](#page-38-0) 39 [Address Book library](#page-7-1) 8 [described](#page-22-1) 23, [33,](#page-32-0) [40](#page-39-1) [fields updated in Address Book application](#page-41-0) 42 [hiding](#page-38-1) 39 [Advanced Find](#page-29-0) 30 [aliases to files or folders](#page-73-0) 74, [75,](#page-74-0) [83](#page-82-0) [aligning fields on forms](#page-57-0) 58 [AppleWorks, exporting from](#page-85-0) 86 archiving. See backing up [Average function](#page-67-0) 68

#### **B**

backing up [described](#page-98-0) 99 [turning off reminder](#page-100-0) 101 [back ups, reverting from](#page-101-0) 102 [bento.bentodb](#page-82-1) 83, [103](#page-102-0) [Bento for iPhone, syncing Bento with](#page-104-0) 105 [Blank template](#page-35-0) 36

#### **C**

[calculation fields](#page-70-0) 71 [creating](#page-72-0) 73 [calculations, setting up](#page-72-0) 73 calendars [displaying](#page-42-0) 43 [subscribed](#page-43-0) 44 cards. See forms [cell phones](#page-104-1) 105 [changing field types](#page-79-0) 80 [choice fields](#page-69-0) 70 [ClarisWorks, exporting from](#page-85-0) 86 [collections](#page-12-0) 13 [adding to Libraries pane](#page-21-0) 22 [and Address Book groups](#page-39-0) 40 [creating](#page-47-0) 48 [deleting](#page-48-0) 49 [described](#page-22-2) 23, [47](#page-46-0)

A<br>
Anterox faces application  $\alpha$ , 23<br>
Anterox faces application  $\alpha$ , 23<br>
Anterox faces application  $\alpha$ , 23<br>
Anterox faces application  $\alpha$ <br>
Anterox fiscultures and the context of the context of the context of the conte [displaying different data from](#page-50-0) 51 [importing to](#page-89-0) 90 [relating records in different](#page-75-0) 76 [viewing fields in](#page-30-0) 31 [color of form, changing](#page-55-0) 56 [column dividers](#page-57-1) 58 [column names](#page-88-0) 89 columns in table view See also fields [described](#page-60-0) 61 [reordering](#page-66-0) 67 [resizing](#page-66-1) 67 [showing or hiding](#page-65-0) 66 [summarizing data in](#page-66-2) 67 [column width \(forms\)](#page-56-0) 57 [comma-separated value files](#page-11-0) 12 [described](#page-84-0) 85 contacts [Address Book application](#page-38-0) 39 [displaying](#page-39-1) 40 [emailing](#page-79-1) 80 [related](#page-75-1) 76 [copying records](#page-52-0) 53, [64](#page-63-0) [Count function](#page-67-0) 68 creating [collections](#page-47-0) 48 [fields](#page-71-0) 72, [79](#page-78-0) [forms](#page-53-0) 54 [libraries](#page-33-0) 34 [records in form view](#page-51-0) 52 [records in table view](#page-61-0) 62 [Smart Collections](#page-49-0) 50 [CSV files](#page-11-0) 12 [described](#page-84-0) 85 [current date and time](#page-52-1) 53 [customizing forms](#page-54-0) 55

#### **D**

[databases, importing from](#page-85-1) 86 [data sources, specifying for related records](#page-76-0) 77 dates [current](#page-52-1) 53 [displaying](#page-42-0) 43

deleting [collections](#page-48-0) 49 [fields and data](#page-78-1) 79 [fields from form](#page-55-1) 56 [forms](#page-53-1) 54 [libraries](#page-36-0) 37 [media files](#page-83-0) 84 [records](#page-35-1) 36, [53,](#page-52-2) [64](#page-63-1)

#### **E**

[emails, sending](#page-79-1) 80 events [displaying](#page-42-0) 43 [iCal application](#page-38-0) 39 exporting [by dragging files](#page-95-0) 96 [in CSV format](#page-93-0) 94 [in Excel 2008 format](#page-93-0) 94 [in library template format](#page-93-0) 94 [in Numbers format](#page-93-0) 94 [in TAB format](#page-93-0) 94

## **F**

[field labels](#page-50-1) 51 [changing text size](#page-56-1) 57 [moving](#page-56-1) 57 [field names](#page-71-1) 72 [changing in Fields pane](#page-78-2) 79 [changing in table view](#page-64-0) 65 [setting up during import](#page-88-0) 89 fields [adding shading to](#page-56-2) 57 [adding to a form](#page-54-1) 55 [aligning on forms](#page-57-0) 58 [autofilling](#page-66-3) 67 [calculating data in](#page-70-0) 71, [73](#page-72-0) [creating](#page-71-0) 72, [79](#page-78-0) [deleting data from](#page-78-1) 79 [deleting from form](#page-55-1) 56 [described](#page-68-0) 69 [displayed from Address Book](#page-41-0) 42 [displayed from iCal](#page-43-1) 44 [duplicating](#page-78-3) 79 [in current library](#page-30-0) 31 [in different form views](#page-50-1) 51 [in form view](#page-68-0) 69 [in table view](#page-60-1) 61, [69](#page-68-0) [list fields](#page-70-1) 71 [locked](#page-78-4) 79 [media fields](#page-81-0) 82 [message list fields](#page-74-0) 75 [moving between](#page-54-2) 55 [resizing](#page-55-2) 56

[selecting](#page-54-3) 55 [Fields pane](#page-20-0) 21 [described](#page-30-0) 31, [79](#page-78-5) [hiding](#page-20-1) 21, [66](#page-65-1) [using to hide fields in table view](#page-65-0) 66 field types [and exporting](#page-95-1) 96 [and importing](#page-92-0) 93 [changing](#page-79-0) 80 [choosing](#page-71-2) 72 [described](#page-69-1) 70 [file list fields](#page-69-2) 70 [creating](#page-73-0) 74 [opening files from](#page-80-0) 81 [finding records](#page-27-0) 28 [flexible spaces](#page-58-0) 59 font size [changing in form view](#page-56-3) 57 [changing in table view](#page-61-1) 62 forms [adding column dividers to](#page-57-1) 58 [adding fields to](#page-54-1) 55 [adding media files to](#page-82-2) 83 [adding objects to](#page-57-2) 58 [changing column width](#page-56-0) 57 [changing themes](#page-55-0) 56 [creating](#page-53-0) 54 [customizing](#page-54-0) 55 [deleting](#page-53-1) 54 [duplicating](#page-53-2) 54 [renaming](#page-53-3) 54 [formulas](#page-72-0) 73 form view [described](#page-25-0) 26, [34,](#page-33-1) [51](#page-50-2) [Overview and Details buttons](#page-27-1) 28

## **G**

groups, Address Book [and Bento collections](#page-39-0) 40

#### **H**

[Home dialog](#page-18-0) 19 [hiding](#page-19-0) 20

## **I**

[iCal application](#page-8-0) 9, [23](#page-22-0) [displaying data from](#page-38-0) 39 [iCal Events library](#page-8-1) 9 [described](#page-22-3) 23, [33,](#page-32-1) [43](#page-42-0) [fields updated in iCal application](#page-43-1) 44 [iCal libraries, hiding](#page-39-2) 40 iCal Tasks library [described](#page-22-4) 23, [33,](#page-32-2) [43](#page-42-0)

[images](#page-81-0) 82 [moving and resizing](#page-82-3) 83 [saving](#page-83-1) 84 [importing](#page-11-1) 12 [described](#page-84-1) 85 [into existing library](#page-89-1) 90 [into new library](#page-87-0) 88 [library templates](#page-91-0) 92 [preparing for](#page-85-1) 86 [iPhone](#page-104-1) 105 [iPod touch](#page-104-1) 105 [iSight cameras](#page-81-1) 82 iTunes [adding files to media fields](#page-82-0) 83 [playlists](#page-46-0) 47

#### **J**

[JPEGs](#page-81-2) 82

#### **K**

[keyboard shortcuts](#page-108-0) 109

## **L**

labels [field](#page-50-1) 51, [57](#page-56-1) [mailing](#page-97-0) 98 layouts. See forms [libraries](#page-10-0) 11 [adding to Libraries pane](#page-21-1) 22 [creating by importing](#page-35-2) 36, [88](#page-87-0) [creating by using templates](#page-33-0) 34, [92](#page-91-0) [deleting](#page-36-0) 37 [described](#page-21-2) 22, [33,](#page-32-3) [39](#page-38-0) [displaying different data from](#page-50-0) 51 [exporting](#page-93-0) 94 [importing to existing](#page-89-1) 90 [relating records in different](#page-75-0) 76 [viewing fields in](#page-30-0) 31 Libraries pane [described](#page-21-3) 22 [hiding](#page-20-1) 21 library templates. See templates [list fields](#page-70-1) 71 [locked fields](#page-78-4) 79

#### **M**

[Mac OS X Mail items](#page-74-0) 75 [mailing labels](#page-97-0) 98 [mapping fields](#page-90-0) 91 [Maximum function](#page-67-0) 68 [media fields](#page-81-0) 82 media files [adding](#page-82-2) 83 [deleting](#page-83-0) 84 [message list fields](#page-69-3) 70, [75](#page-74-0) [Minimum function](#page-67-0) 68 [mobile devices, syncing](#page-104-1) 105 [movies](#page-82-4) 83 [MP3 files](#page-81-3) 82 [music](#page-82-4) 83

#### **N**

[navigation bar](#page-27-2) 28

## **O**

objects [moving on form](#page-54-3) 55 [resizing](#page-55-2) 56 [selecting on form](#page-54-3) 55 [text boxes](#page-57-2) 58 [operators](#page-72-0) 73

#### **P**

[passcode](#page-105-0) 106 [PDF files](#page-73-1) 74 [phones](#page-104-1) 105 [photos](#page-81-1) 82 [previewing files with Quick Look](#page-81-4) 82 [printing](#page-96-0) 97 [mailing labels](#page-97-0) 98 [selected records](#page-96-1) 97

#### **Q**

[Quick Look](#page-81-4) 82 [QuickTime](#page-81-5) 82

#### **R**

records [adding](#page-51-0) 52, [62,](#page-61-0) [90](#page-89-1) [adding media files to](#page-82-2) 83 [adding to collections](#page-47-1) 48 [calculating data in](#page-70-0) 71 [deleting](#page-35-1) 36, [53,](#page-52-2) [64](#page-63-1) [duplicating](#page-52-0) 53, [64](#page-63-0) [editing in form view](#page-51-1) 52 [editing in table view](#page-62-0) 63 [finding](#page-27-0) 28 [in form view](#page-50-2) 51 [in table view](#page-60-2) 61 [related](#page-75-0) 76 [removing](#page-47-2) 48 [selecting in table view](#page-61-2) 62 [sorting](#page-63-2) 64 [records area](#page-20-2) 21 [related records list fields](#page-69-4) 70 [creating](#page-75-0) 76 [related records lists](#page-13-0) 14, [76](#page-75-2) [and Address Book application](#page-77-0) 78 [and iCal application](#page-77-1) 78 [navigating to](#page-77-2) 78

[relationships 14,](#page-13-0) [76](#page-75-0) [removing records from collection](#page-47-2) 48 [reverting data](#page-101-0) 102 rows in table view. See records

#### **S**

[searching](#page-27-0) 28 [sending emails](#page-79-1) 80 [separators, horizontal](#page-57-3) 58 [Smart Collections](#page-40-0) 41 [creating](#page-49-0) 50 [described](#page-22-5) 23, [49](#page-48-1) [Smart Groups](#page-40-0) 41 [sorting records](#page-63-2) 64 [sound files](#page-82-4) 83 [spacers](#page-58-0) 59 [split view, described](#page-25-1) 26, [52](#page-51-2) spreadsheet format. See table view [spreadsheets, importing from](#page-85-1) 86 [subscribed calendars](#page-43-0) 44 [Sum function](#page-67-0) 68 [summary row](#page-66-2) 67 [syncing Bento with Bento for iPhone](#page-104-0) 105, [107](#page-106-0)

### **T**

[TAB files, described](#page-84-2) 85 table view [copying and pasting data in](#page-62-1) 63 [described](#page-25-2) 26, [34,](#page-33-2) [61](#page-60-3)

[selecting records in](#page-61-2) 62 [text size](#page-61-1) 62 [tab-separated value files, described](#page-84-2) 85 tasks [displaying](#page-42-0) 43 [iCal application](#page-38-0) 39 [technical support](#page-16-0) 17 [templates](#page-9-0) 10 [Blank template](#page-35-0) 36 [creating libraries with](#page-33-0) 34 [described](#page-23-0) 24 [text, changing size of](#page-56-3) 57 [text boxes](#page-57-2) 58 themes [changing for a form](#page-55-0) 56 [described](#page-26-0) 27 [time, current](#page-52-1) 53 [Time Machine](#page-98-1) 99, [103](#page-102-1) to do lists. See tasks troubleshooting [Address Book updates](#page-41-1) 42 [iCal updates](#page-44-0) 45 [syncing Bento with Bento for iPhone](#page-106-0) 107 [TSV files, described](#page-84-2) 85 [tutorial](#page-15-0) 16

### **V**

[views, described](#page-24-0) 25